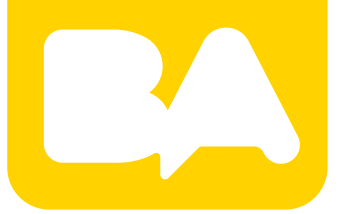

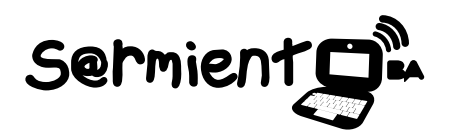

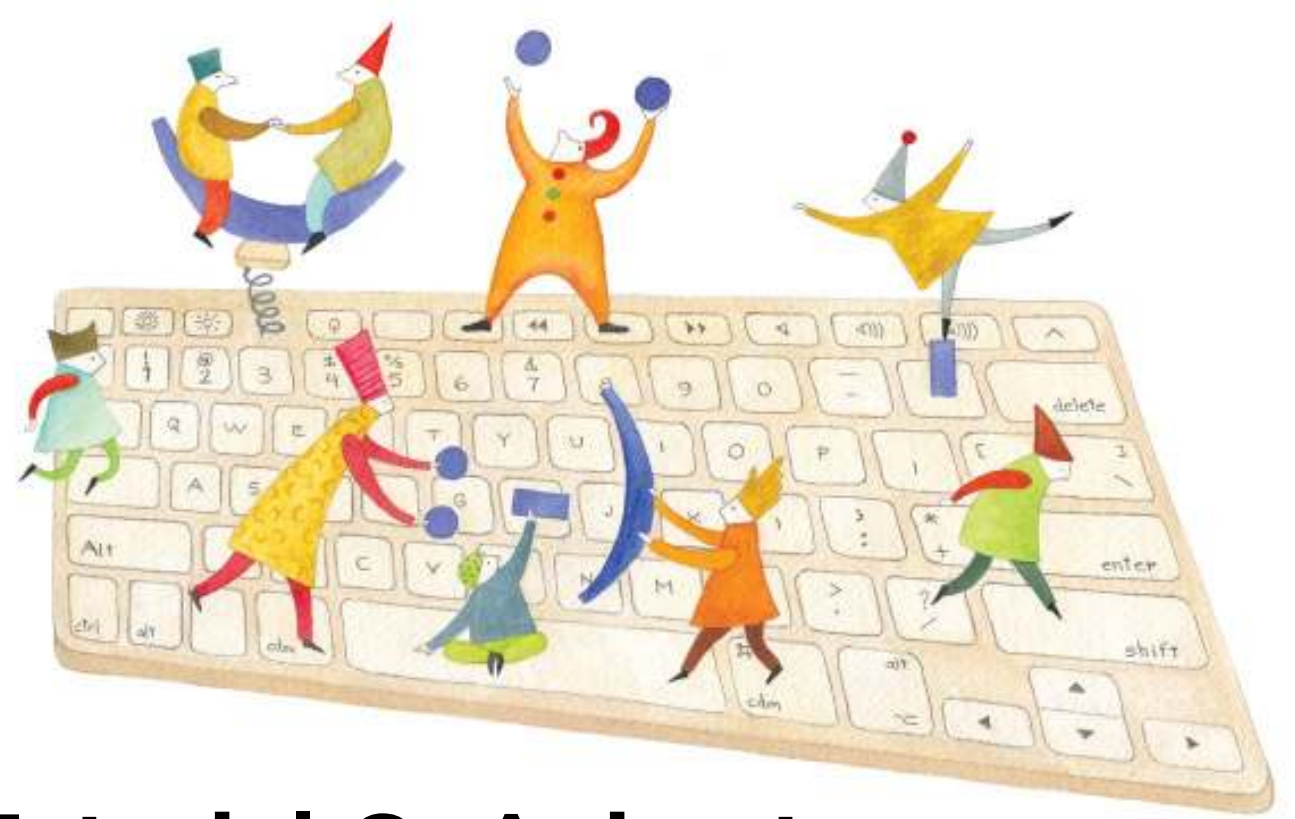

# **Tutorial GoAnimate**

Aplicación en línea para crear y compartir animaciones online.

COLECCIÓN DE APLICACIONES GRATUITAS PARA CONTEXTOS EDUCATIVOS

Plan Integral de Educación Digital Gerencia Operativa de Incorporación de Tecnologías (InTec)

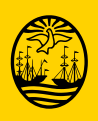

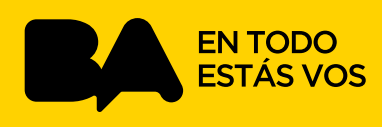

### **Prólogo**

Este tutorial se enmarca dentro de los lineamientos del Plan Integral de Educación Digital (PIED) del Ministerio de Educación del Gobierno de la Ciudad Autónoma de Buenos Aires que busca integrar los procesos de enseñanza y de aprendizaje de las instituciones educativas a la cultura digital.

Uno de los objetivos del PIED es "fomentar el conocimiento y la apropiación crítica de las Tecnologías de la Información y de la Comunicación (TIC) en la comunidad educativa y en la sociedad en general".

Cada una de las aplicaciones que forman parte de este banco de recursos son herramientas que, utilizándolas de forma creativa, permiten aprender y jugar en entornos digitales. El juego es una poderosa fuente de motivación para los alumnos y favorece la construcción del saber. Todas las aplicaciones son de uso libre y pueden descargarse gratuitamente de Internet e instalarse en cualquier computadora. De esta manera, se promueve la igualdad de oportunidades y posibilidades para que todos puedan acceder a herramientas que desarrollen la creatividad.

En cada uno de los tutoriales se presentan "consideraciones pedagógicas" que funcionan como disparadores pero que no deben limitar a los usuarios a explorar y desarrollar sus propios usos educativos.

La aplicación de este tutorial no constituye por sí misma una propuesta pedagógica. Su funcionalidad cobra sentido cuando se integra a una actividad. Cada docente o persona que quiera utilizar estos recursos podrá construir su propio recorrido.

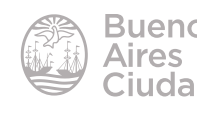

## Índice

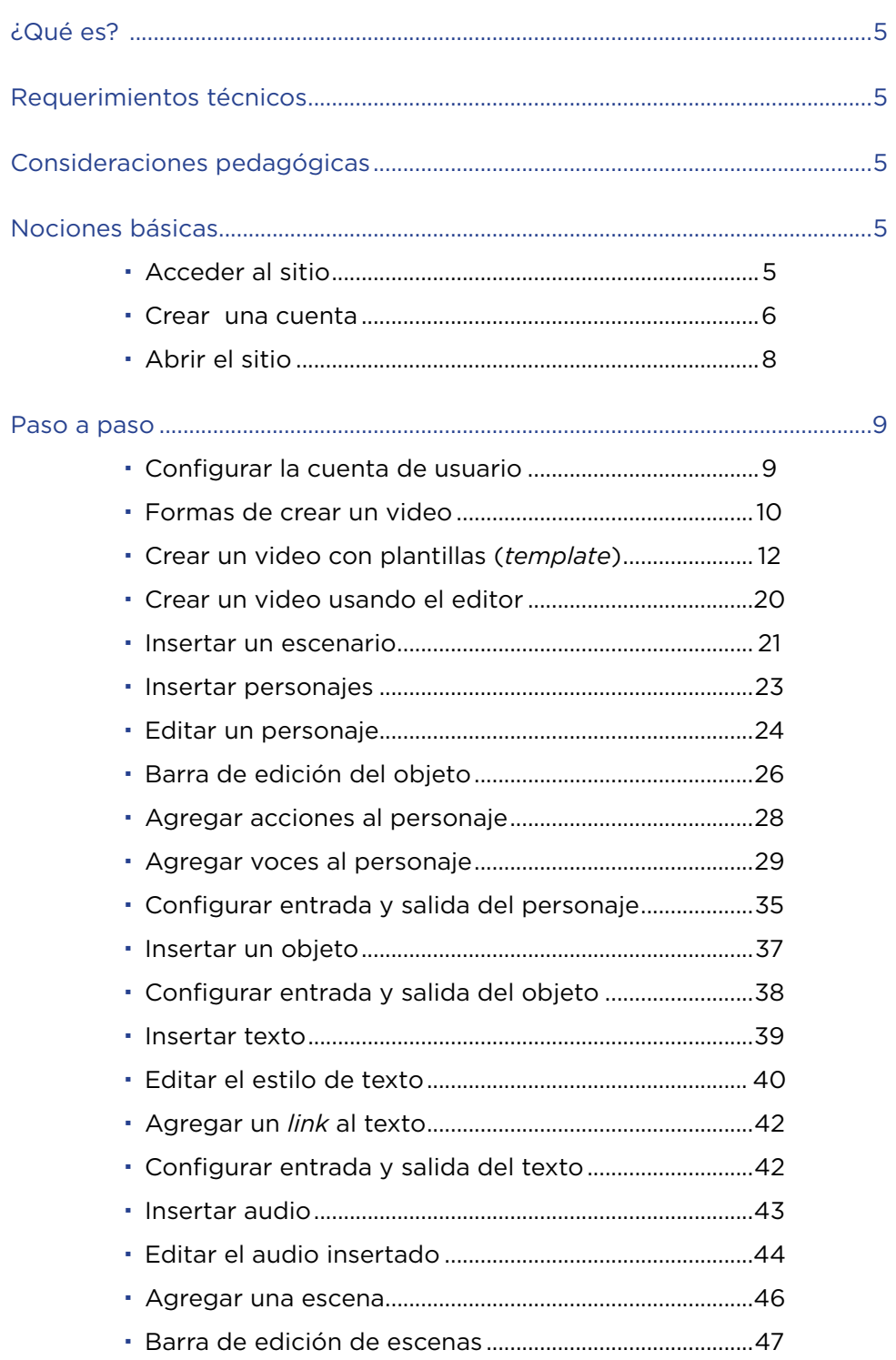

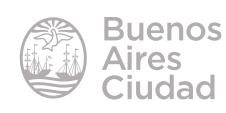

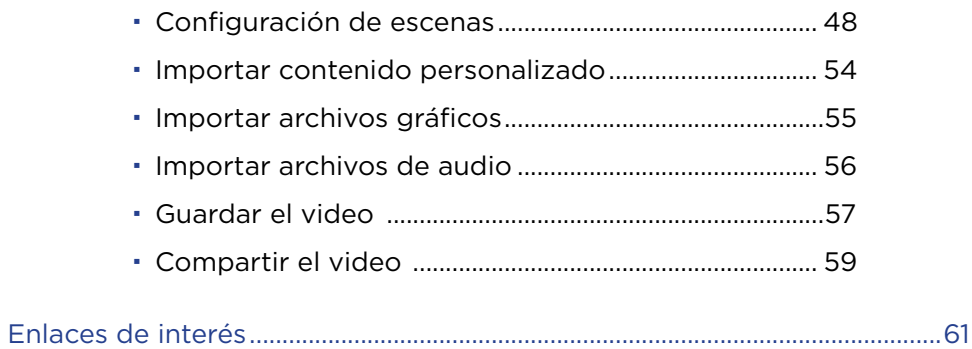

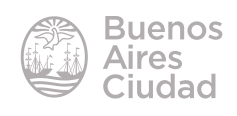

#### ¿Qué es?

**GoAnimate** es una aplicación en línea que permite ver, crear y compartir animaciones online, basados en el diálogo entre personajes.

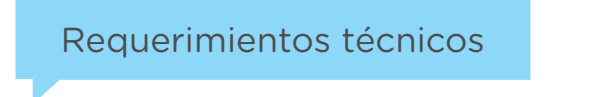

• Puede utilizarse bajo los sistemas operativos Windows y GNU/Linux con cualquier navegador.

- Requiere acceso a internet.
- Requiere registro.
- Requiere Adobe Flash Player 10 o superior.
- URL de la aplicación: http://goanimate.com/

#### Consideraciones pedagógicas

**Nivel:** inicial y primario

#### **Áreas sugeridas:** todas

Esta herramienta permite:

- crear situaciones animadas para fomentar las prácticas del lenguaje.
- realizar una explicación sobre ciencias naturales o sociales, a través de la
- interacción de personajes reemplazando editores de presentaciones.
- fomentar el uso de diálogos en otros idiomas.

#### Nociones básicas

#### **F** Acceder al sitio

El sitio se encuentra catalogado dentro de los marcadores en los equipos del Plan S@rmiento BA. **Producción multimedial – Animaciones – Diseñar dibujos animados - GoAnimate.**

También es posible ingresar escribiendo la dirección http://goanimate.com/ desde la barra de direcciones de cualquier programa navegador

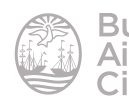

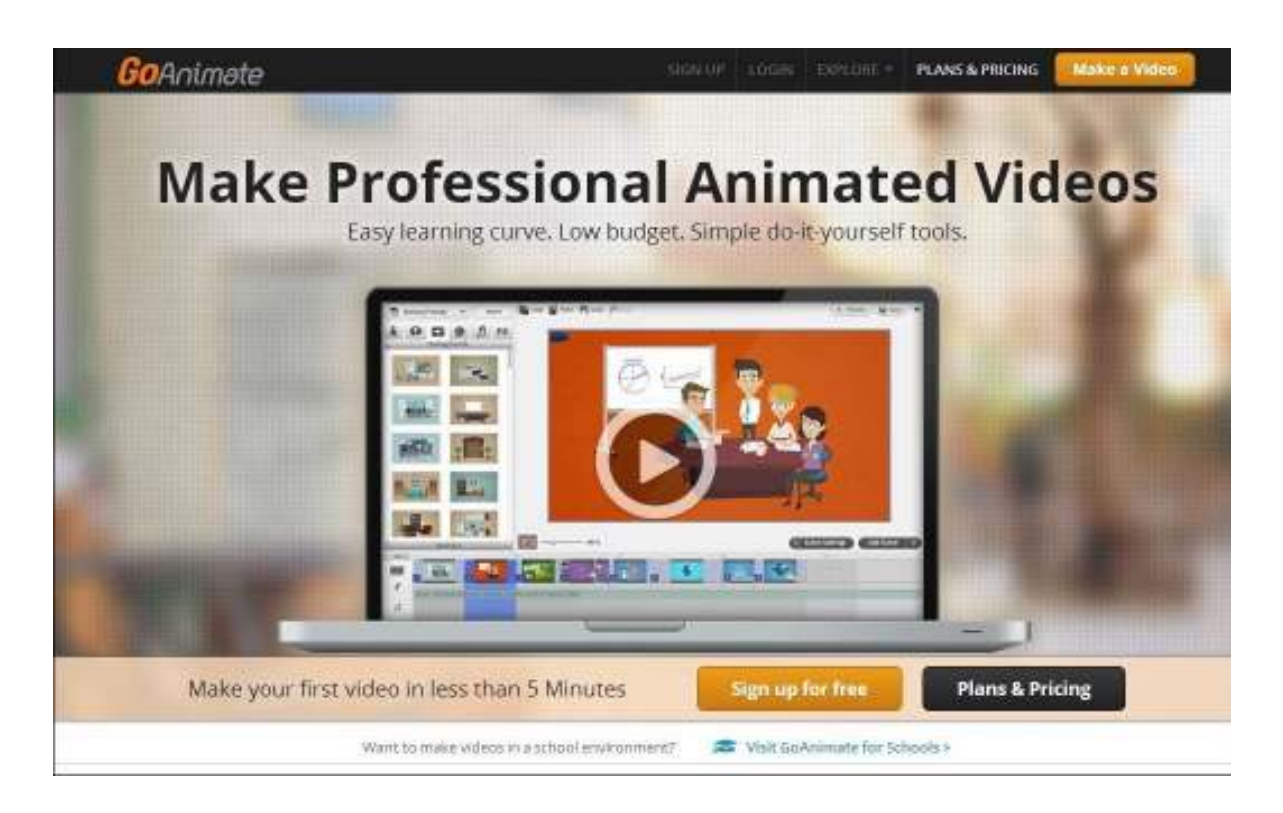

#### **F** Crear una cuenta

El sitio requiere registrarse para lo cual es necesario presionar **Sign Up** en la página principal.

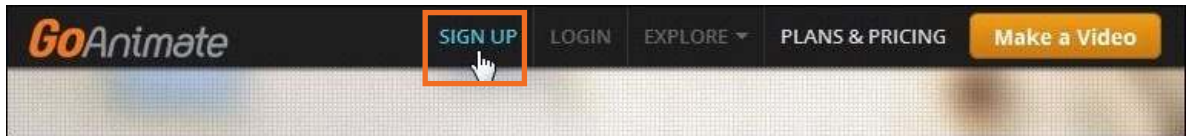

Completar los campos solicitados y luego presionar el botón **Sign up**.

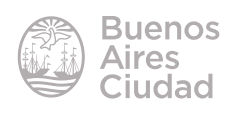

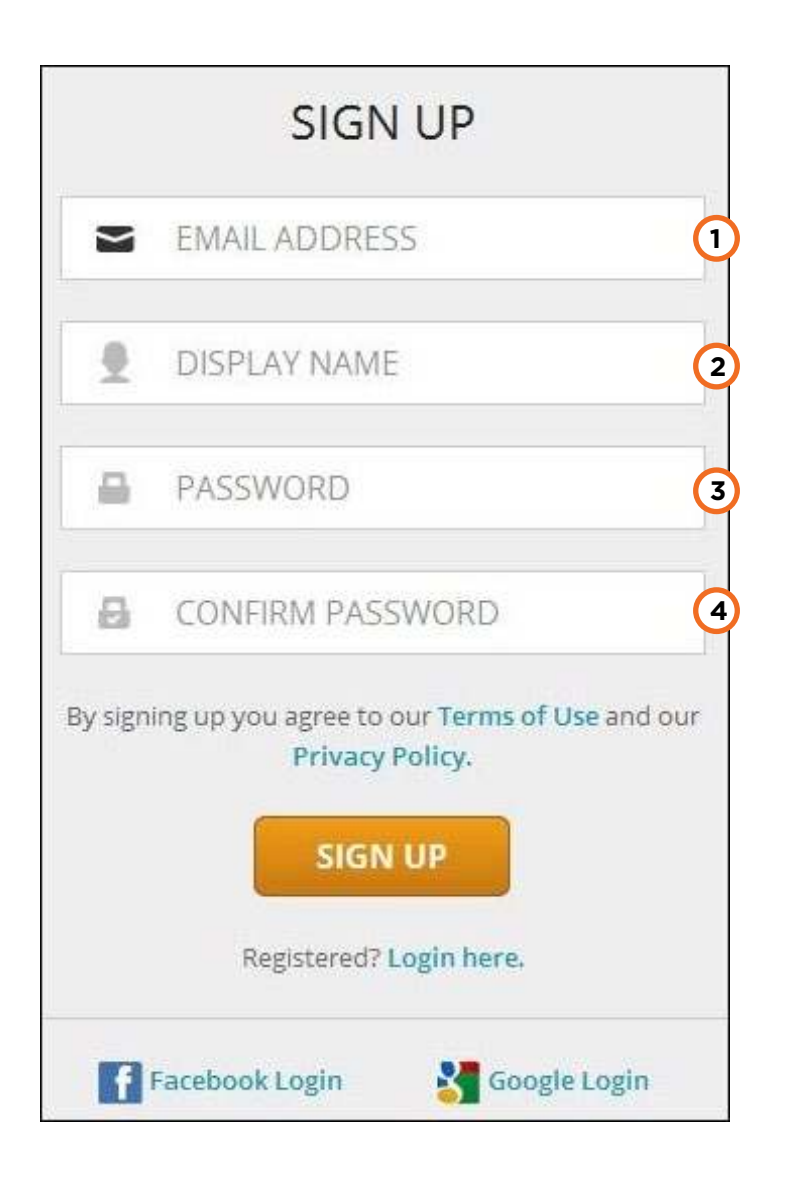

- **1. Email address:** dirección de correo electrónico.
- **2. Display name:** Nombre a mostrar.
- **3. Password:** contraseña.
- 4. Confirm password: confirmar contraseña.

Una vez registrado, se accede al escritorio del usuario.

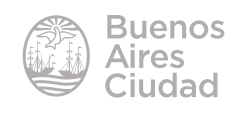

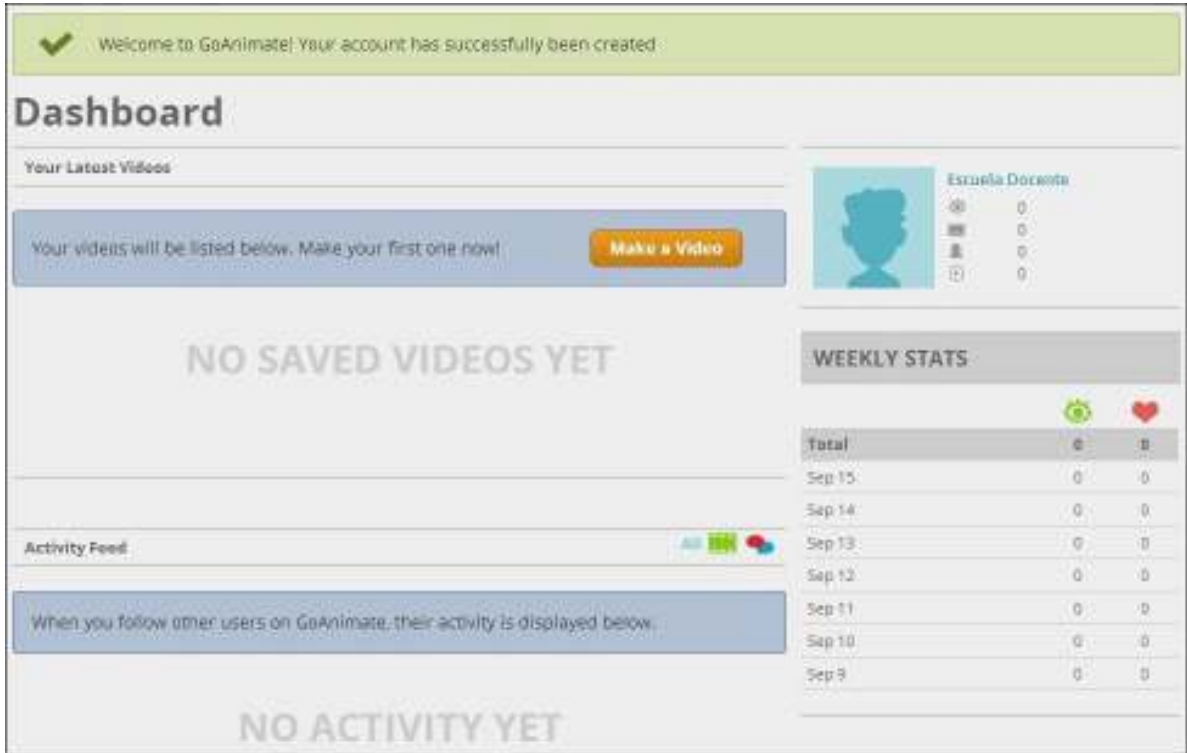

#### **F** Abrir el sitio

Una vez registrado, se accede al sitio eligiendo en la parte superior de la ventana la opción **Login**.

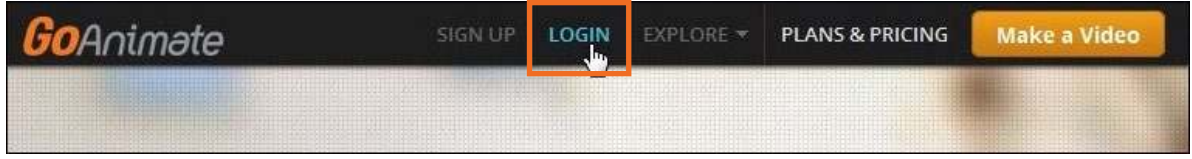

Ingresar la cuenta de correo electrónico con la cual se registró y la contraseña. Presionar el botón **Login**.

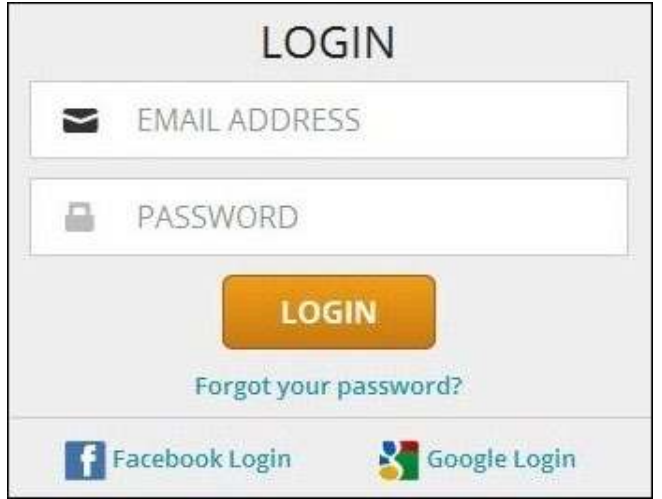

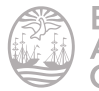

#### Paso a paso

#### f **Configurar la cuenta de usuario**

En la parte superior de la pantalla seleccionar la opción **Your Account** y del menú que se despliega elegir **Account Settings**.

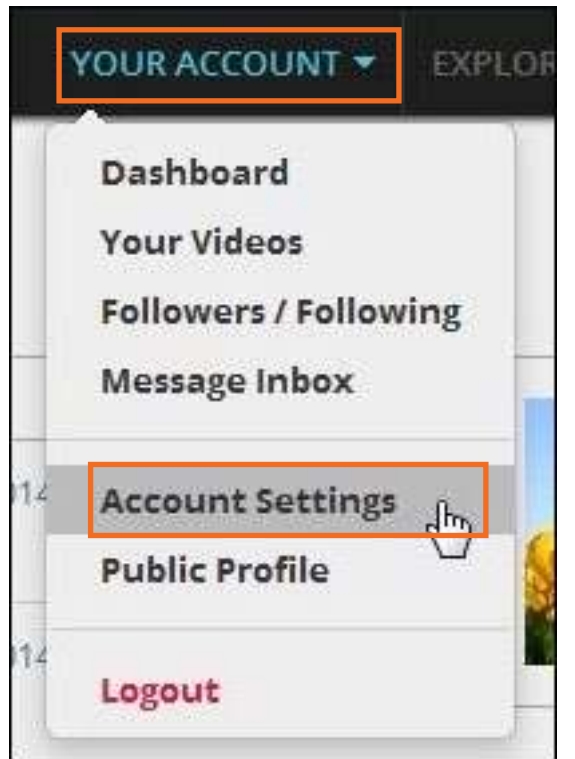

Completar los campos necesarios en la pestaña **Proile**.

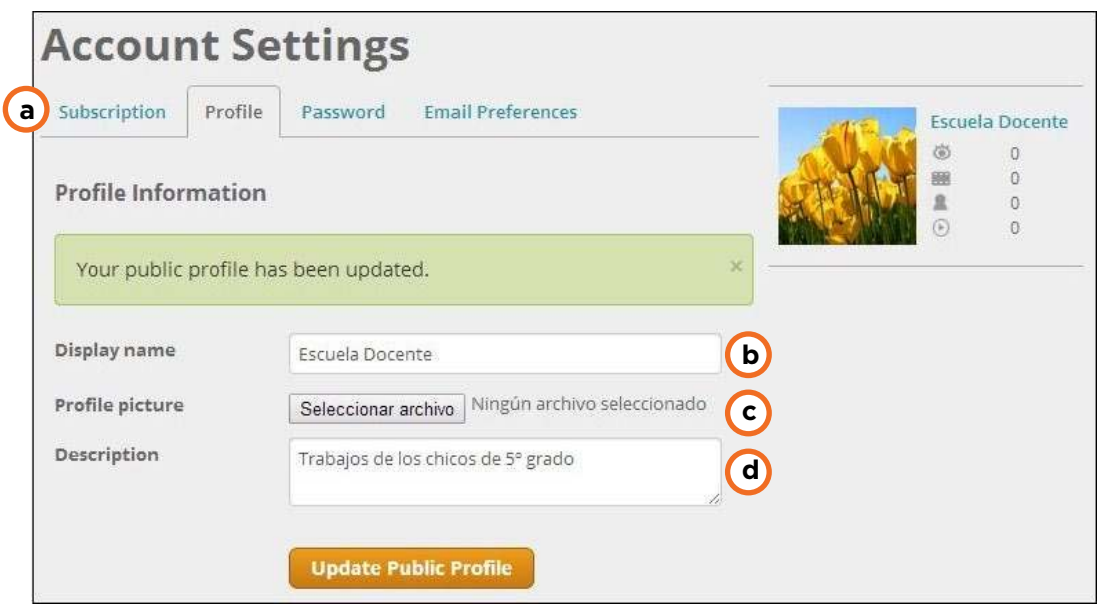

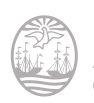

a. Solapas de configuración.

**b. Display name:** nombre público del usuario.

c. Profile picture: se puede subir desde la computadora una imagen que

represente al usuario. Una vez subida se presenta a la izquierda de la ventana.

**d. Description:** breve descripción del usuario.

Una vez que se actualizan los datos presionar el botón **Update Public Profile**.

#### f **Formas de crear un video**

Seleccionar la opción **Make a Video** en la parte superior de la ventana.

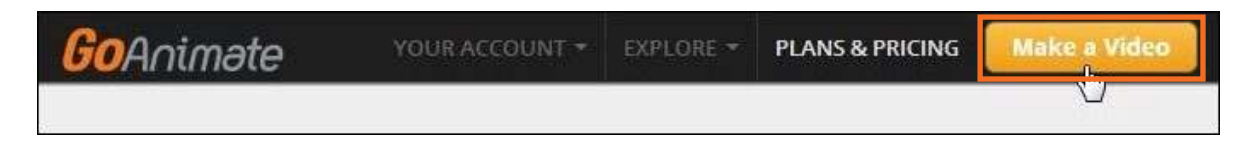

Para comenzar a hacer el video, es necesario elegir un tema. En la parte inferior de la página se puede seleccionar un tema que servirá de base al trabajo.

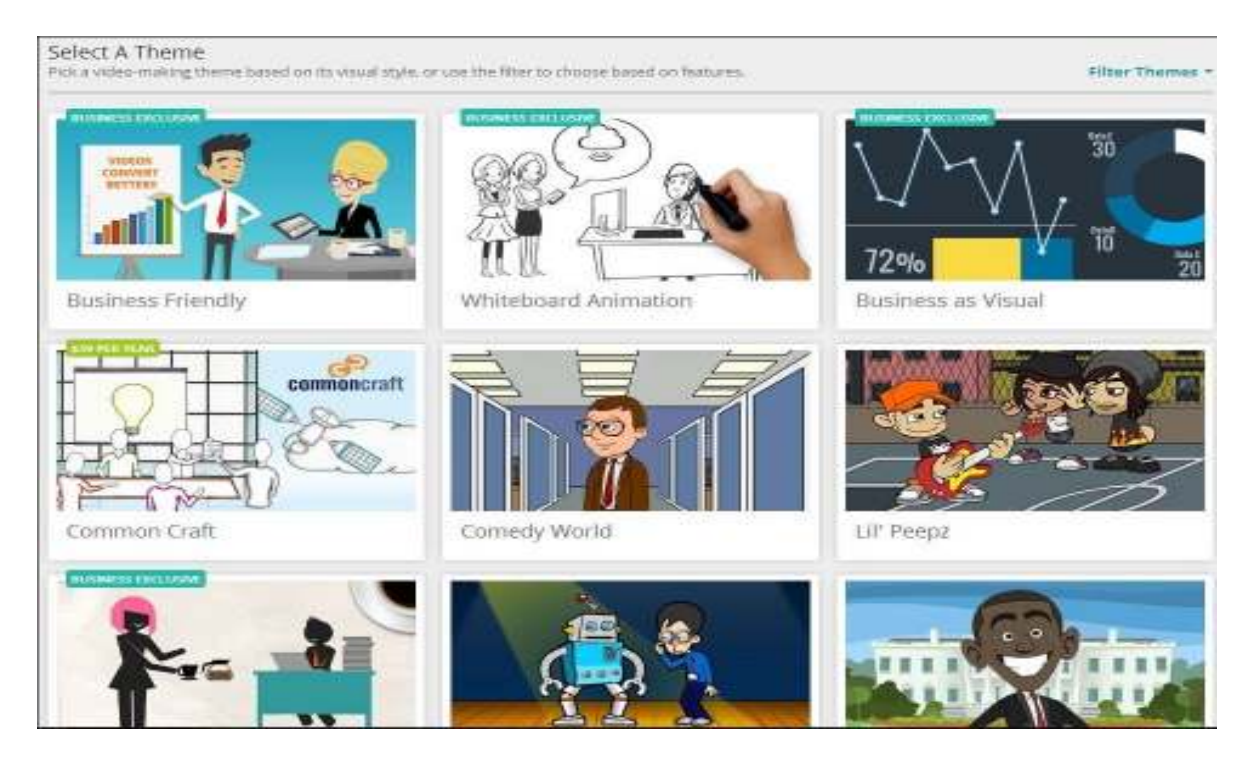

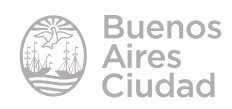

**Nota:** tener en cuenta que algunos temas pertenecen a la versión Premium, Bussiness, o pagos. En la versión gratuita se pueden utilizar aquellos que no tengan alguna nota de exclusividad.

Otra forma de seleccionar un tema, es desplegando la ventana de iltros (**Filter Themes**). En ella se exponen diferentes temáticas.

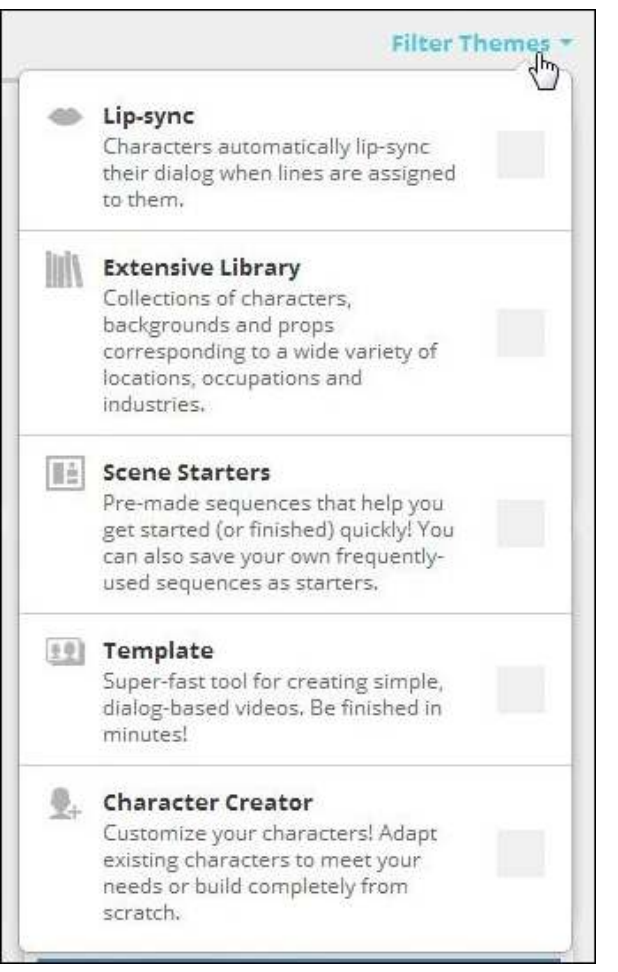

Según el tema que se elija, cambia la forma de realizar un video. Se cuenta con dos formatos:

- • a través de un *template* o plantilla.
- • con un editor avanzado de video.

No todos los temas tienen la opción de plantilla o *template*. Algunos temas solo se pueden realizar a través de la plantilla. Esta clasificación se define en los íconos que aparecen al posicionar el *mouse* sobre el tema.

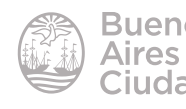

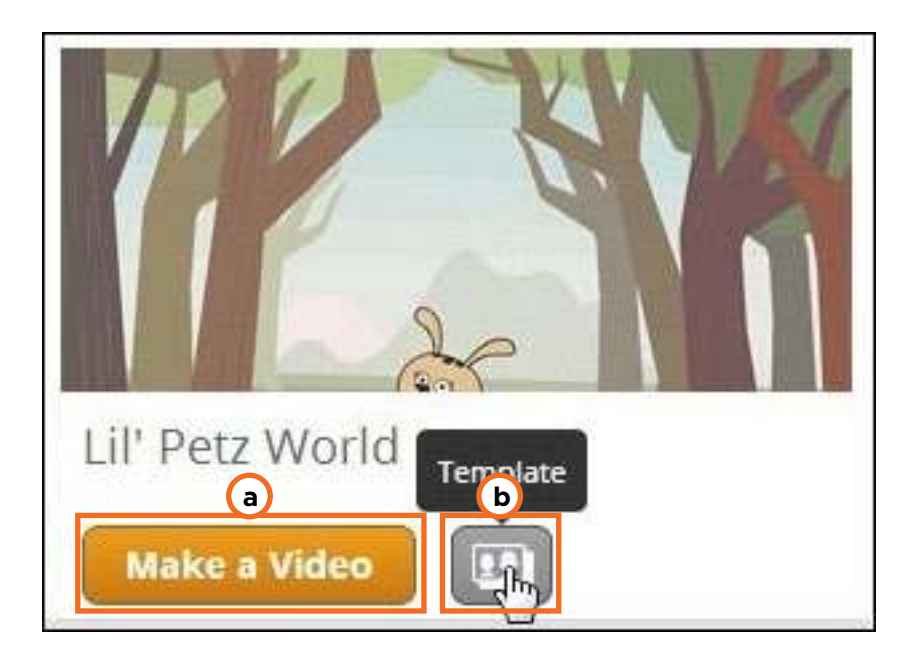

- a. Realización de un video con editor.
- b. Realización de un video con plantillas.

#### f **Crear un video con plantillas** *(template)*

Seleccionar el tema y presionar el botón **Template**.

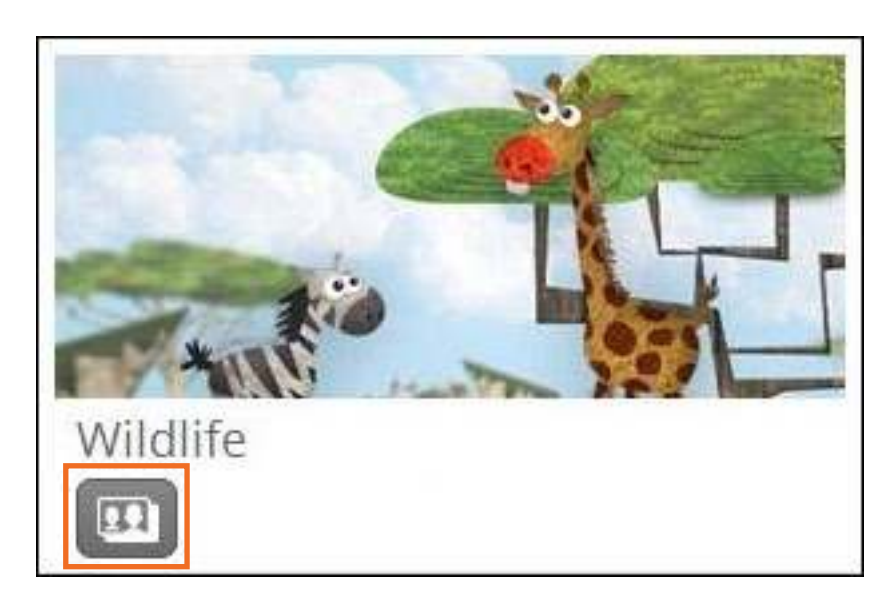

Se presenta el inicio del futuro video donde se destaca el tema elegido. Todas las pantallas cuentan con el botón **Next** para ir pasando por cada una de ellas.

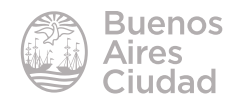

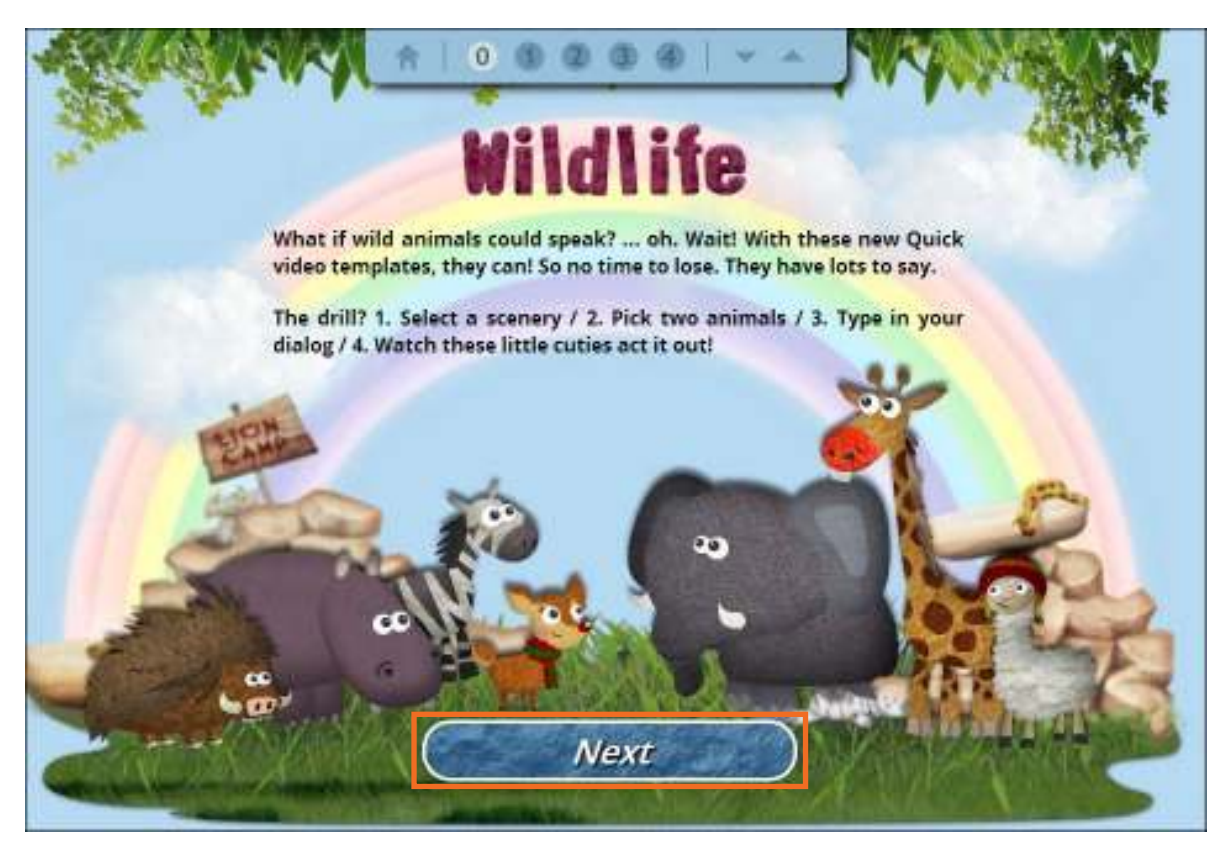

Presionar el botón **Next**.

En la nueva ventana seleccionar el fondo de la historia. Puede pasar de otra utilizando las flechas laterales. Tener en cuenta que no todos los fondos están habilitados en la versión gratuita. Luego presionar nuevamente el botón **Next**.

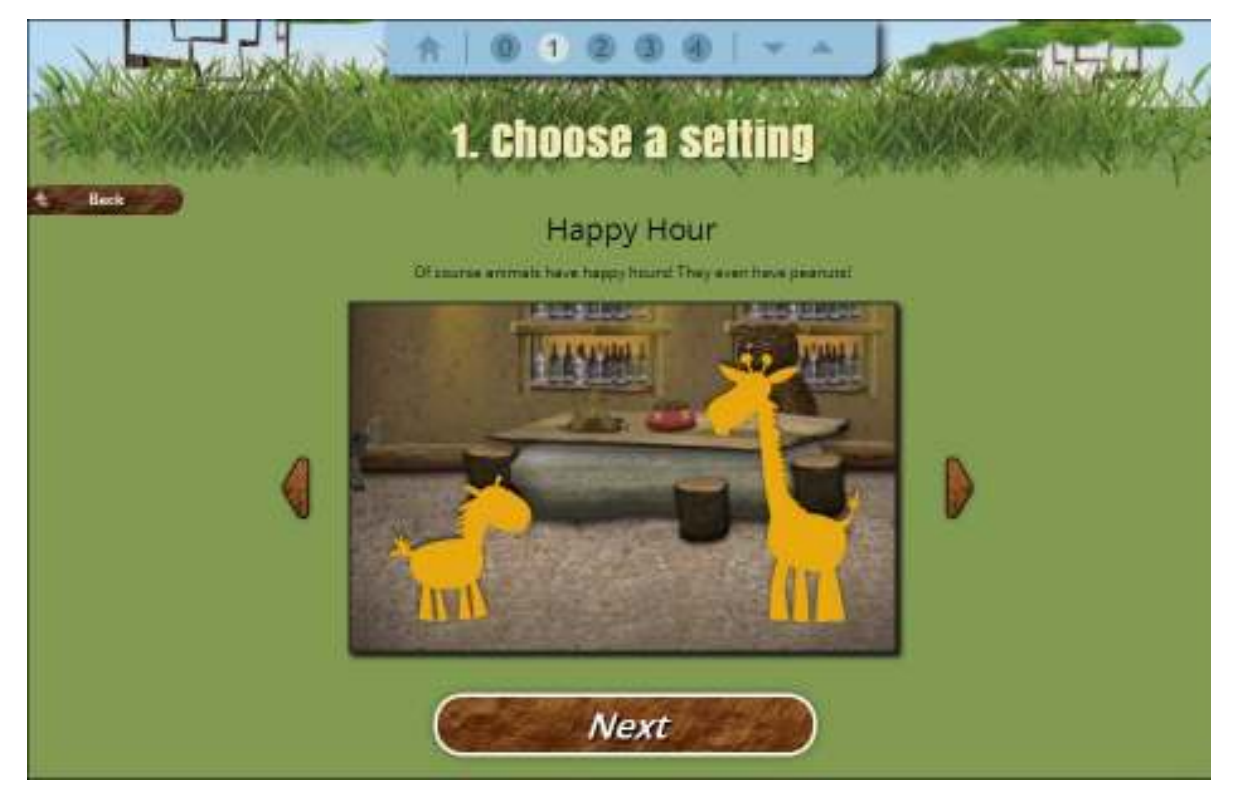

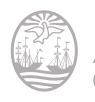

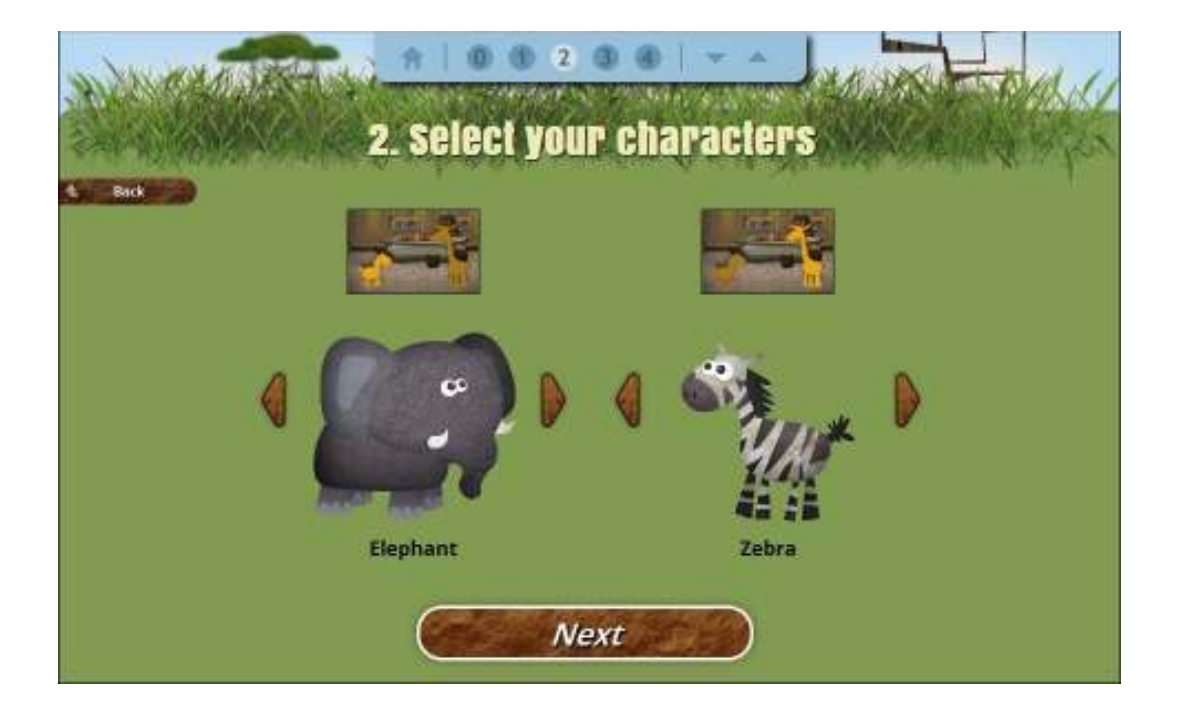

A continuación seleccionar los personajes de la historia.

Una vez seleccionados los personajes se habilita la posibilidad ingresar el texto del diálogo de cada uno.

Este texto no aparecerá escrito en la historia, sino que se reproducirá hablado. Es por esto que también permite subir un archivo de audio en lugar de escribir.

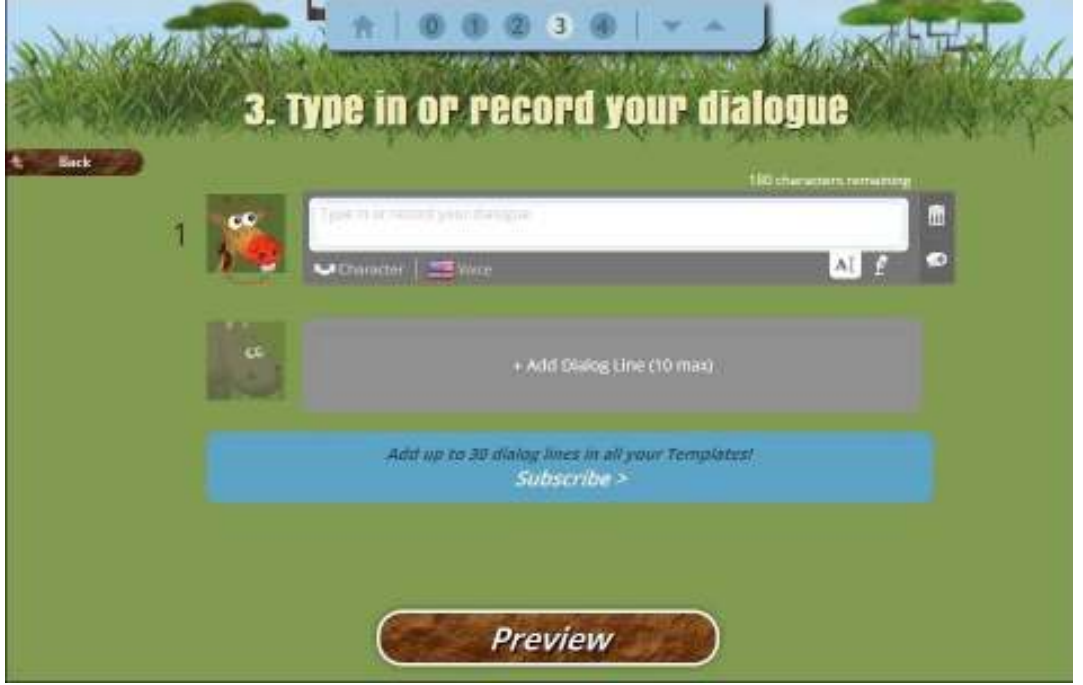

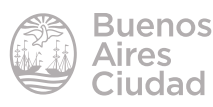

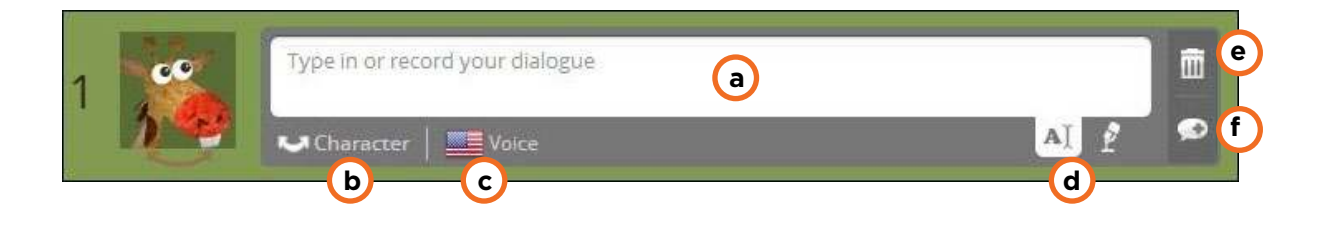

**a. Type in or record your dialogue:** espacio donde escribir lo que dirá el

personaje.

**b. Switch Character:** se intercambia el orden de qué personaje comienza a hablar.

**c. Switch Voice:** se selecciona el idioma del audio.

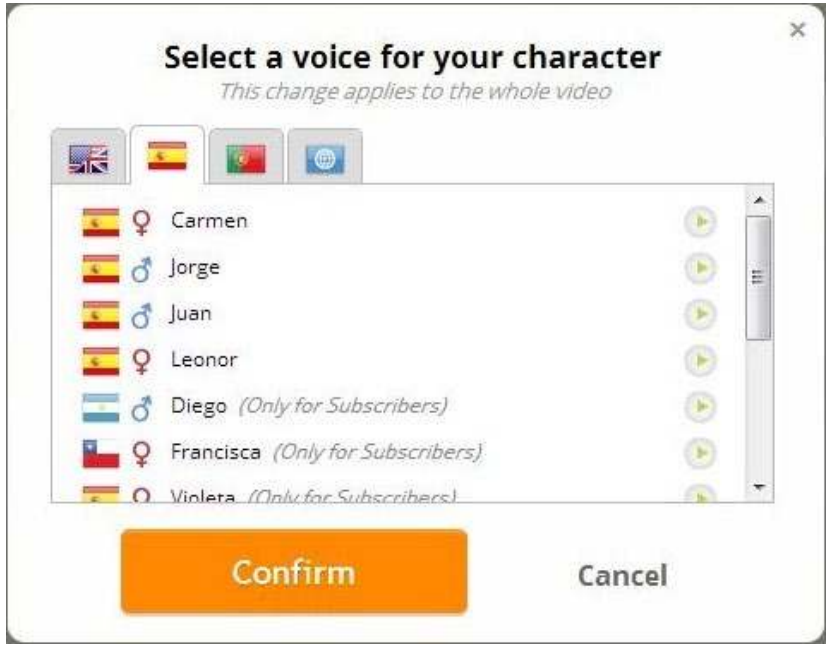

Tener en cuenta que no todos los idiomas están habilitados en la versión gratuita.

d. Text to Speech / Voice Recording: define si se escribe el audio del personaje o si se graba con un editor de audio.

- **e. Delete:** elimina el diálogo del personaje.
- **f. Insert Line:** agrega una línea de diálogo al mismo personaje.

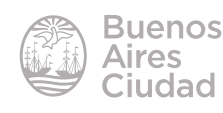

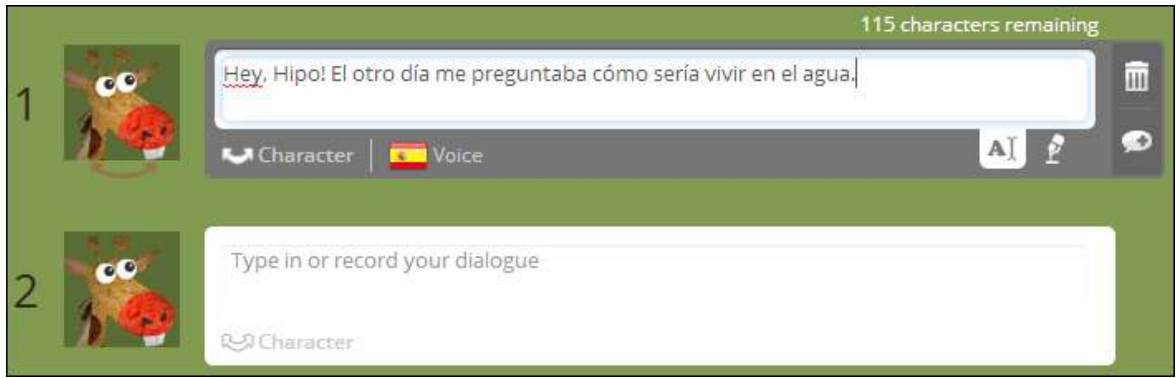

Se agregan los diálogos del segundo personaje siguiendo los mismos pasos que del primero.

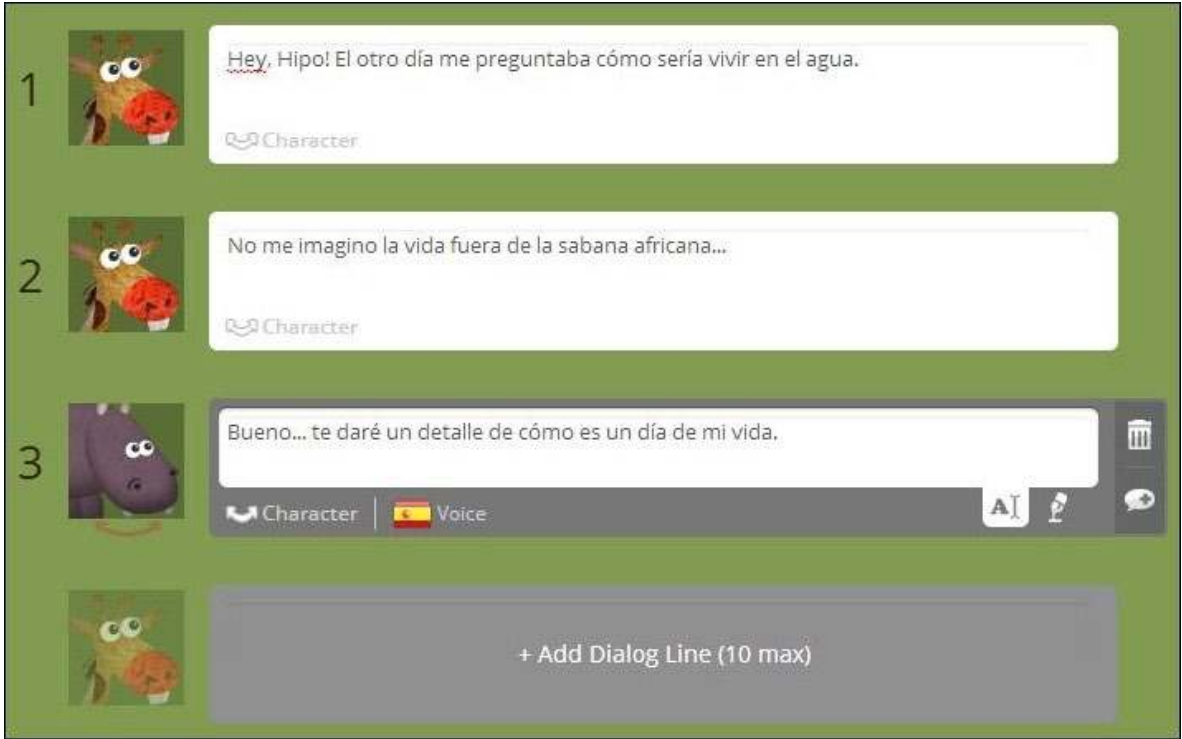

Cuando se terminan de escribir los diálogos presionar el botón **Preview** que permitirá ver cómo queda.

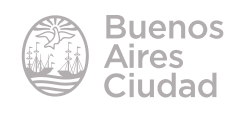

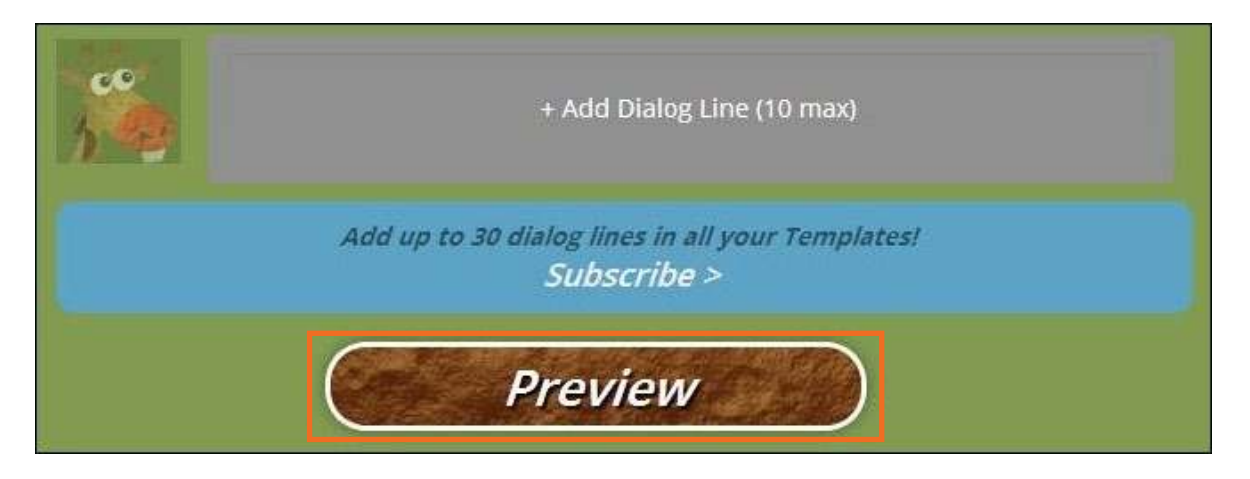

Una vez que se considere que el video está inalizado presionar el botón **Save Now.**

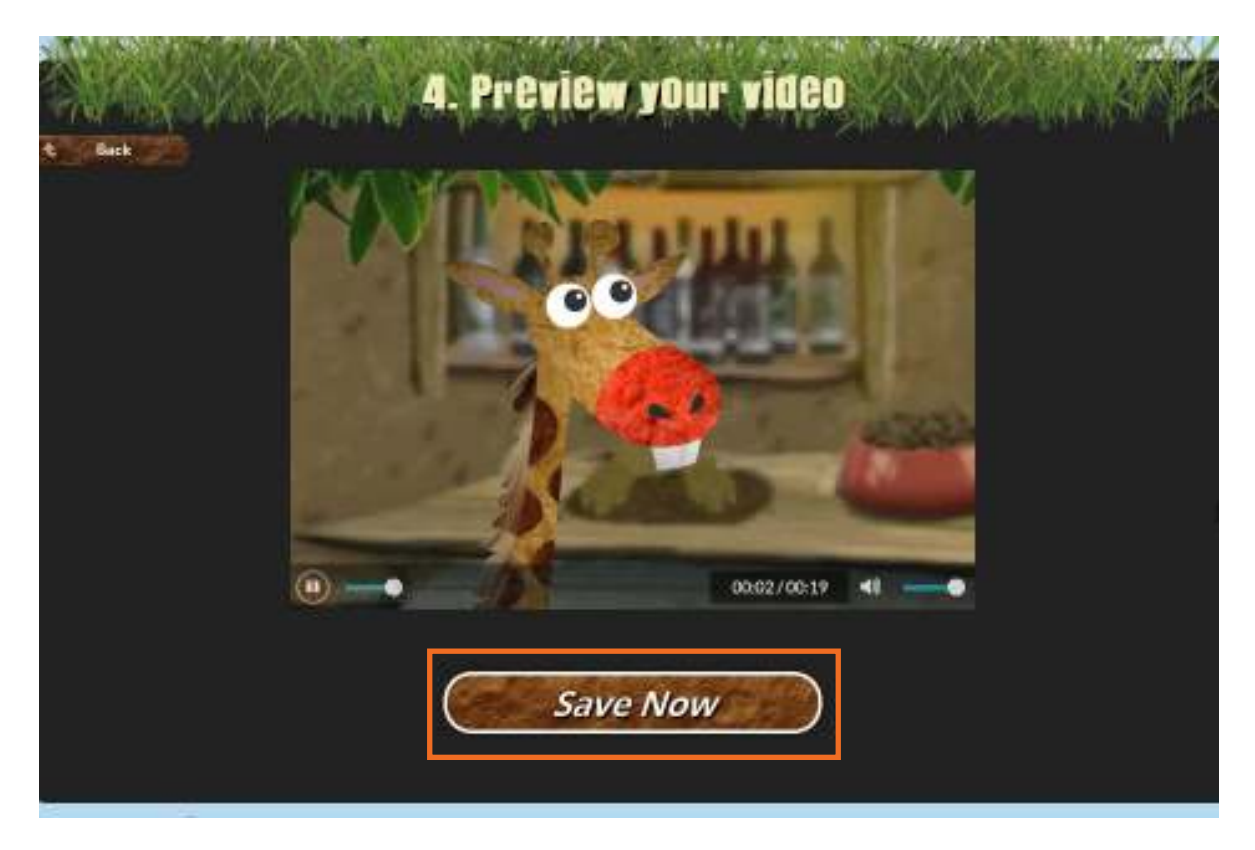

Completar los campos con las características principales del video y presionar el botón **Publish.**

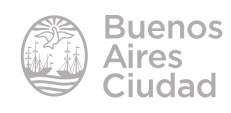

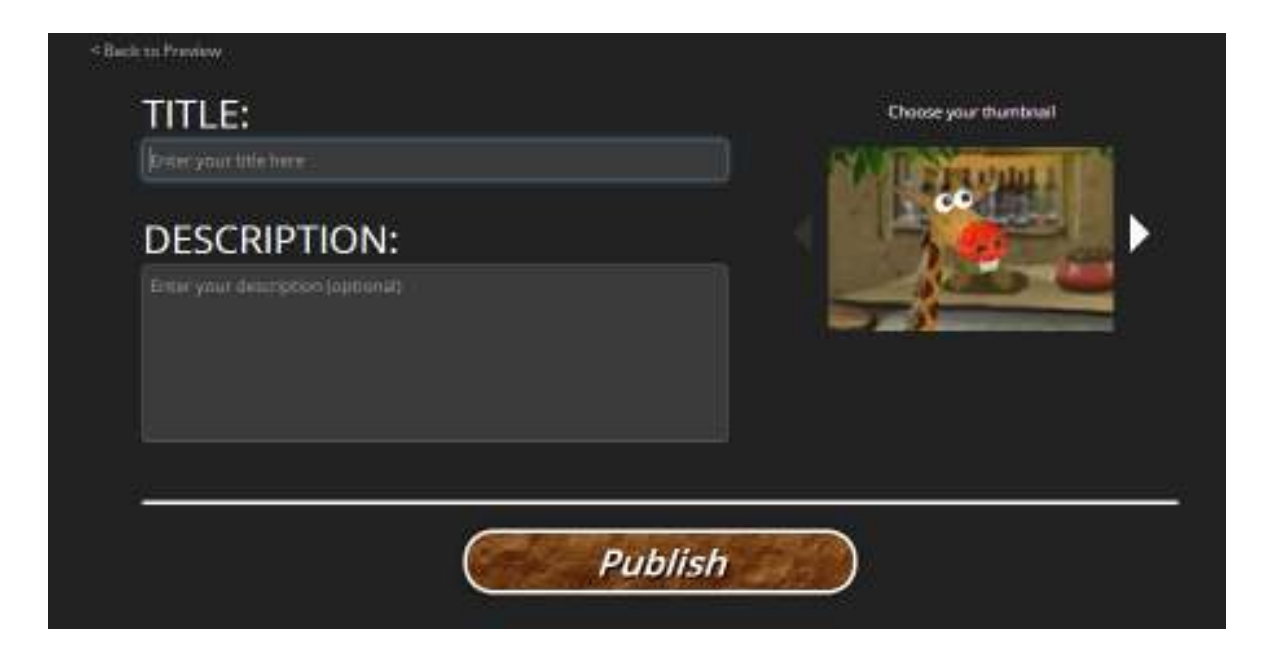

Una vez publicado el video se presentarán las opciones para compartir o editar el mismo.

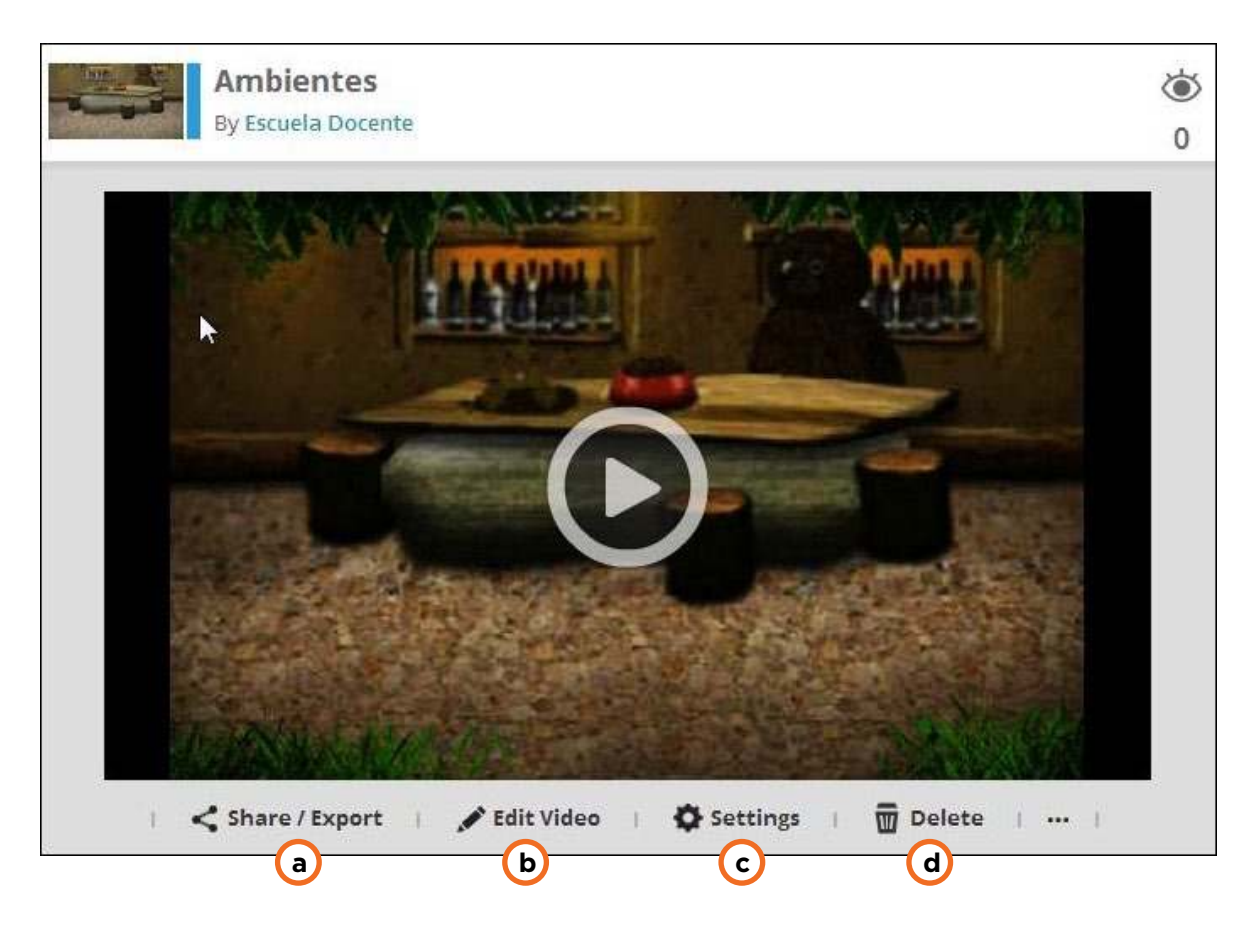

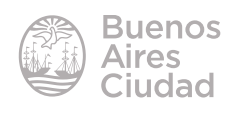

**a. Share/Export:** comparte el video en las diferentes redes sociales o bien ofrece el código para embeber el video en sitios web o blogs. La opción de exportar el video en otros formatos está deshabilitada para la versión gratuita.

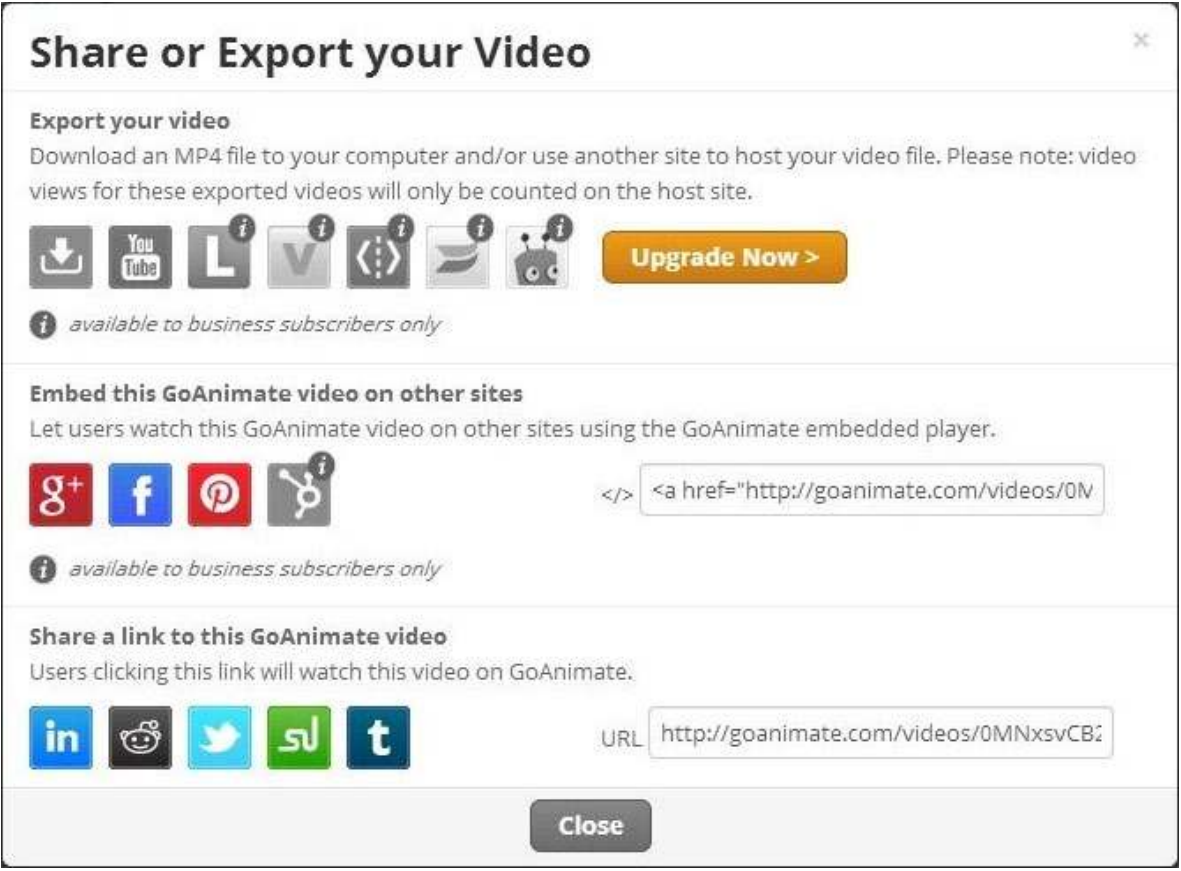

**b. Edit Video:** edita nuevamente el video.

c. Settings: herramientas de configuración del video donde se pueden modificar el título, la descripción, palabras claves y el idioma. También habilita o deshabilita opciones de privacidad del video.

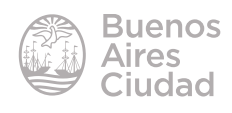

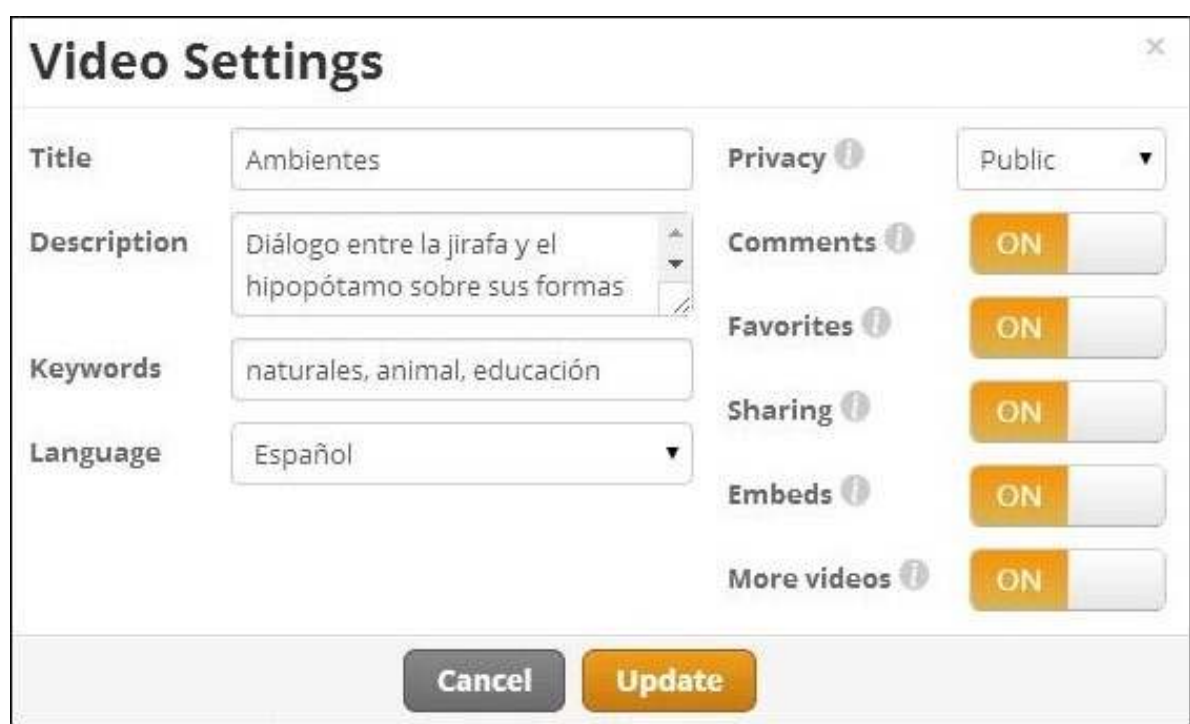

d. Delete: elimina definitivamente el video.

#### **F** Crear un video usando el editor

Presionar el botón **Make a Video** dentro del tema elegido.

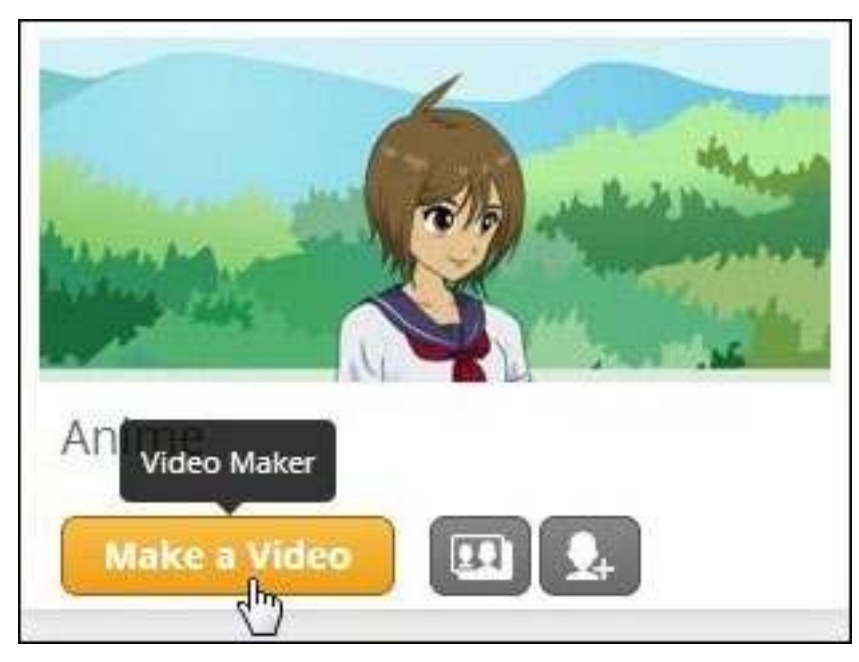

Se abrirá a continuación el editor de video.

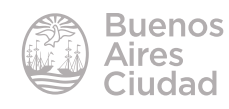

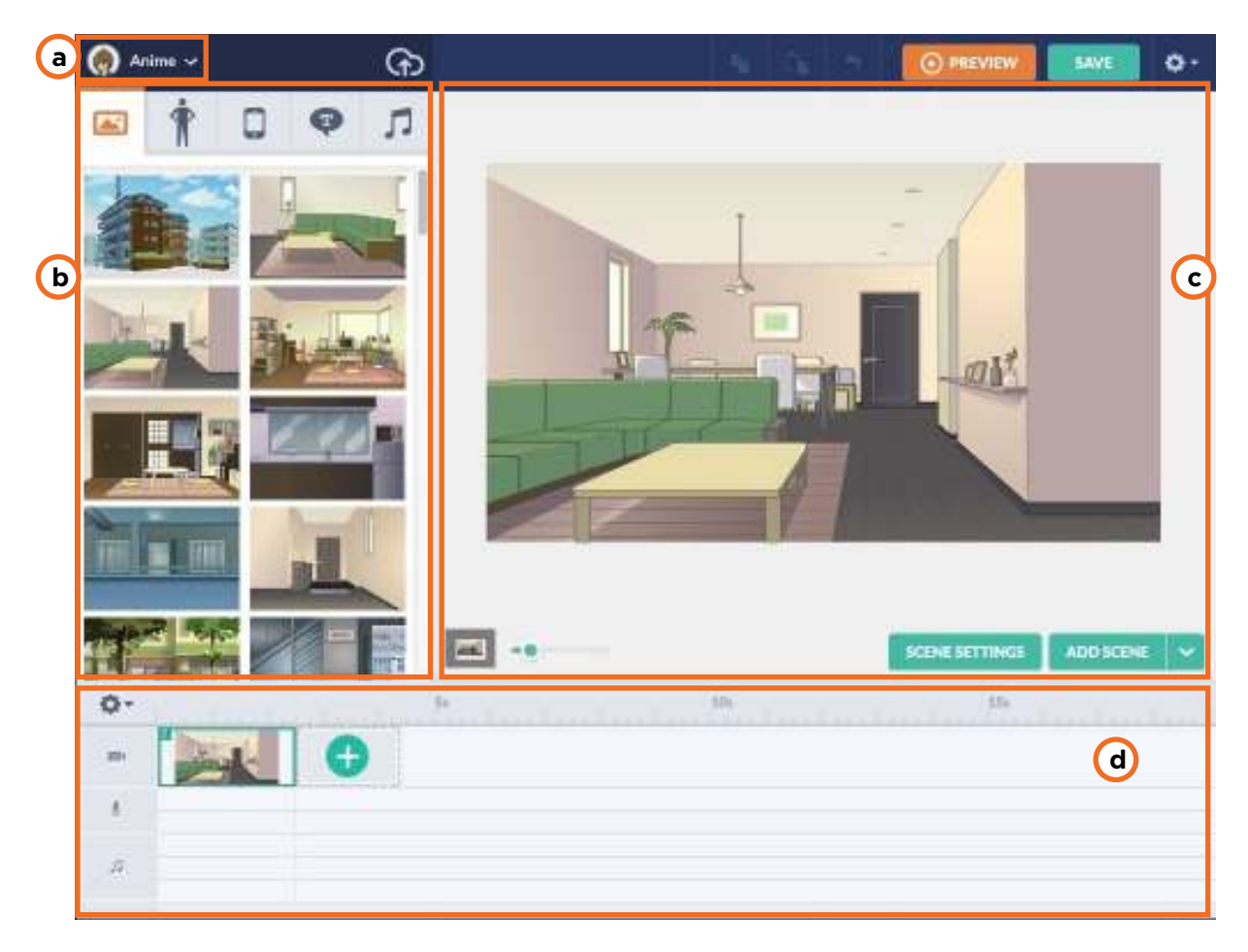

- **a.** Selección de tema
- **b.** Área de herramientas
- **c.** Escenario de trabajo
- **d.** Editor de escenas

#### **F** Insertar un escenario

Al seleccionar un tema se muestran escenarios predeterminados según la temática. La primera solapa en la barra de herramientas expone todos los escenarios posibles de selección.

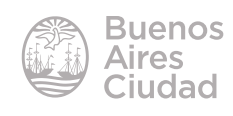

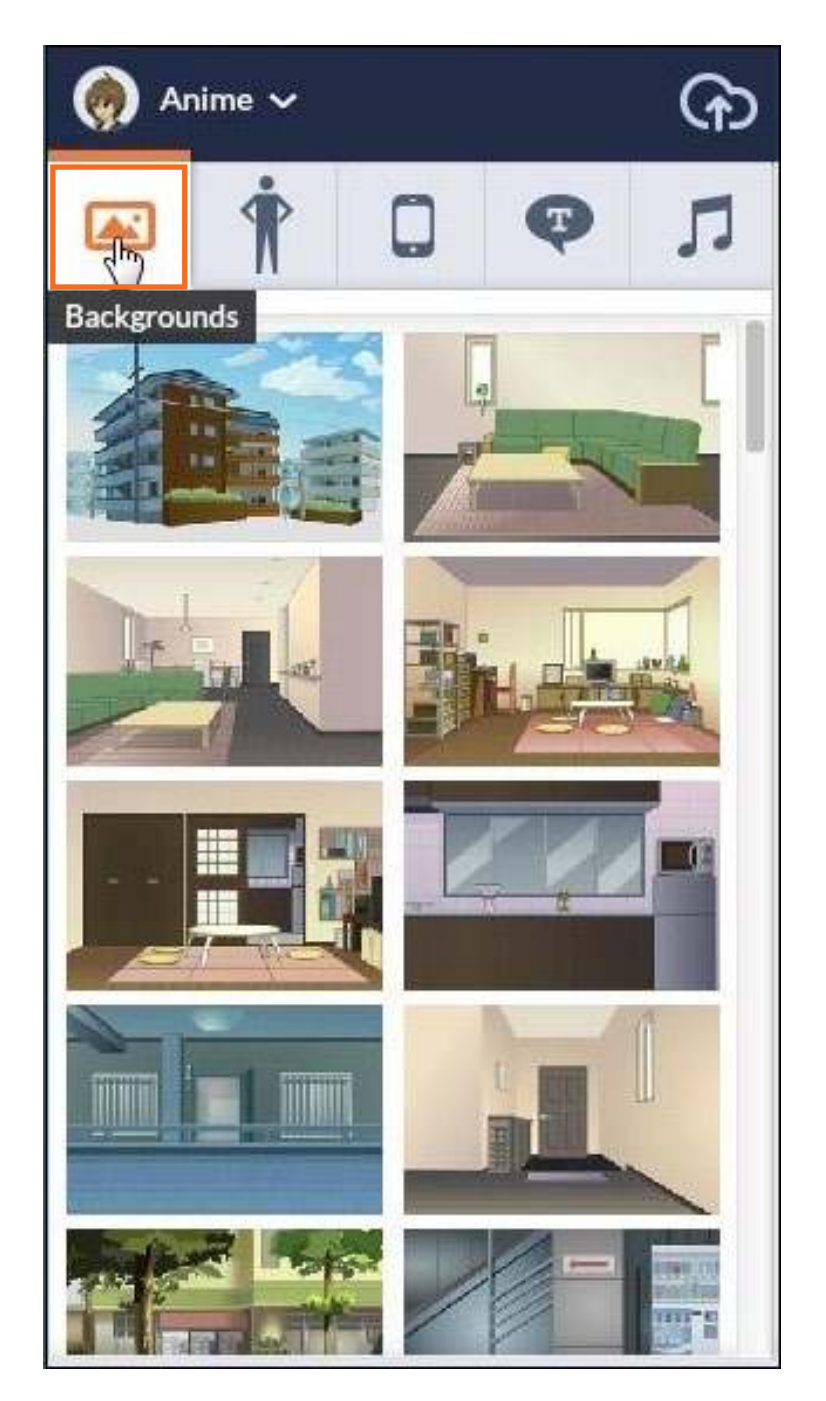

Al pulsar sobre el escenario que se desea utilizar aparece en el espacio de trabajo.

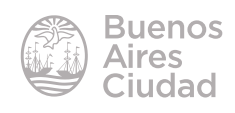

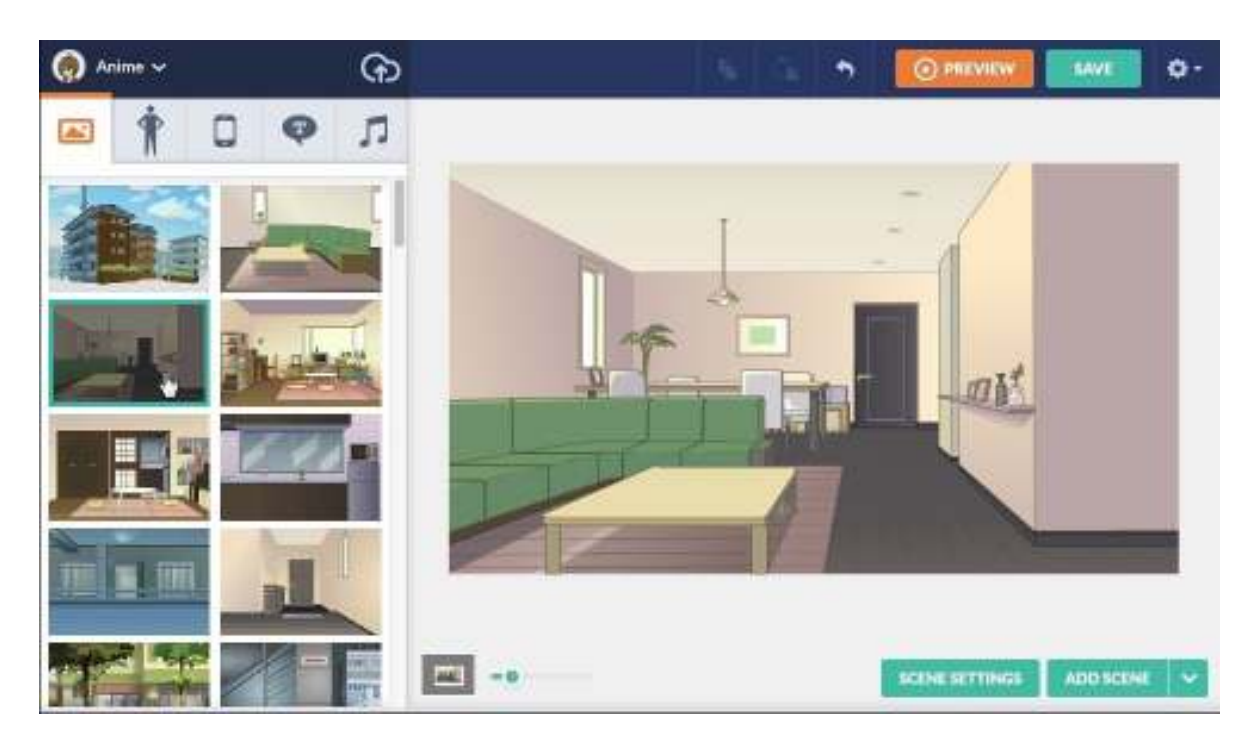

#### **F** Insertar personajes

La segunda solapa llamada **Characters** permite insertar personajes a la historia. Al pulsar sobre la misma se despliegan los personajes habilitados.

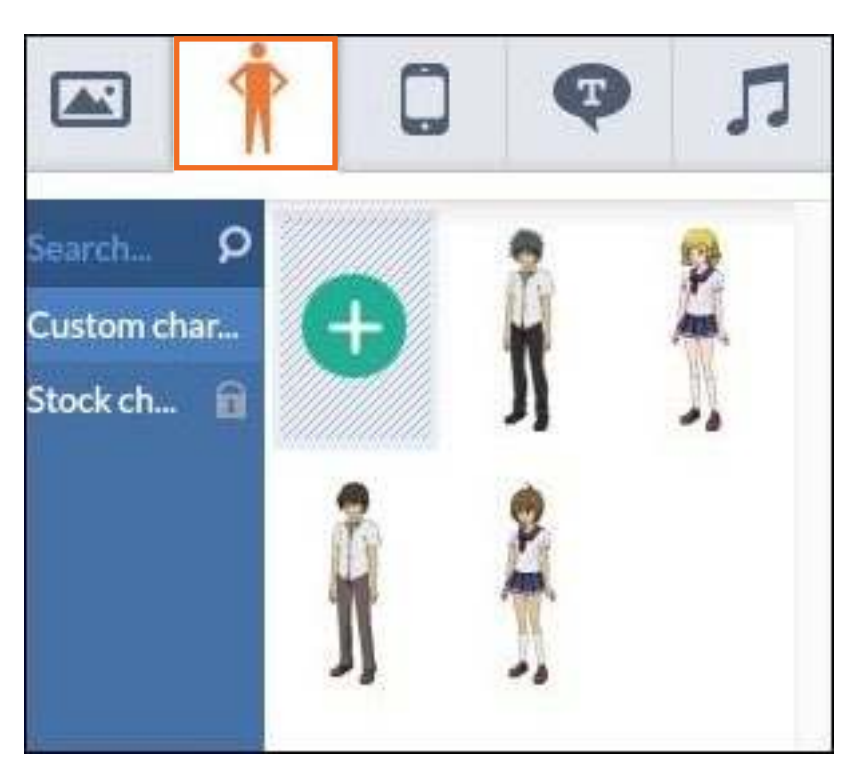

Para que los personajes seleccionados formen parte de la escena, se arrastran hacia el escenario.

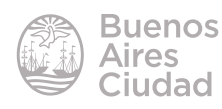

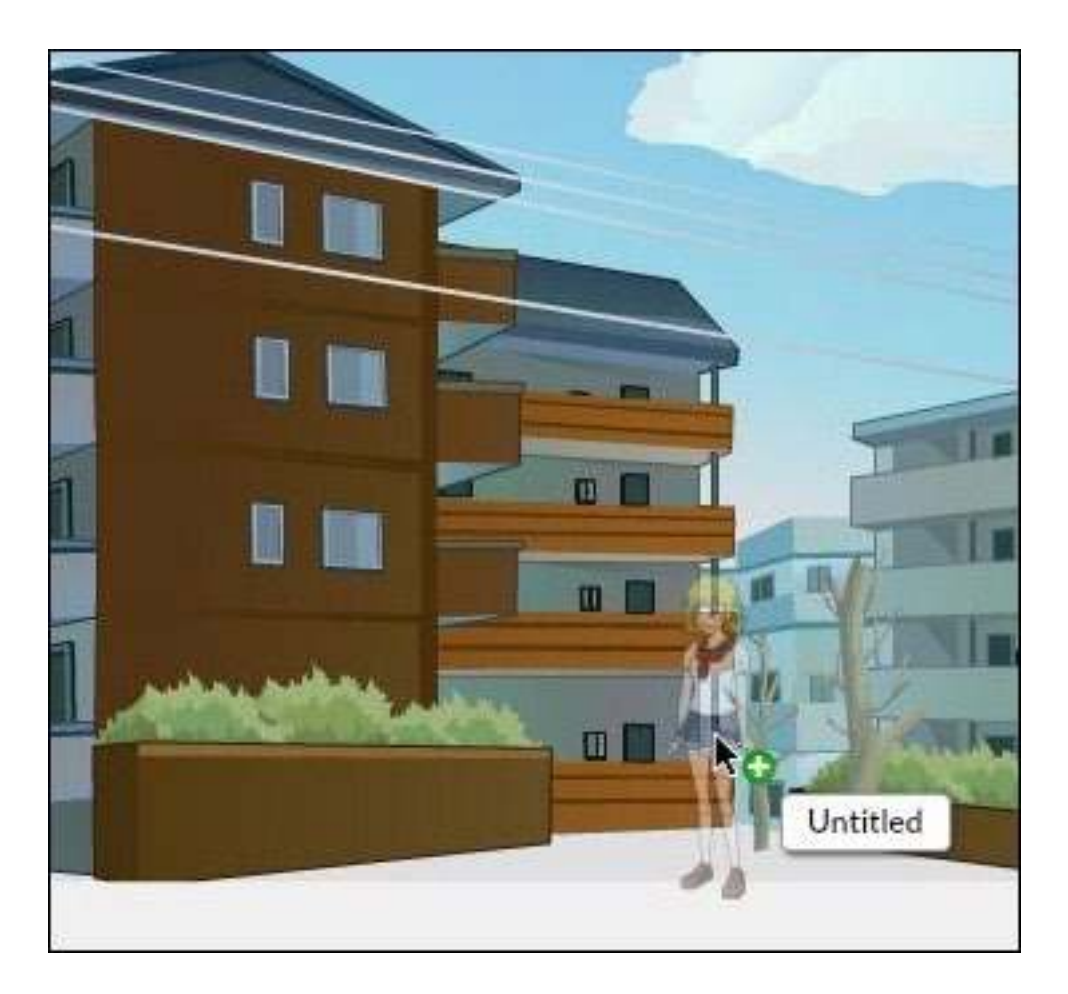

#### f **Editar un personaje**

Una vez en el escenario, el personaje se puede editar, tanto en apariencia como en movimiento.

Para editar su apariencia debe estar seleccionado. Aparece en ese momento un borde de color a su alrededor con las herramientas de tamaño y giro habilitadas, y una pequeña barra de herramientas.

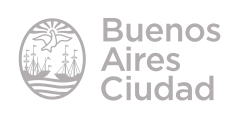

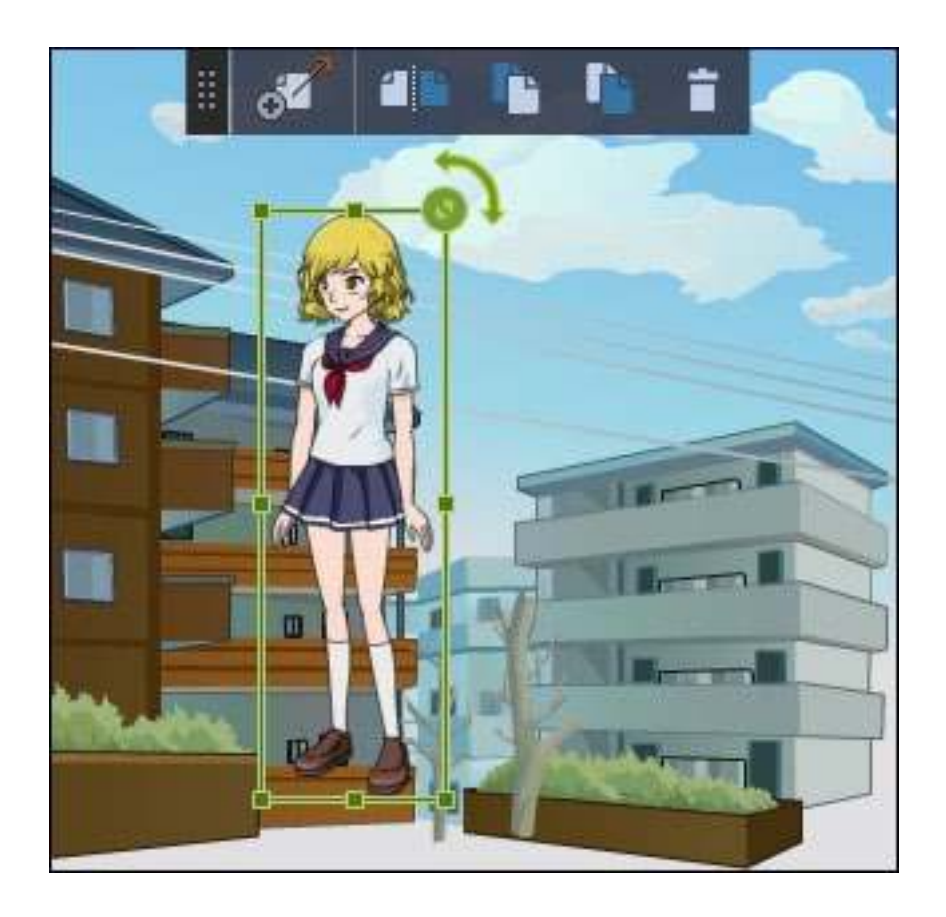

Para cambiar el tamaño presionar en el extremo superior izquierdo del borde y mover el *mouse* según se quiera ampliar o reducir el tamaño del objeto. Si se necesita girar el objeto se procede de la misma forma pero presionando la flecha curva que se encuentra en el extremo superior izquierdo del objeto seleccionado.

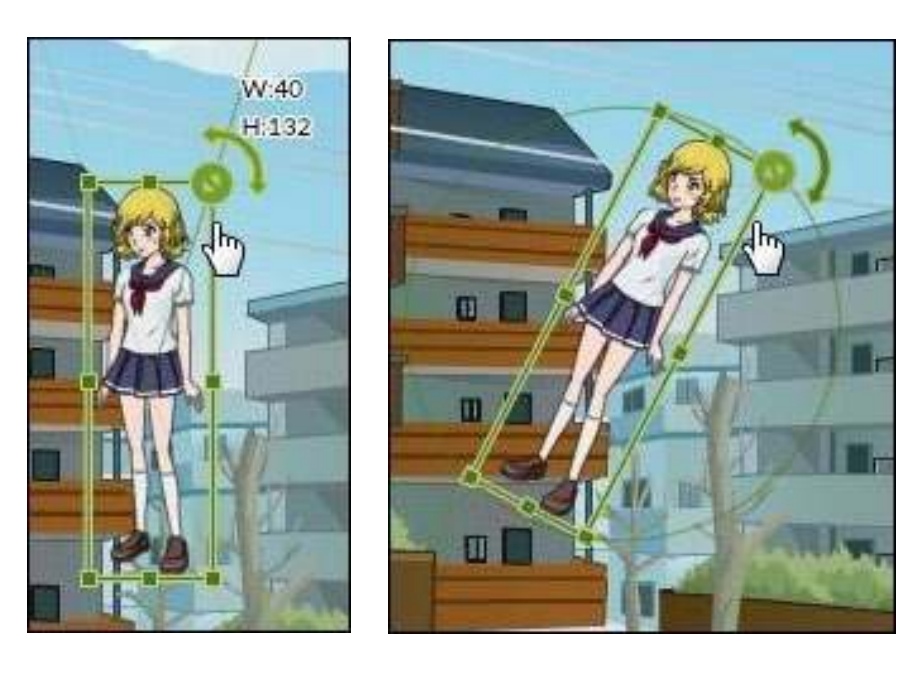

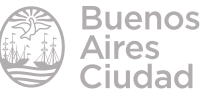

#### ▶ Barra de edición del objeto

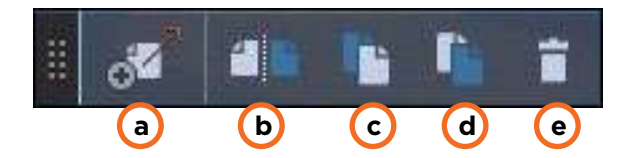

**a. Toggle movement ON/OFF:** habilita la animación del objeto de un punto a otro. Al pulsar este botón aparece en pantalla el mismo objeto duplicado 100 px hacia la izquierda. Se deben posicionar ambos objetos desde el inicio de la animación hasta el lugar donde se desee que el personaje llegue. A medida que se va trasladando el objeto va especificando a qué distancia en pixeles se va separando.

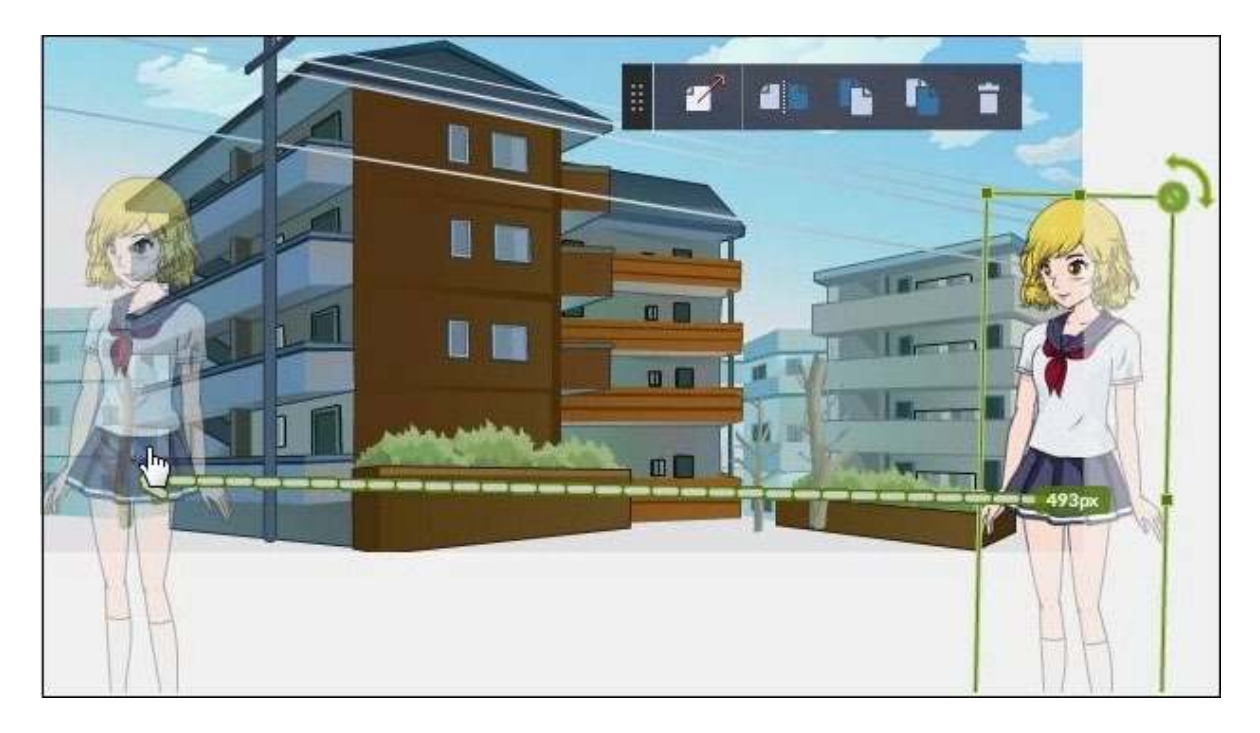

**b. Flip:** gira el personaje por su eje vertical.

**c. Bring Forward:** cuando se cuenta con dos objetos superpuestos, trae el objeto seleccionado hacia la capa delantera.

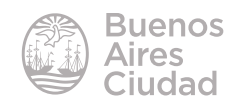

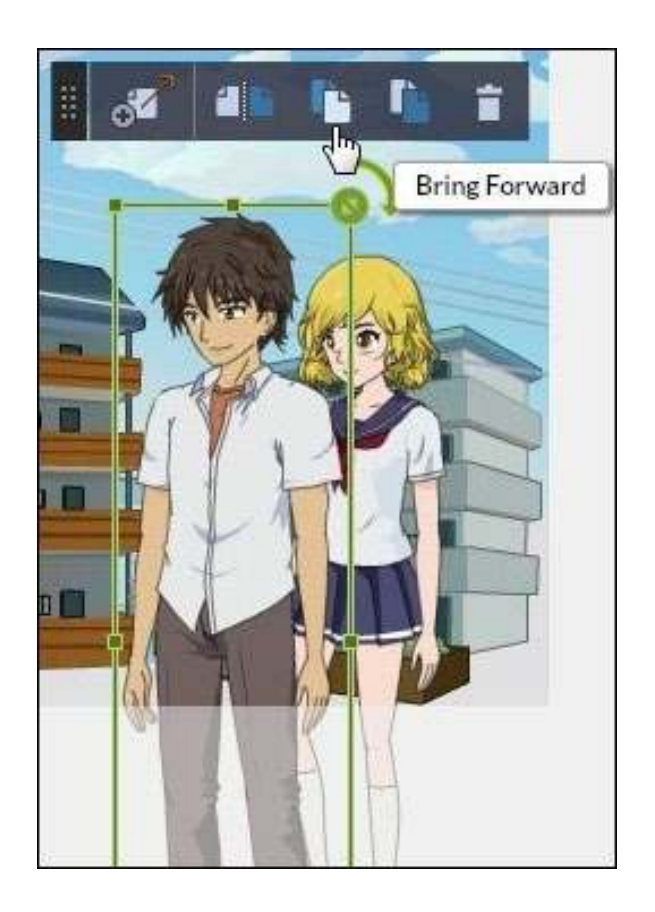

**d. Send Backward:** cuando se cuenta con dos objetos superpuestos, envía el objeto seleccionado hacia la capa de atrás.

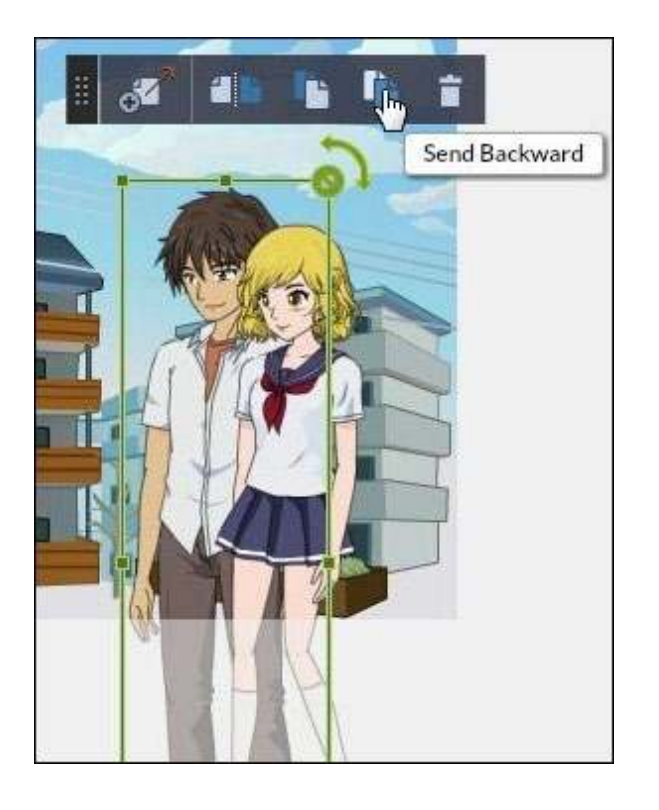

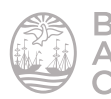

#### **e. Delete Asset:** elimina el objeto seleccionado.

#### **EXECUTE:** Agregar acciones al personaje

Cuando se selecciona el personaje aparece en la primera solapa del menú de las características del personaje, las diferentes acciones y expresiones que el mismo puede tomar. Se debe posicionar en la solapa **Actions**.

Las acciones están separadas por categorías: vida diaria, sentimientos, poses, pelea, etc. Cuando se posiciona el *mouse* sobre los íconos aparece el nombre de la acción.

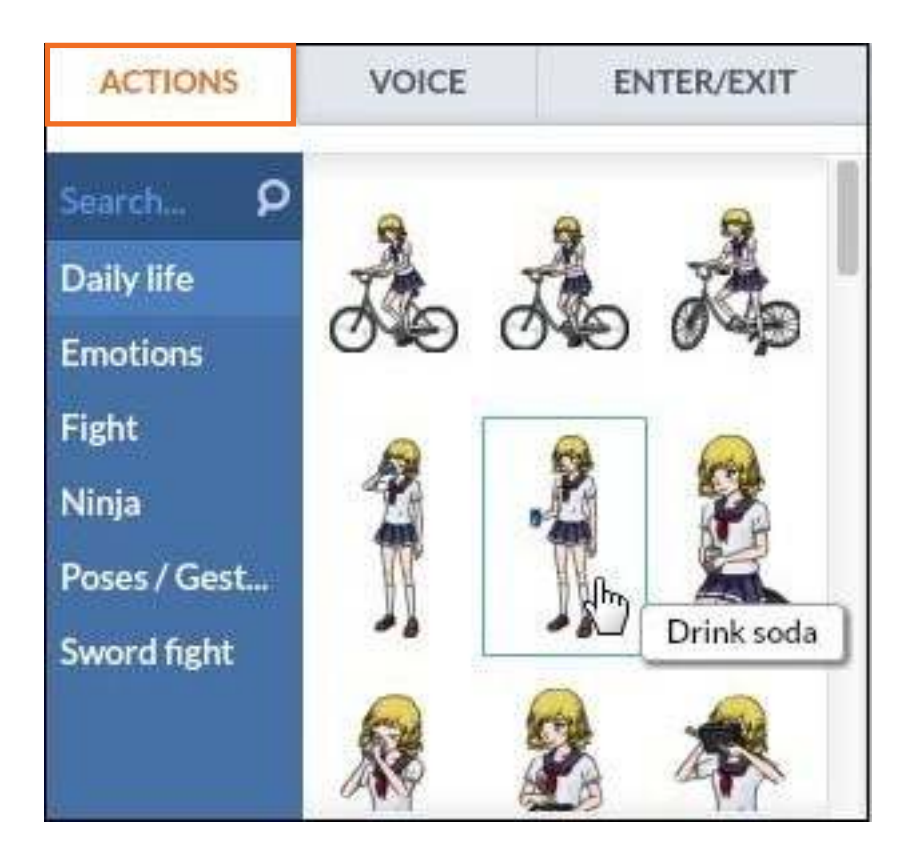

En la parte inferior de las acciones se encuentran las expresiones. Aparece en automático, pero al desplegar el menú desde la lecha se observan otras expresiones.

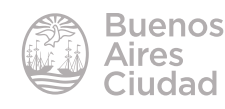

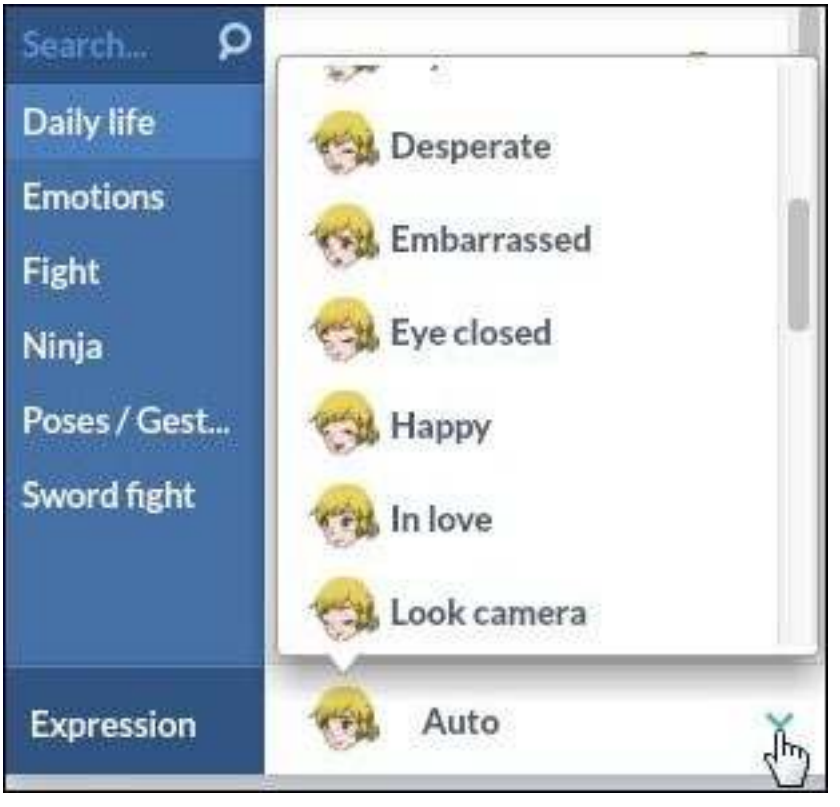

#### **EXECUTE: Agregar voces al personaje**

La solapa **Dialog** o **Voice** permite incorporar las voces del personaje. Al seleccionar la misma aparecen cuatro formas de agregar voces.

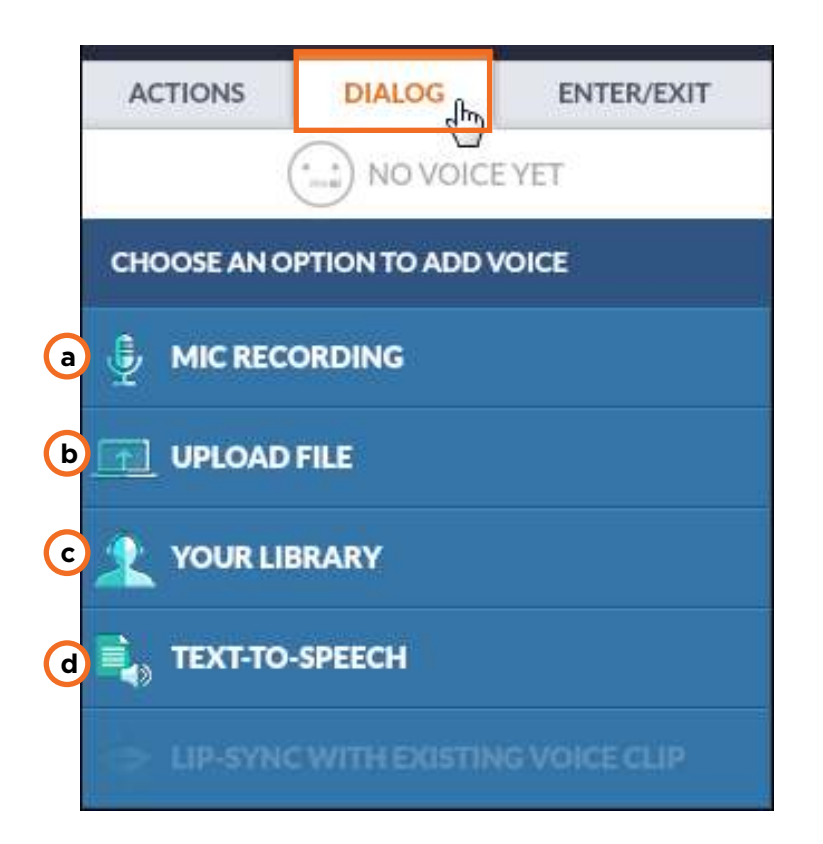

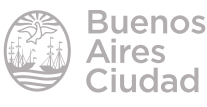

**a. Mic recording:** grabador de audio que utiliza el micrófono de la computadora. Al pulsar sobre el botón rojo comienza a grabar. Permite grabar hasta 20 segundos.

Presenta un cuadro de texto el cual se puede utilizar de forma opcional a fin de ayudar a grabar las líneas de audio.

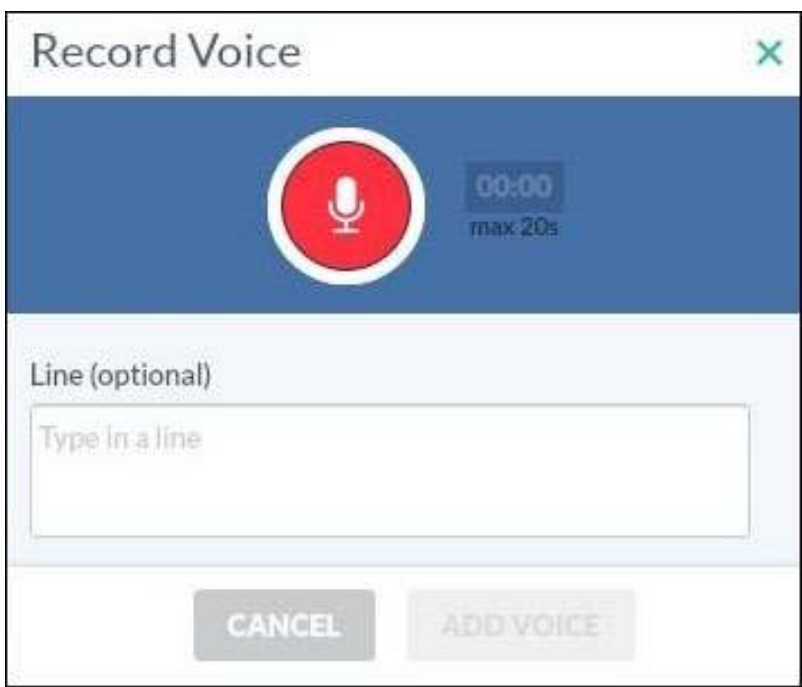

Existe la posibilidad de que el sitio pida habilitar el dispositivo de ingreso de audio. Para poder utilizarlo es necesario seleccionar la opción **Permitir** y cerrar el cuadro.

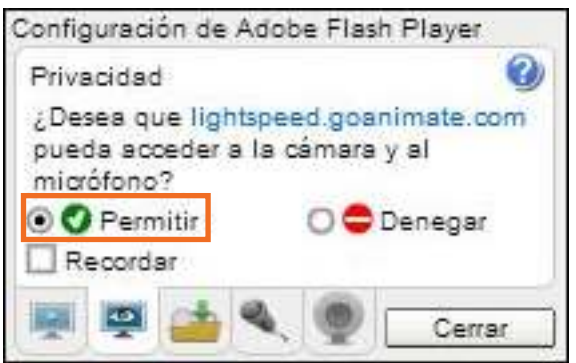

**Nota:** algunos programas navegadores solicitan permiso de uso en la barra superior del mismo.

Una vez inalizada la grabación presionar el botón **Stop/Detener.**

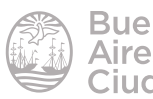

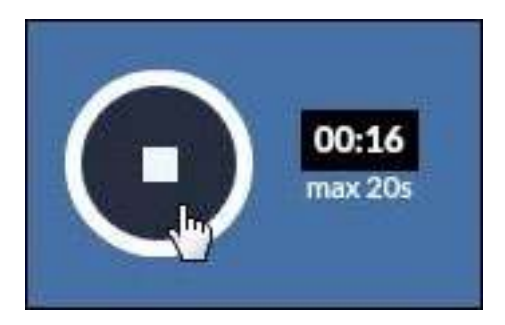

Si el audio grabado es satisfactorio presionar el botón **Add voice**.

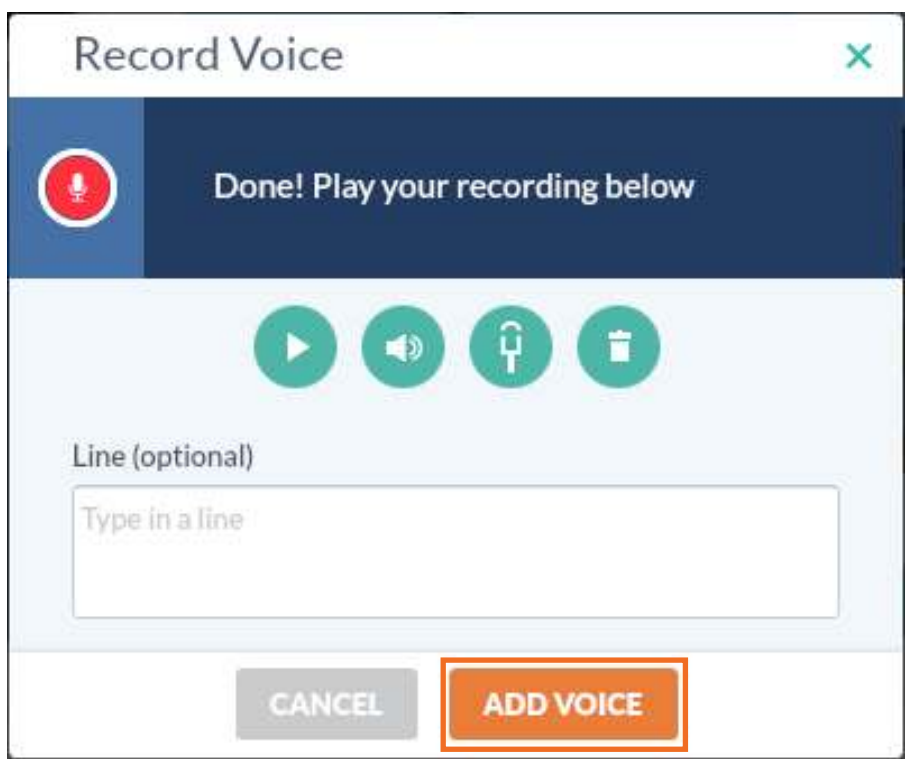

**b. Upload file:** sube un archivo grabado previamente y guardado con el botón **Upload a file**. Abre una ventana de búsqueda del archivo deseado. Para incorporarlo presionar el botón **Add voice**.

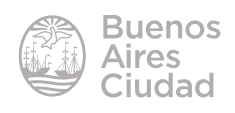

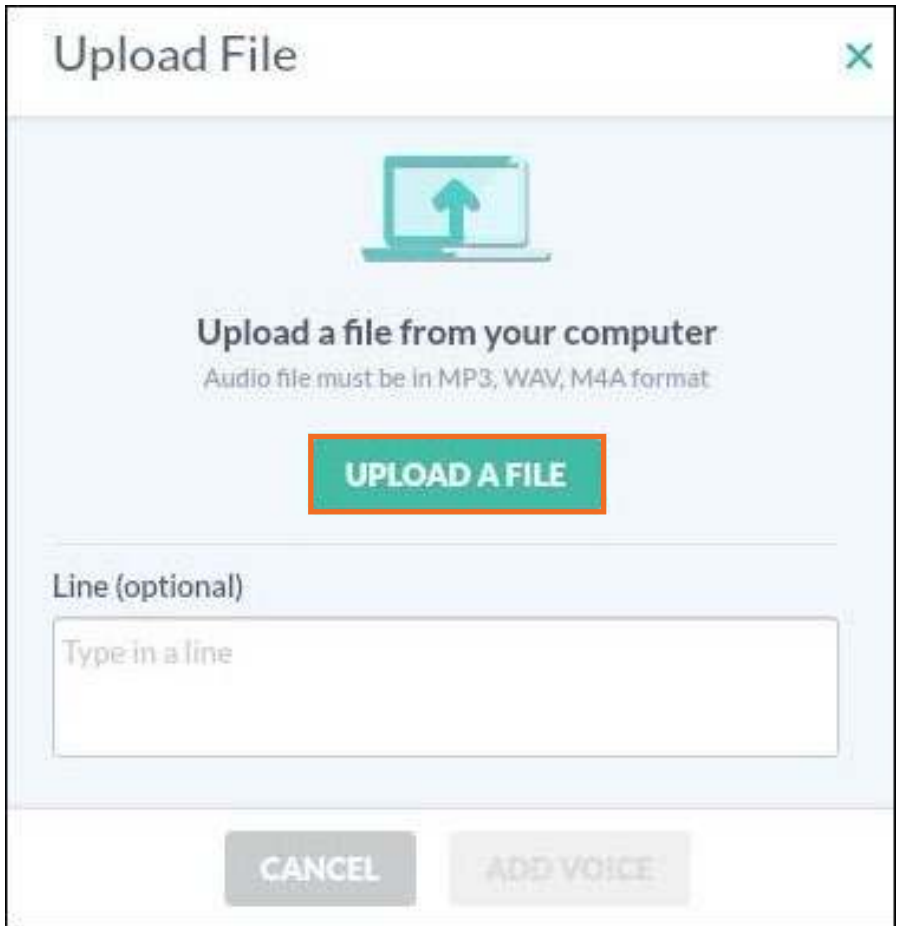

**c. Your library:** extraer audios previamente guardados en la biblioteca personal de GoAnimate.

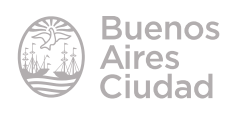

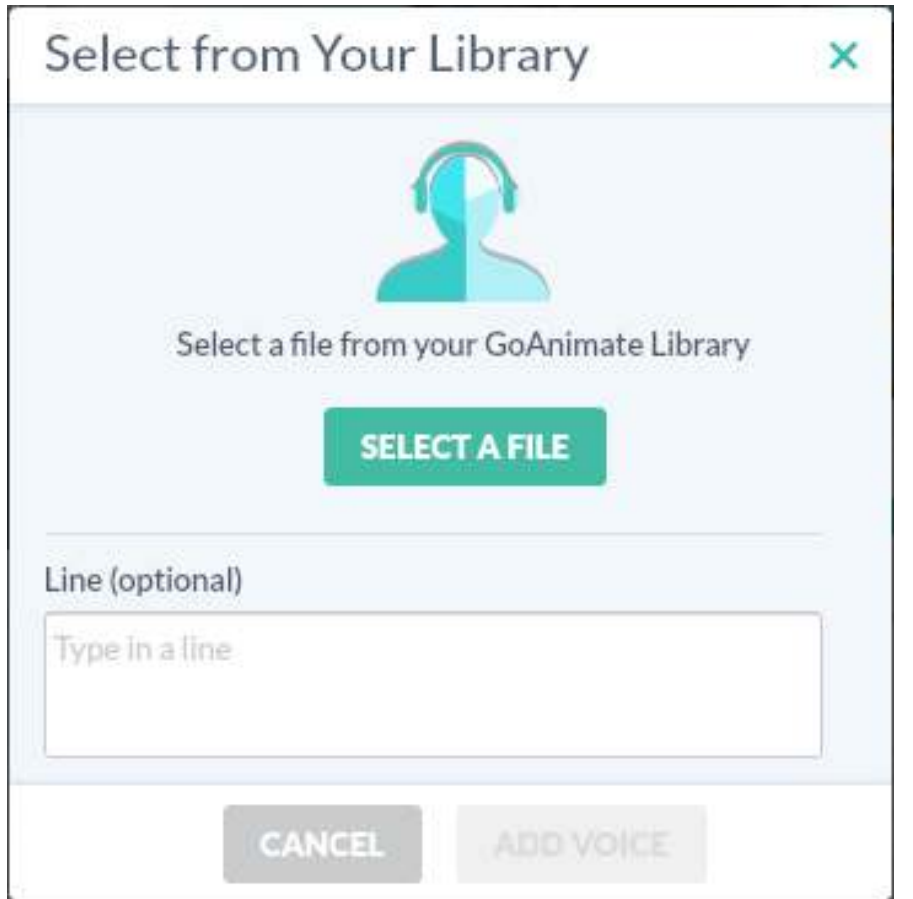

**d. Text-to-speech:** convierte en audio una línea de texto escrito. Una vez escrita la línea presionar el botón **Generate voice**.

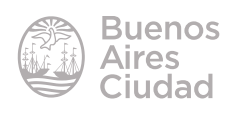

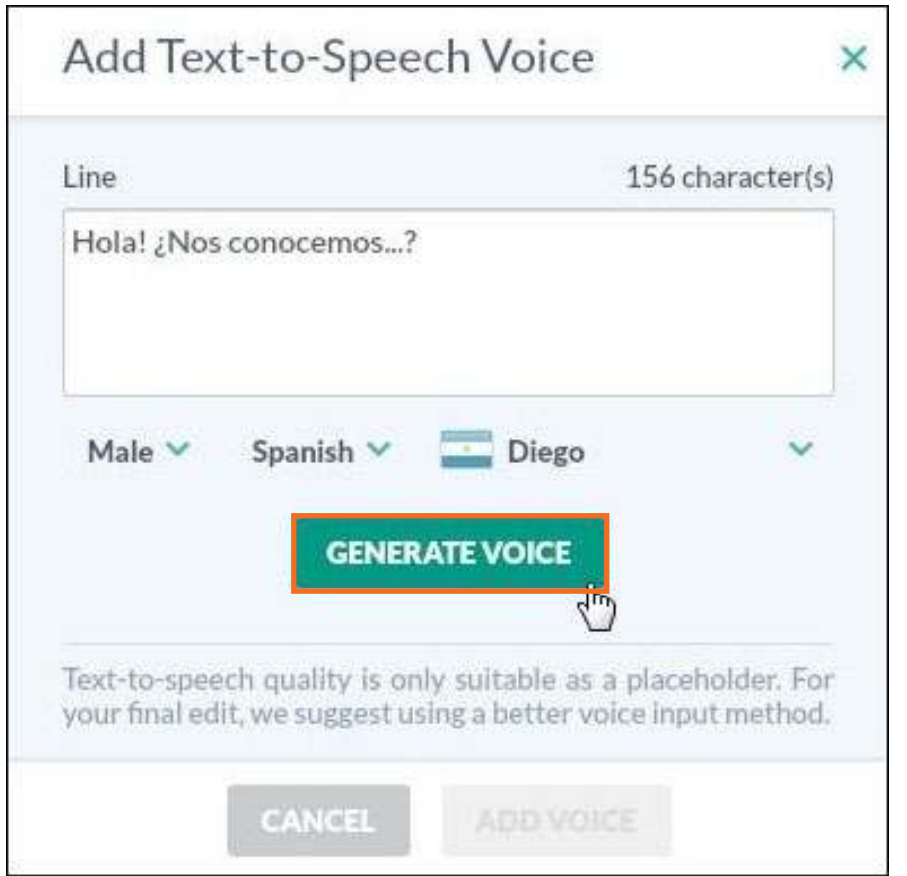

Una vez generado el audio se reemplaza dicho botón por una botonera que permite:

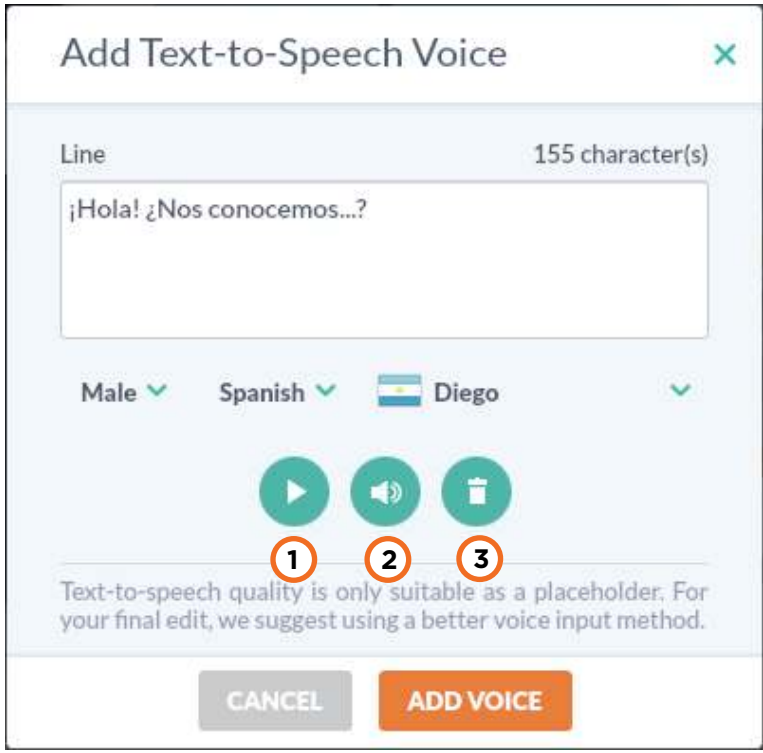

- **1.** Ejecutar el audio generado.
- **2.** Modificar el volumen del audio generado.
- **3.** Eliminar el audio generado.

Una vez incorporada la voz en el personaje, se lista dentro de la solapa **Voice** al seleccionar el mismo.

Aparece la línea de texto, el tiempo de duración y una serie de herramientas que permiten escucharlo, cambiarle el volumen, editarlo o eliminarlo.

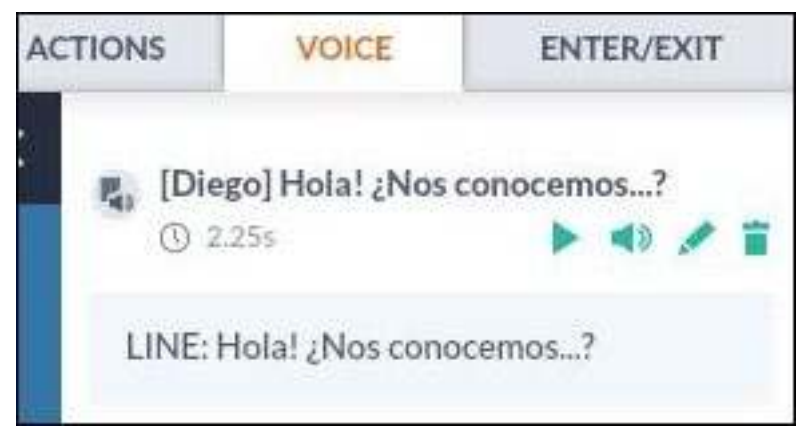

#### f **Configurar entrada y salida del personaje**

La tercera solapa llamada **Enter/Exit** permite configurar la entrada y salida del personaje en la escena.

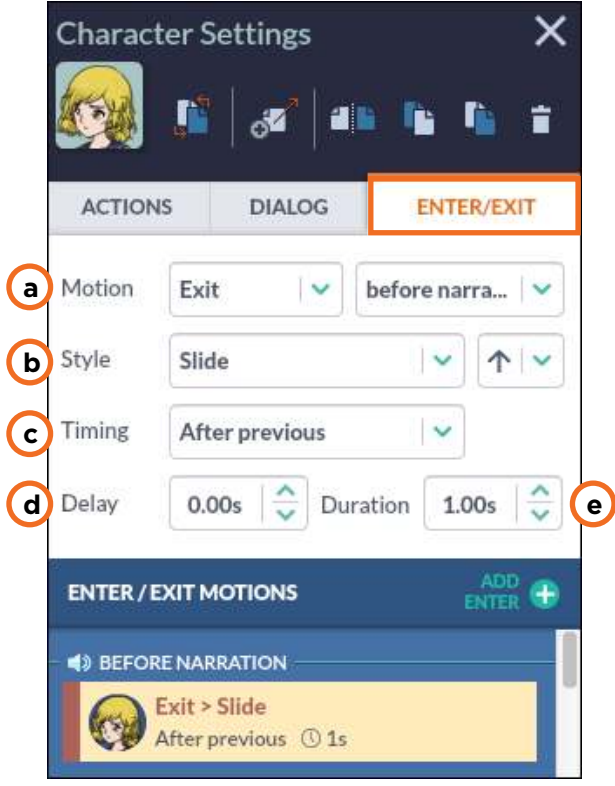

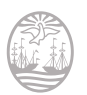

**a. Motion:** movimiento. Determina si el personaje está entrando o saliendo de la escena. En caso de que el personaje tenga voz, permite conigurar si ese movimiento es antes de la narración, durante la ejecución de la narración o luego de la narración.

**b. Style:** estilo. Determina el efecto del personaje al ingresar o salir de la escena. Según el efecto seleccionado, pide o no más información. Al posicionar el *mouse* sobre el efecto, se muestra una vista previa de un cubo para tener un panorama de cómo es el mismo.

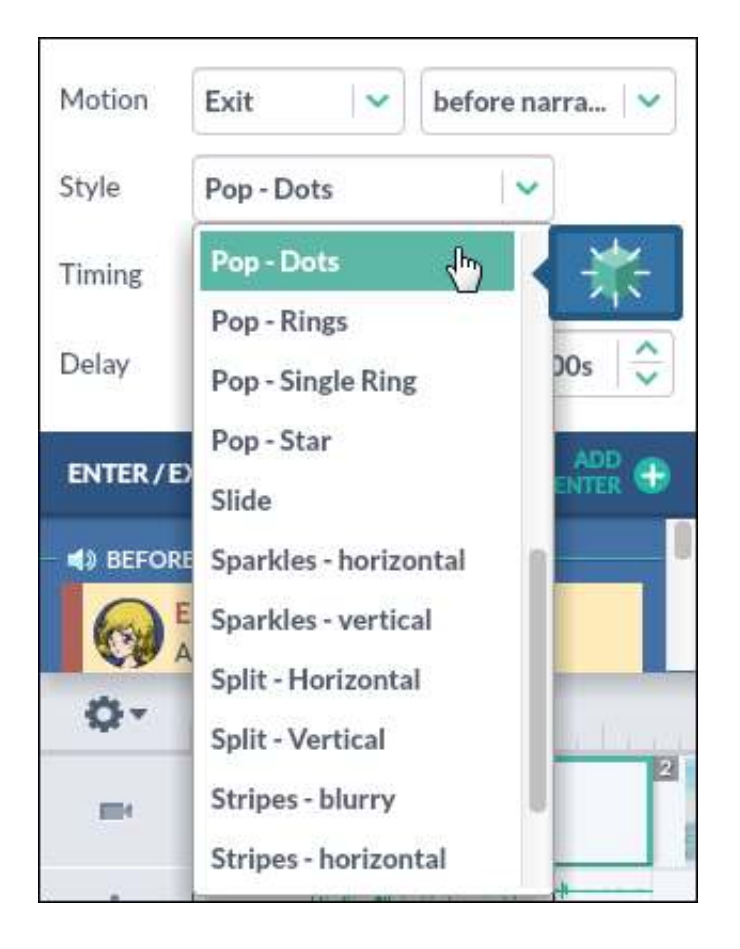

**c. Timing:** tiempo. Determina si la acción se desarrolla antes de la acción previa, o durante la acción previa.

- **d. Delay:** espera. Determina cuánto tiempo espera entre acción y acción.
- **e. Duration:** duración. Determina cuánto tiempo va a durar la acción.

Una vez conigurada la entrada, se lista debajo todos los movimientos del personaje en esa escena, especiicando sus movimientos, duración e interacciones frente al audio. Si el personaje aún no salió de escena, permite a través del botón

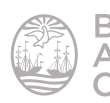

**Add exit** agregar un efecto de salida del mismo de la escena.

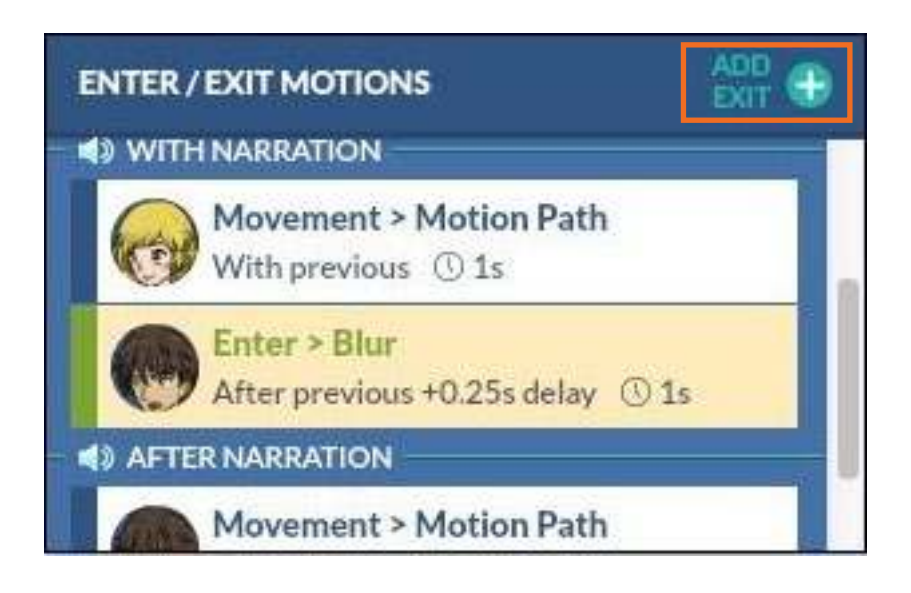

#### **F** Insertar un objeto

La tercera solapa llamada **Props** permite insertar objetos en la historia. Al pulsar sobre la misma se despliegan los objetos habilitados según la temática elegida. Al igual que los personajes, los objetos se adecúan a la temática.

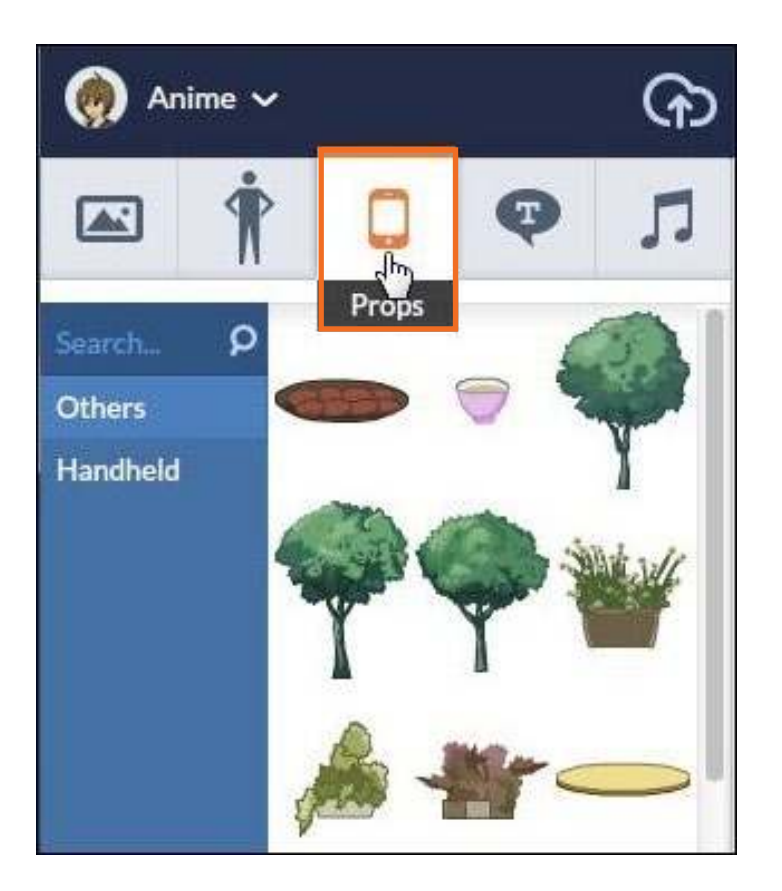

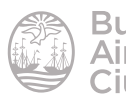

Para que los objetos seleccionados formen parte de la escena, se arrastran hacia el escenario.

En caso de necesitar editar un objeto en el escenario, pulsar sobre él. Se habilitarán las mismas herramientas descriptas en la edición de un personaje.

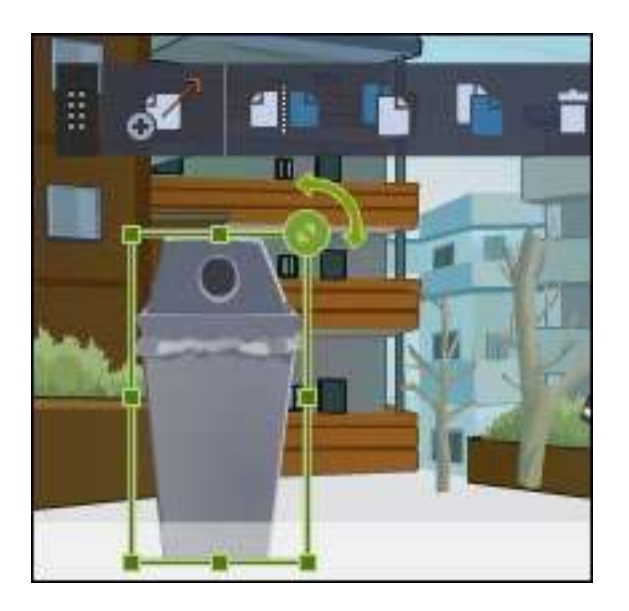

#### f **Configurar entrada y salida del objeto**

La diferencia entre editar un personaje y editar un objeto reside en que al objeto no se le pueden agregar voces ni acciones, pero sí se puede configurar efectos de entrada y salida del escenario. Los pasos a seguir son los mismos descriptos en la configuración de entrada y salida del personaje.

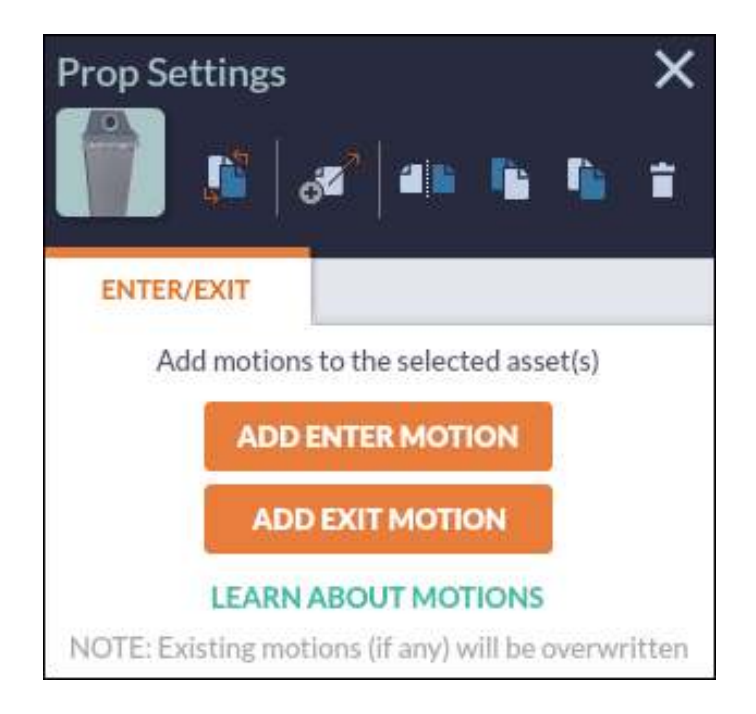

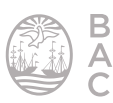

#### **F** Insertar texto

La cuarta solapa denominada **Text**, permite insertar textos en la historia. Se pueden agregar textos directos en el escenario o globos de diálogo.

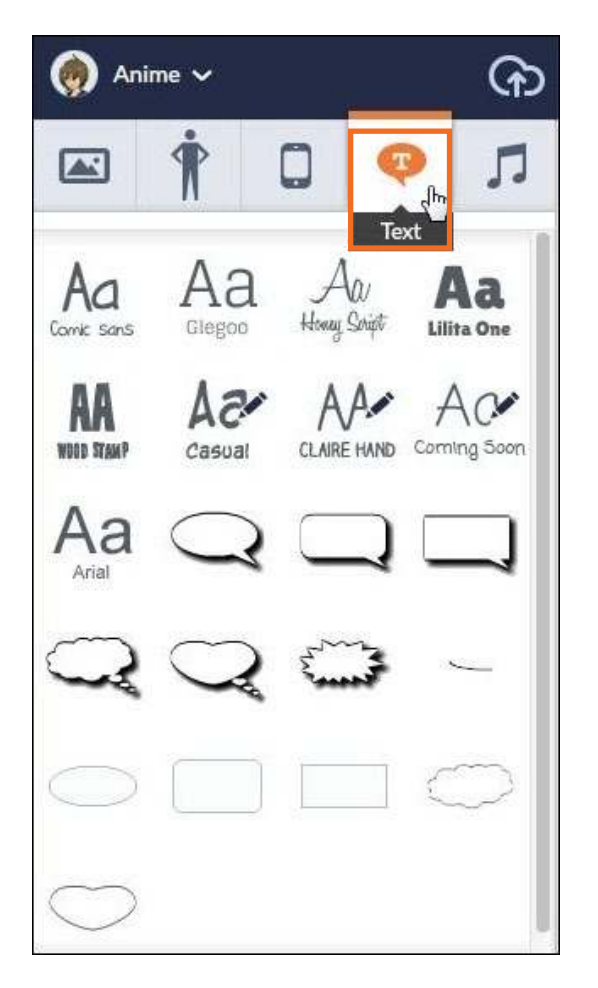

Al seleccionar la tipografía o el globo de diálogo deseado, se presentará en el escenario. Se abrirá una ventana con las herramientas para editarlos.

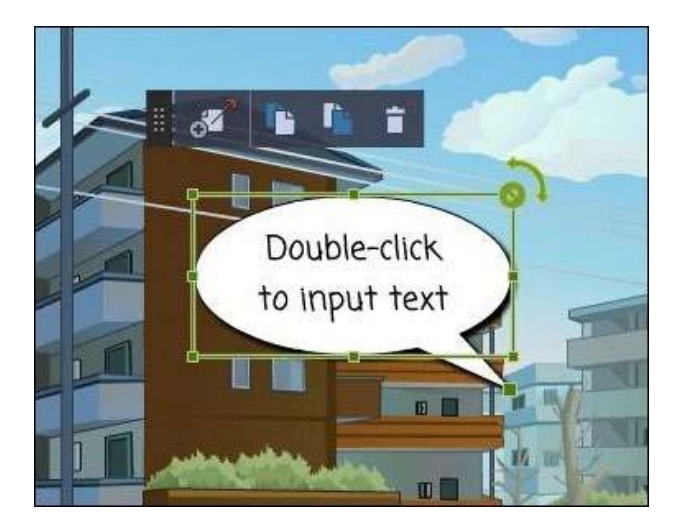

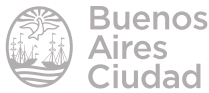

Cuando se selecciona aparece la barra de edición, tal como en los personajes u objetos, al igual que el borde destacado junto con el extremo para cambiar el tamaño o rotarlo.

#### ▶ Editar el estilo de texto

El estilo se modiica utilizando la solapa **Style** del menú de las características del texto seleccionado.

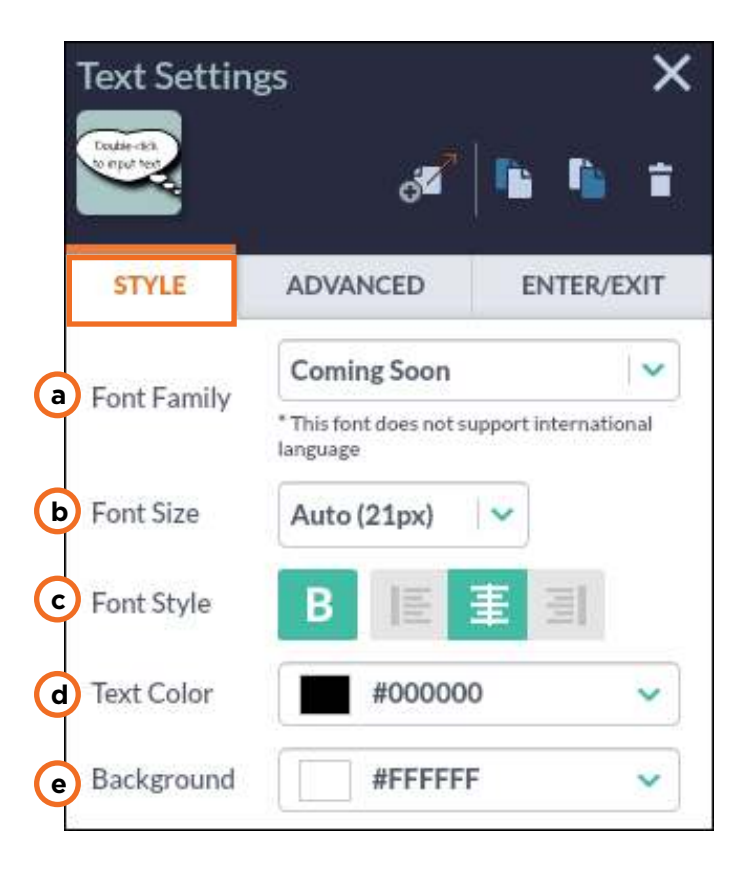

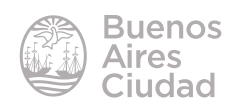

a. Font Family: modifica la fuente del texto.

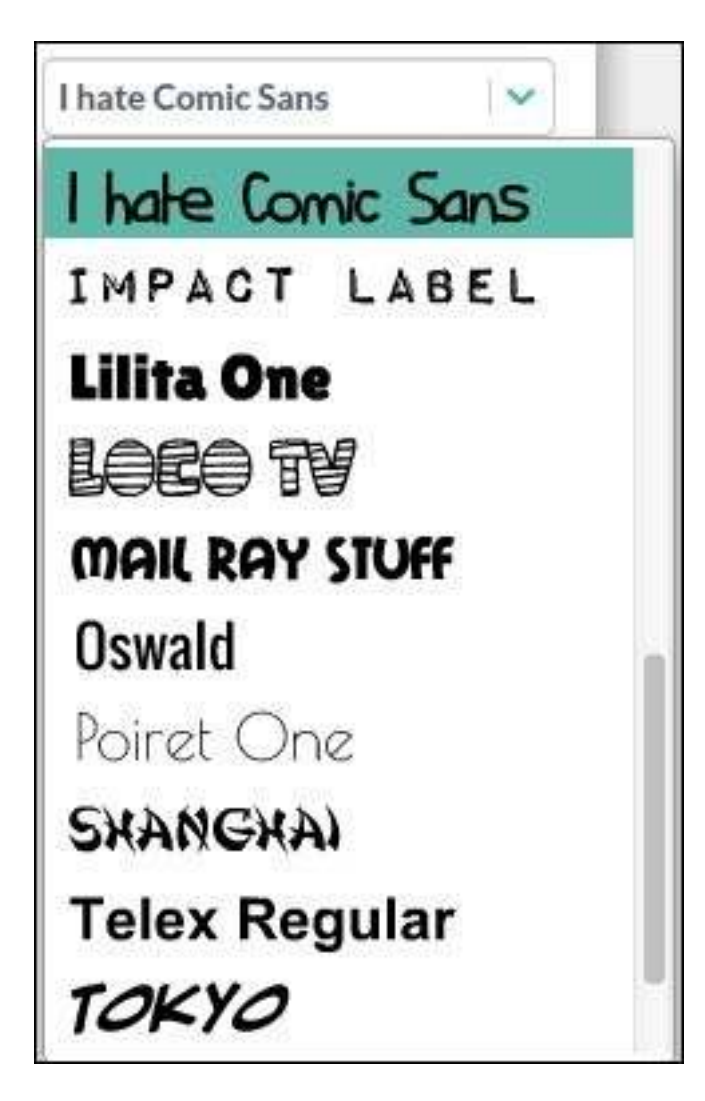

**b. Font Size:** modifica el tamaño del texto. También se puede modificar a través del puntero del *mouse* desde el texto en el escenario.

c. Font Style: modifica los estilos. Activa o desactiva negritas y permite alinear el texto dentro del cuadro de texto.

- **d. Text Color:** modifica el color de fondo del texto.
- **e. Background:** modifica el color de fondo del texto.

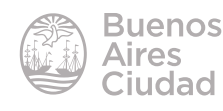

#### f **Agregar un** *link* **al texto**

En la solapa **Advanced** del menú de características del texto seleccionado, aparece la posibilidad de agregar un *link* a un sitio web. Cuenta con la opción de agregar el l*ink* de la página de GoAnimate, de escribir o pegar otro *link*, y habilita o deshabilita la posibilidad de abrir el destino en una nueva ventana.

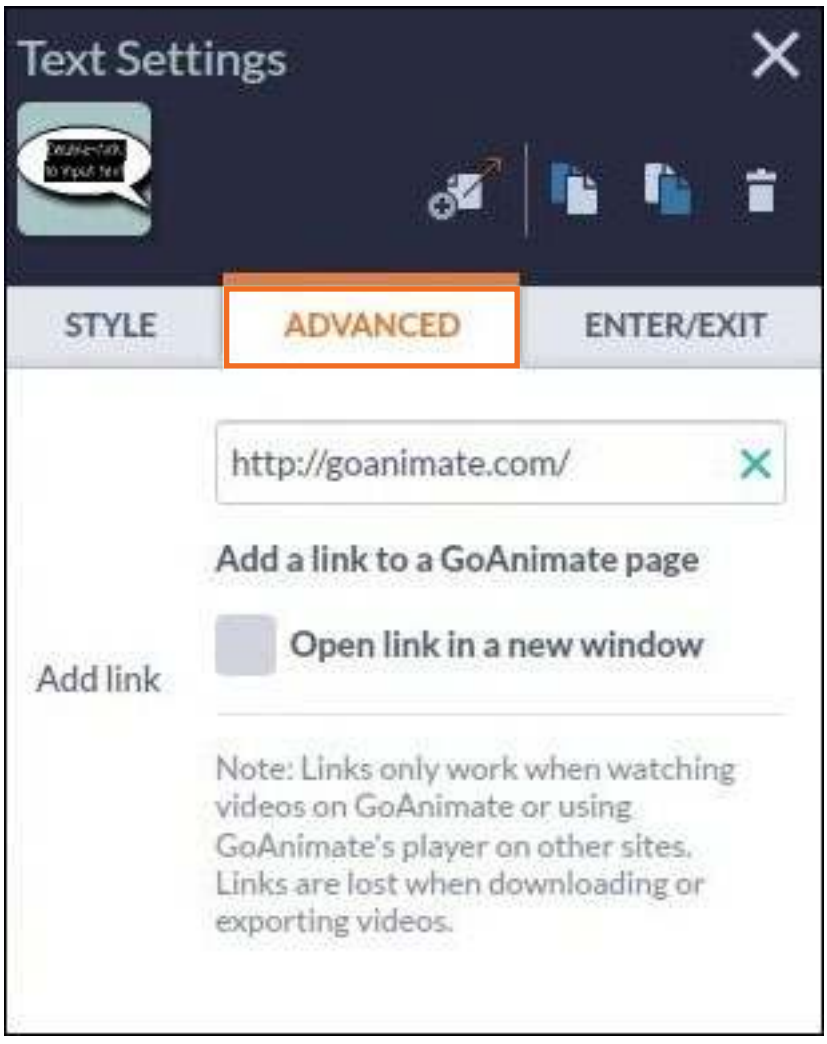

#### f **Configurar entrada y salida del texto**

Al igual que con los personajes y objetos, al texto también se le puede configurar efectos de entrada y salida del escenario.

Los pasos a seguir son los mismos descriptos en la configuración de entrada y salida del personaje.

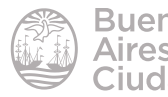

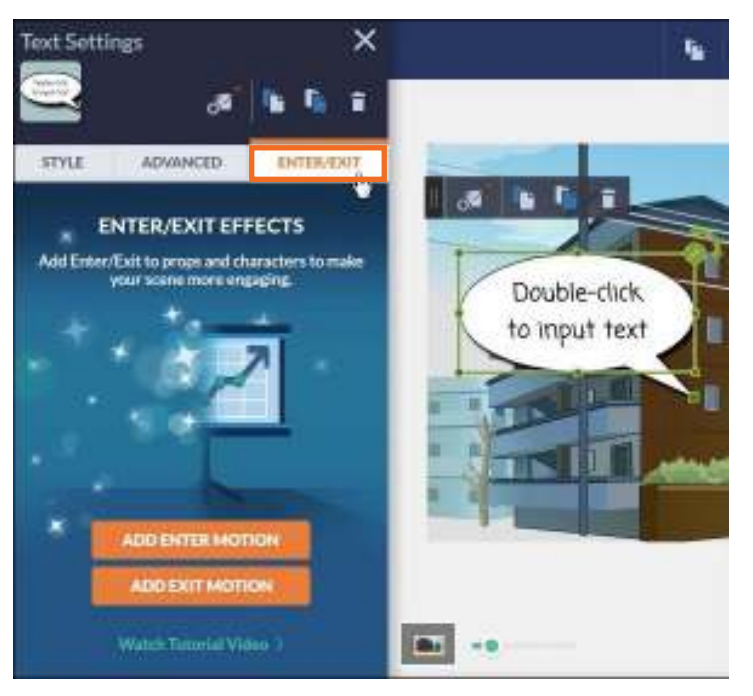

#### **F** Insertar audio

La solapa **Sound** permite insertar audios en la historia. Se puede elegir música (**Music**) o efectos especiales (**Sound Efects**).

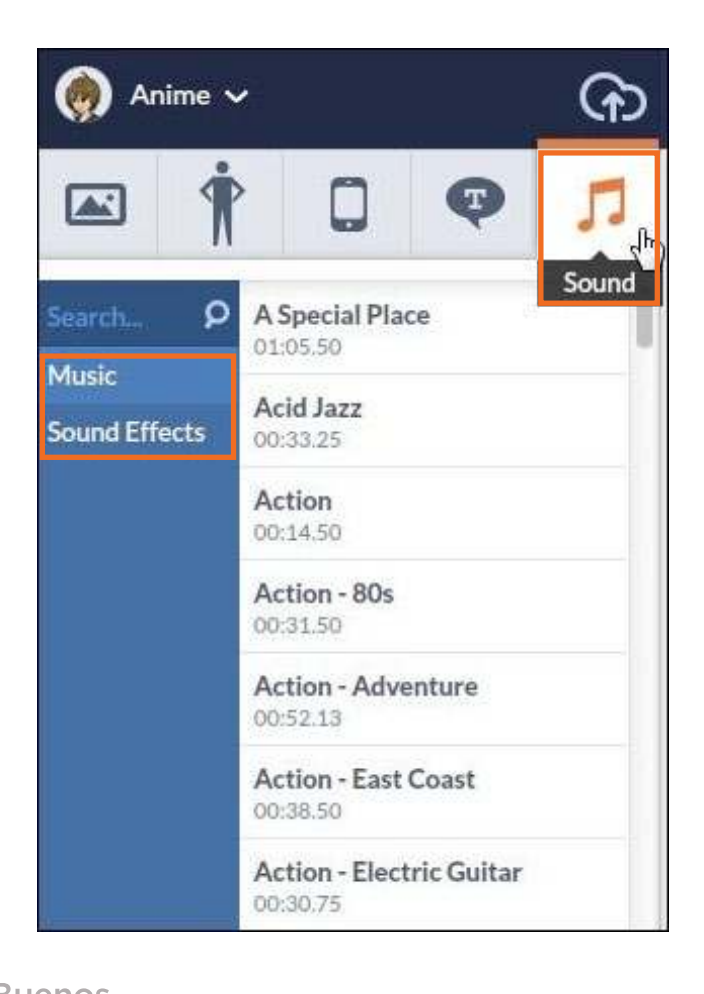

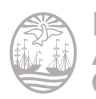

Para insertar el audio al escenario, se arrastra el sonido hacia la línea de edición ubicándolo en la zona de música de fondo.

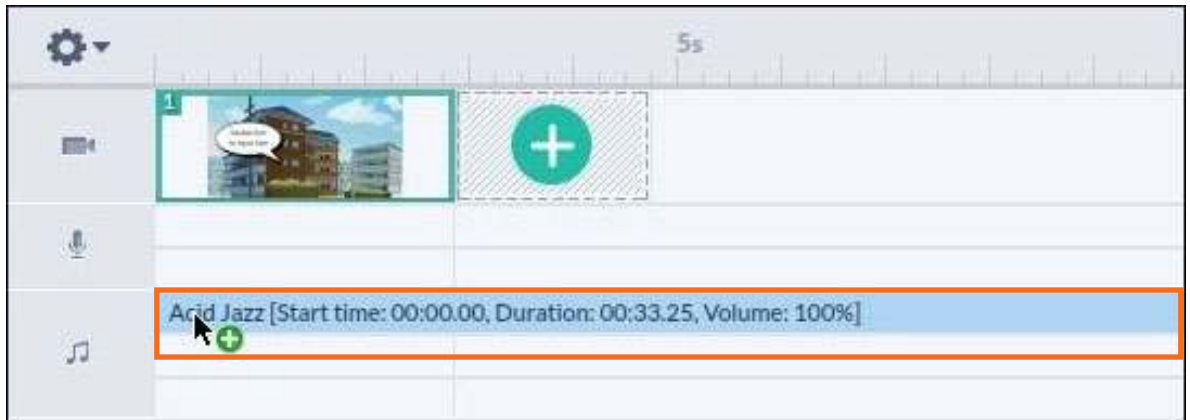

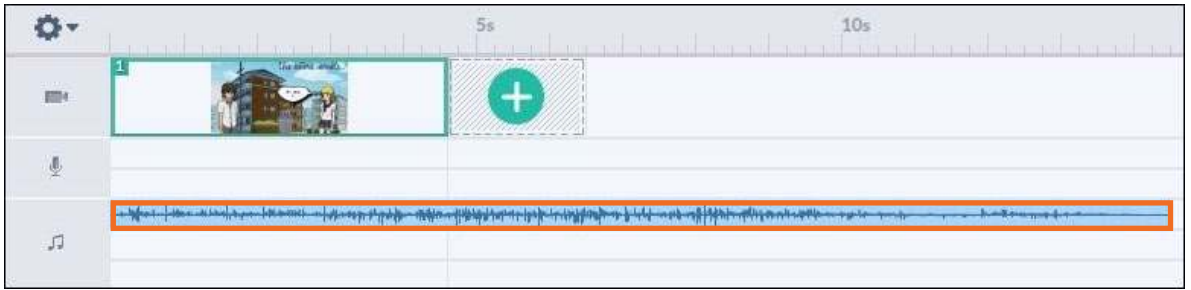

#### f **Editar el audio insertado**

Si se deja posicionado el *mouse* sobre la gráfica del audio insertado, en pocos segundos aparecen las características del mismo: inicio, duración y volumen.

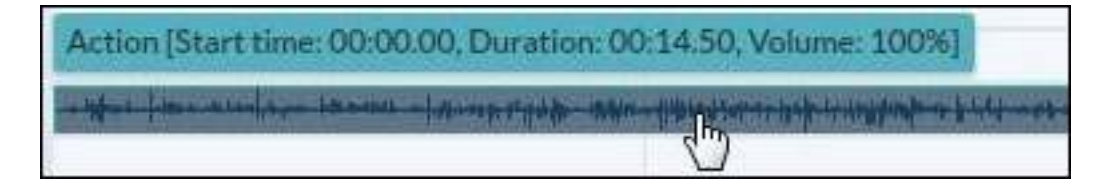

Al pulsar sobre el mismo aparece un cuadro desplegable con diferentes opciones de edición.

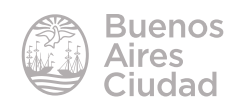

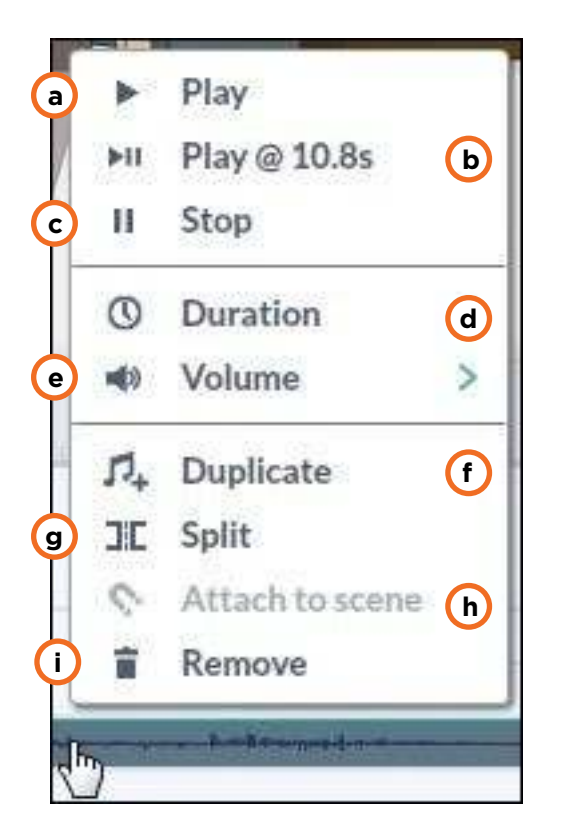

**a. Play:** ejecuta el audio desde el inicio.

**b. Play @:** ejecuta el audio desde donde se pausó anteriormente, o bien desde donde termina la escena.

**c. Stop:** pausa la ejecución del audio.

**d. Duration:** determina el tiempo que dura el audio en cantidad de escenas.

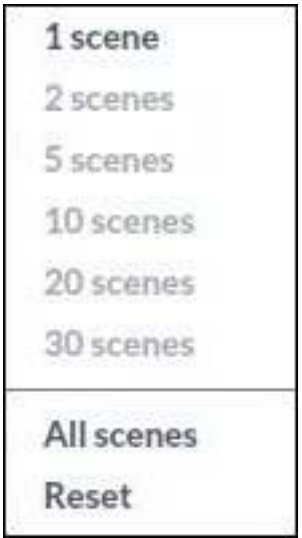

**e. Volume:** determina el volumen del audio.

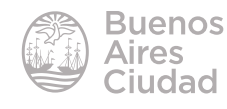

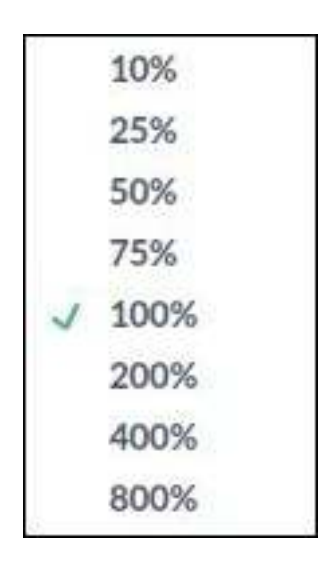

**f. Duplicate:** duplica el audio, se adjunta en el cursor del mouse para ubicarlo donde se desee.

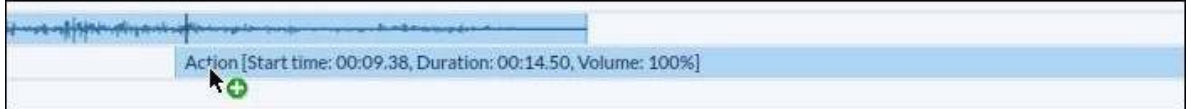

- **g. Split:** corta el audio donde esté posicionado el cursor.
- **h. Attach to scene:** une el audio con la escena.
- **i. Remove:** elimina el audio.

#### **EXAGregar una escena**

Los cambios de escena implican un cambio en la historia. Se incorporan cuando se modifica el escenario o los planos de los personajes.

Se pueden agregar escenas:

1. pulsando en el recuadro con el signo + posterior a la última escena editada. Se copia la escena anterior desde la última acción editada.

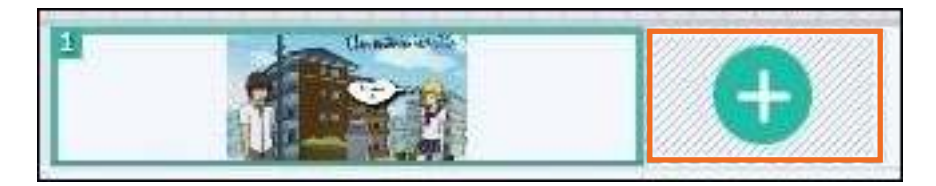

2. seleccionando el botón **Add scene**. De esta forma se puede duplicar la escena anterior o agregar una escena en blanco.

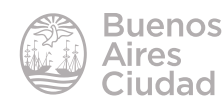

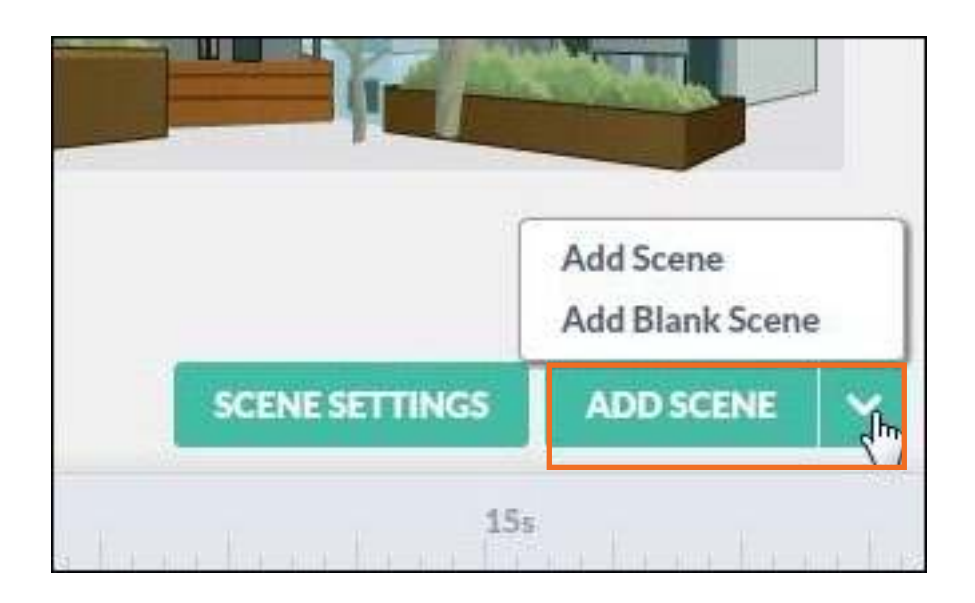

#### **Barra de edición de escenas**

Al tener seleccionada la escena aparece la ventana de edición de la misma. En la parte superior se encuentra la barra de edición de la escena, que tiene ciertas herramientas para configurarla.

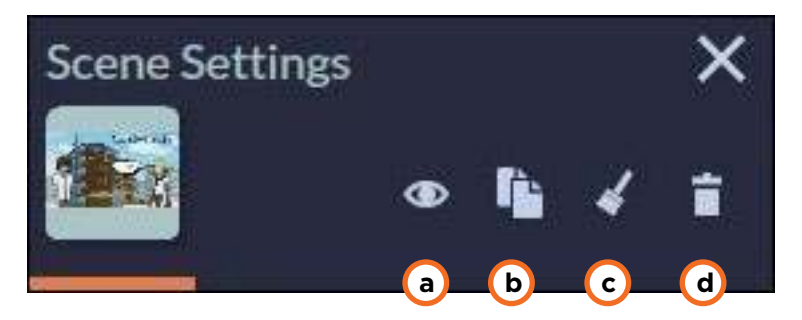

**a. Preview from here:** vista previa de la escena seleccionada.

**b. Copy Scene:** copia la escena. Aparece una nueva herramienta para pegar la escena (**Paste Scene**) en alguna parte de la línea de tiempo.

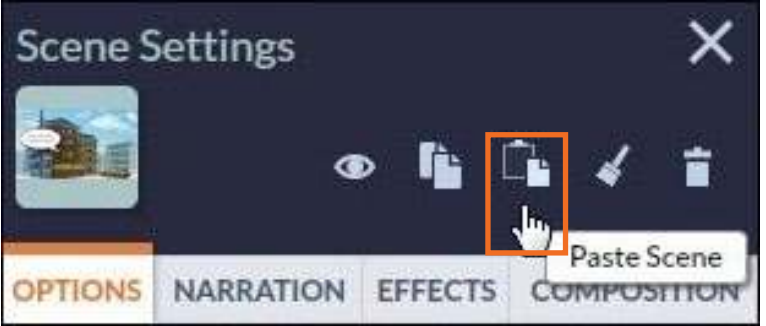

- **c. Clear Scene:** limpia la escena dejándola totalmente en blanco.
- **d. Delete Scene:** elimina la escena.

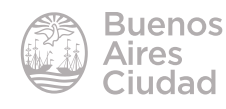

#### **F** Configuración de escenas

El botón **Scene Settings** permite modiicar ciertas coniguraciones de la escena. También puede accederse pulsando sobre el fondo de la escena.

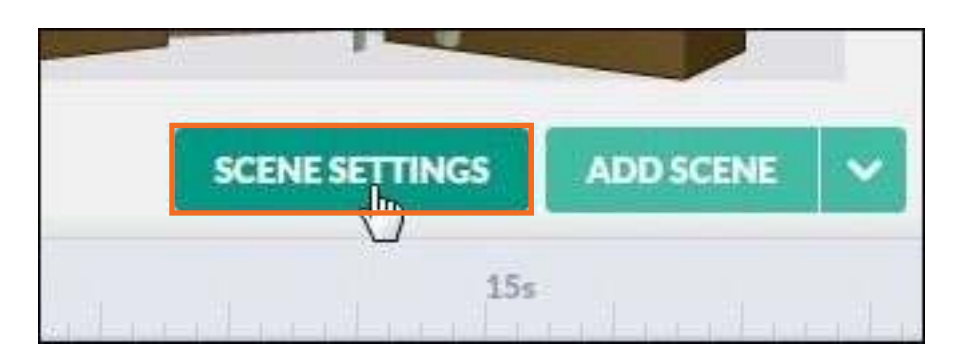

La ventana de configuración tiene diferentes solapas de categorías.

**• Options:** opciones

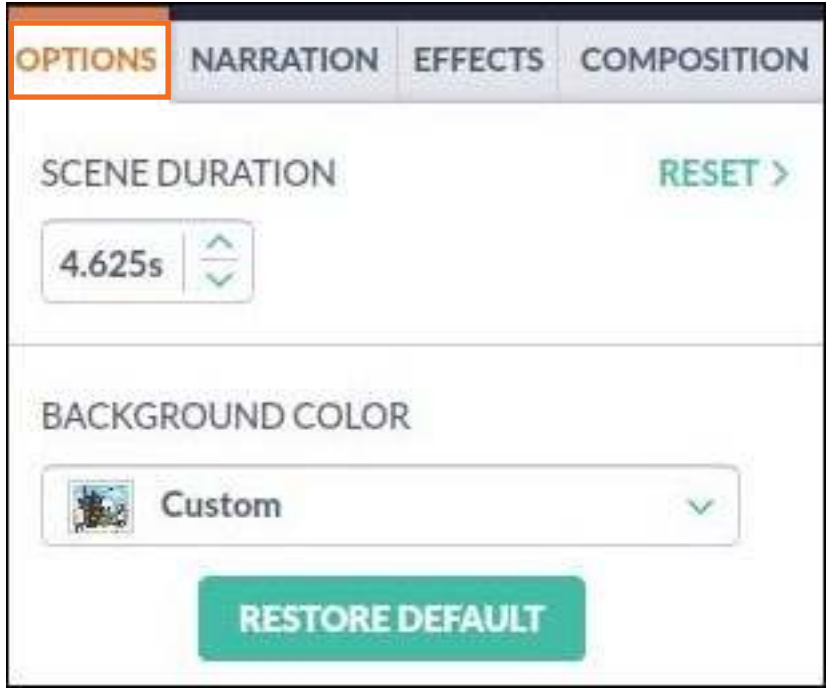

Determina la duración de la escena en segundos. Además ofrece la posibilidad de poner color de fondo.

Si los cambios realizados no son los esperados se cuenta con los botones que resetean la configuración al estado original.

**• Narration:** narración

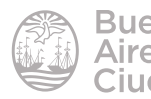

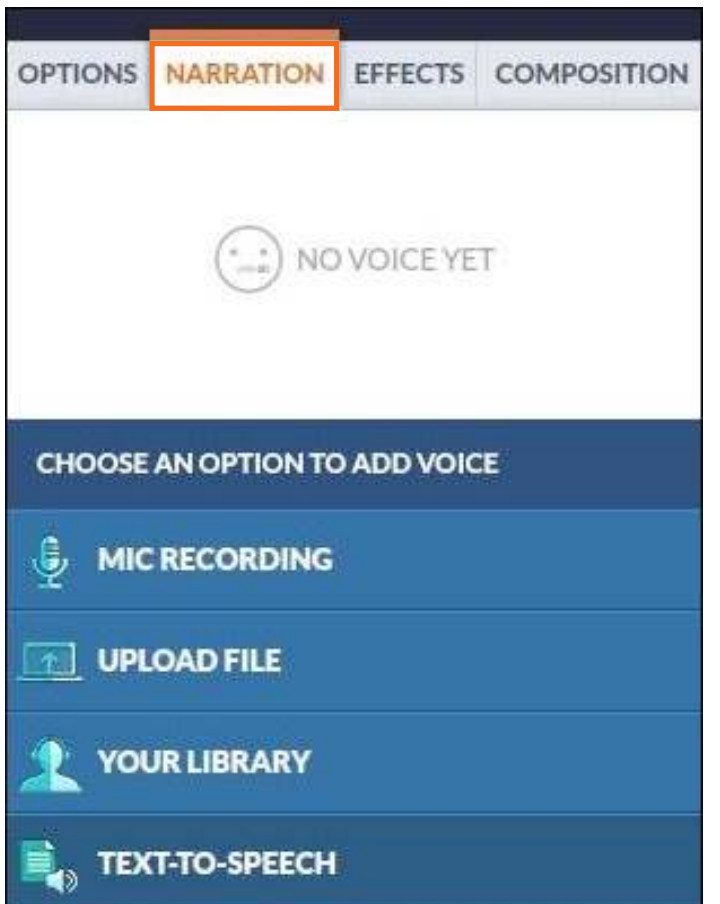

Permite agregar un audio, o sonido de fondo de la escena. Las formas de inserción y edición del mismo son las mismas que las descriptas en la inserción de audio de los personajes.

#### **• Efects:** efectos

Se pueden configurar los efectos de transición entre escenas y los efectos visuales de cada escena.

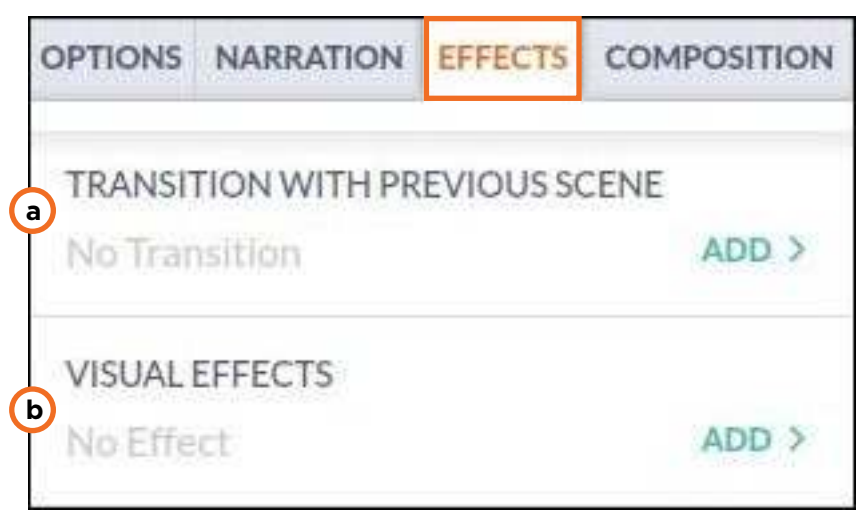

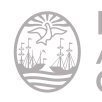

a. Seleccionar **Add** en **Transition with previous scene** para agregar un efecto de transición. Se listan los efectos disponibles.

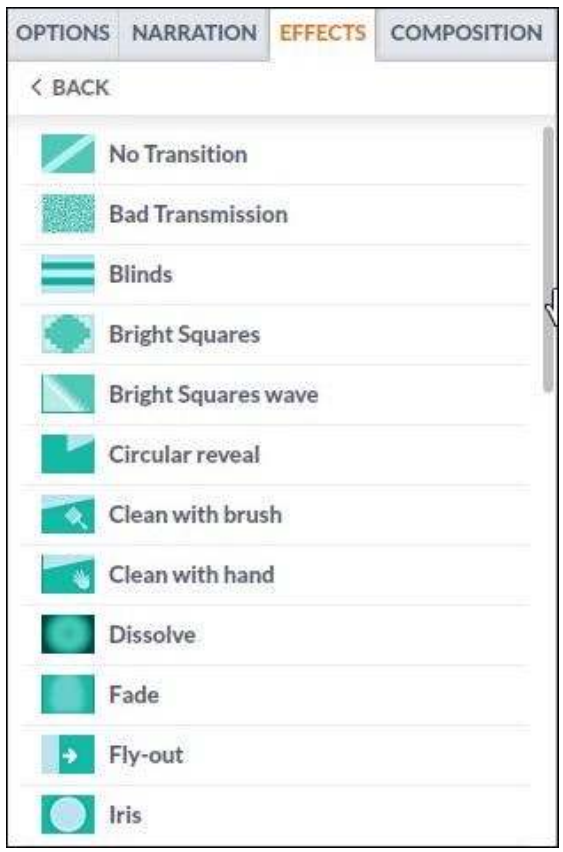

Al seleccionar el efecto deseado, se configura cuanto tiempo tendrá de duración. No se puede establecer más de una transición entre escena y escena.

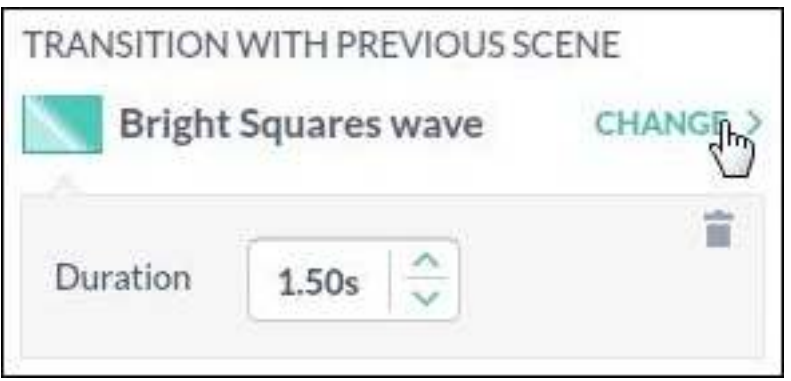

b. Seleccionar los efectos visuales de la escena eligiendo la opción **Add** en **Visual Efects**.

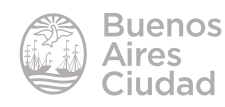

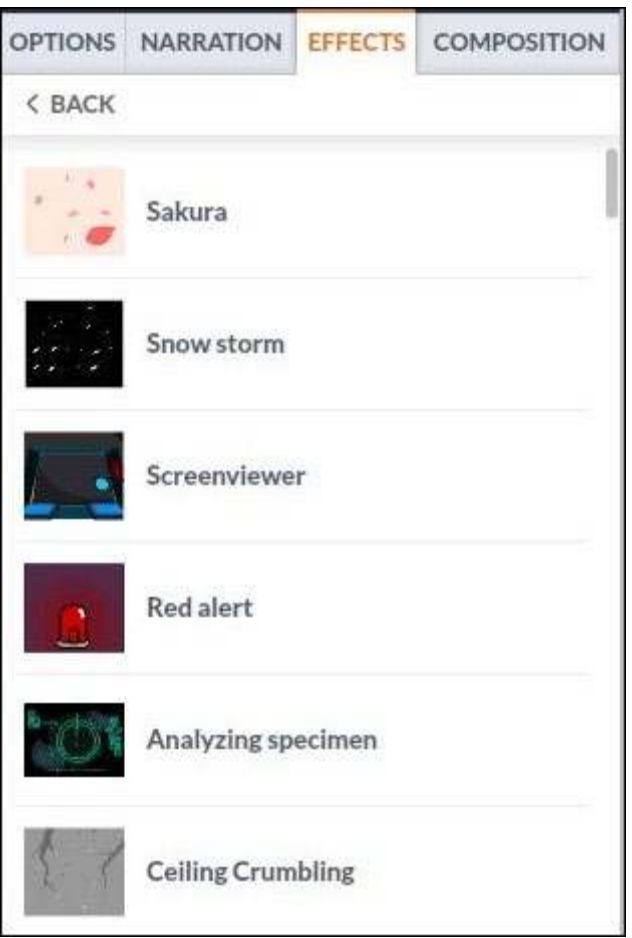

Al seleccionar el efecto deseado se configura el tiempo que durará ese efecto en la escena. Se puede poner más de un efecto por escena. Se eliminan los efectos con el ícono cesto de residuos.

Los efectos visuales pueden observarse al hacer una vista previa, no durante la edición de la escena.

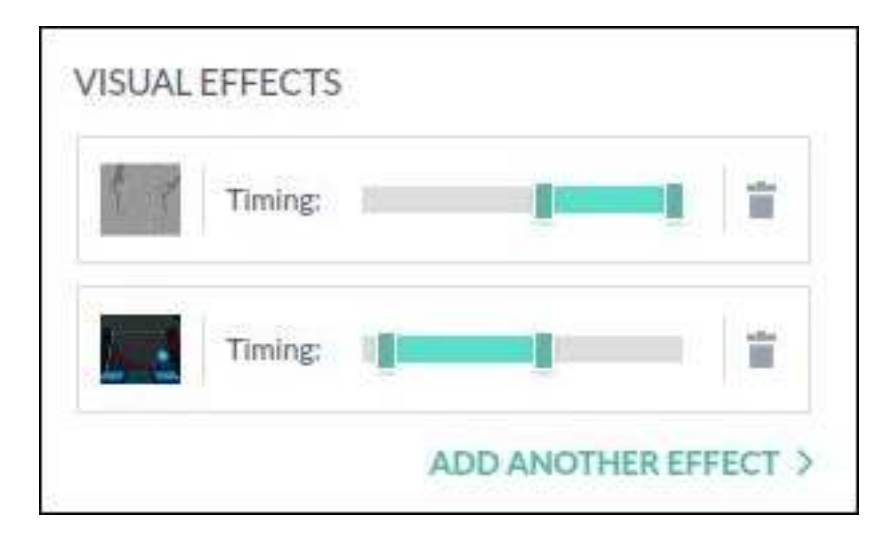

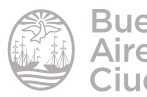

#### **• Composition:** Herramienta de composición

La herramienta de composición se utiliza para manipular los paneos y movimientos de cámara además de editar el zoom de partes de la escena específicas.

Al usar por primera vez la herramienta de composición aparece una ventana de configuración. En ella se puede activar la opción de que aparezca de forma directa la ventana de edición de las composiciones especiales, así como también un video tutorial para su uso específico, ya que es una herramienta de precisión.

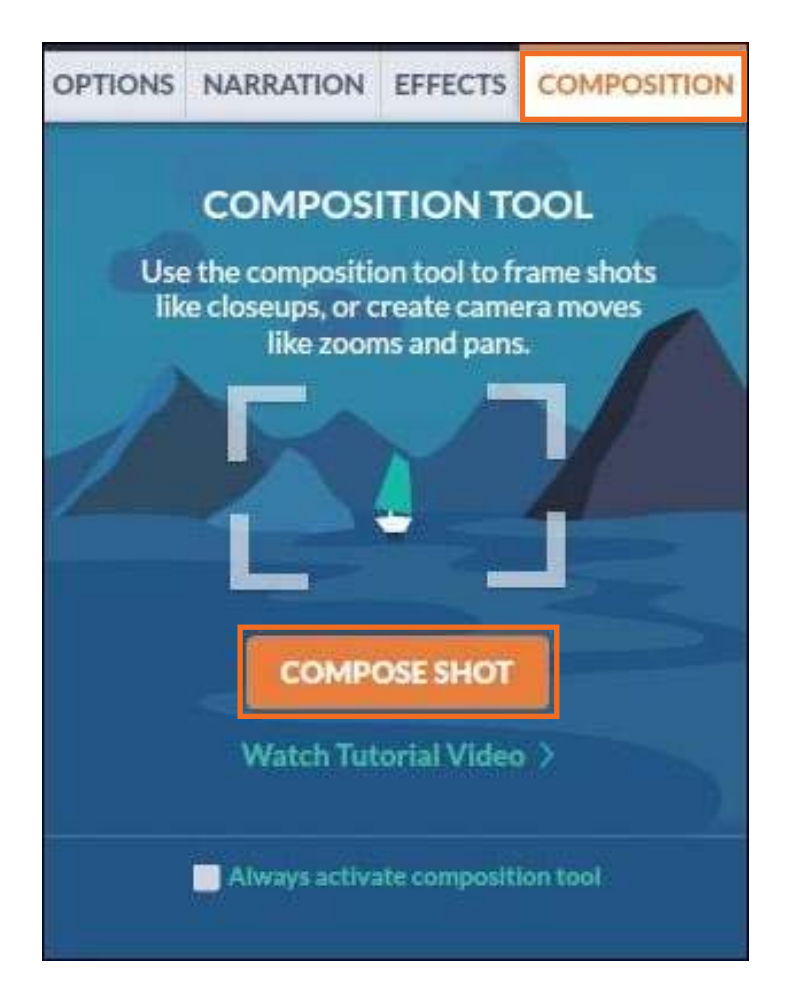

Al pulsar **Compose Shot** aparece una ventana de edición de la composición, con un punto de inicio y otro inal, los cuales determinan dónde comienza el movimiento de cámara y donde finaliza.

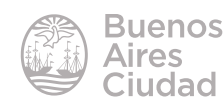

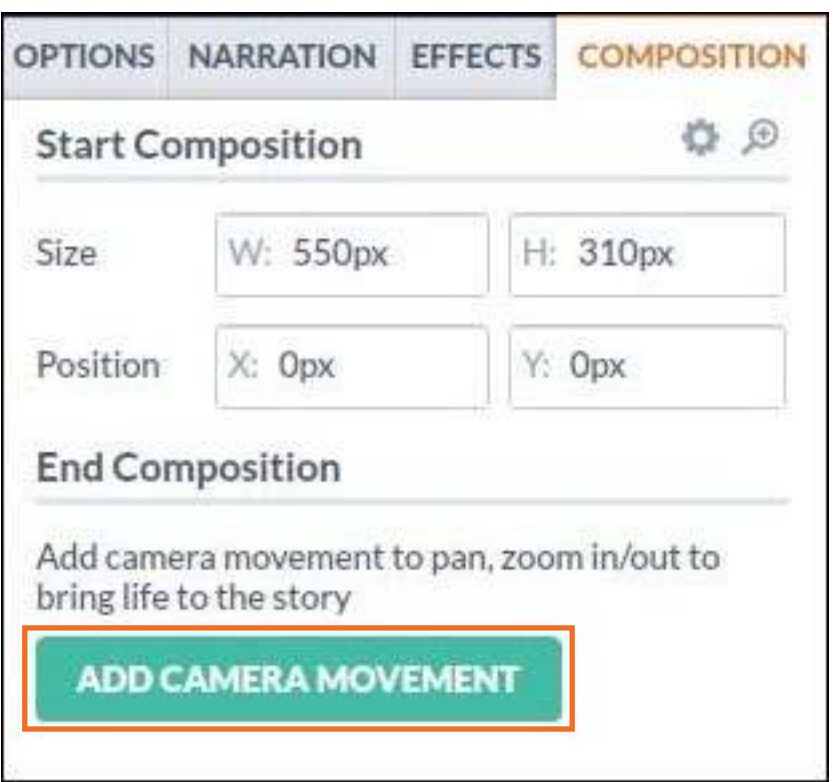

Cuando se presiona el botón **Add camera movement** se abrirán más opciones de edición de posicionamiento dentro de la escena además de un cuadro en la escena misma que puede ser configurado de forma manual con el *mouse*.

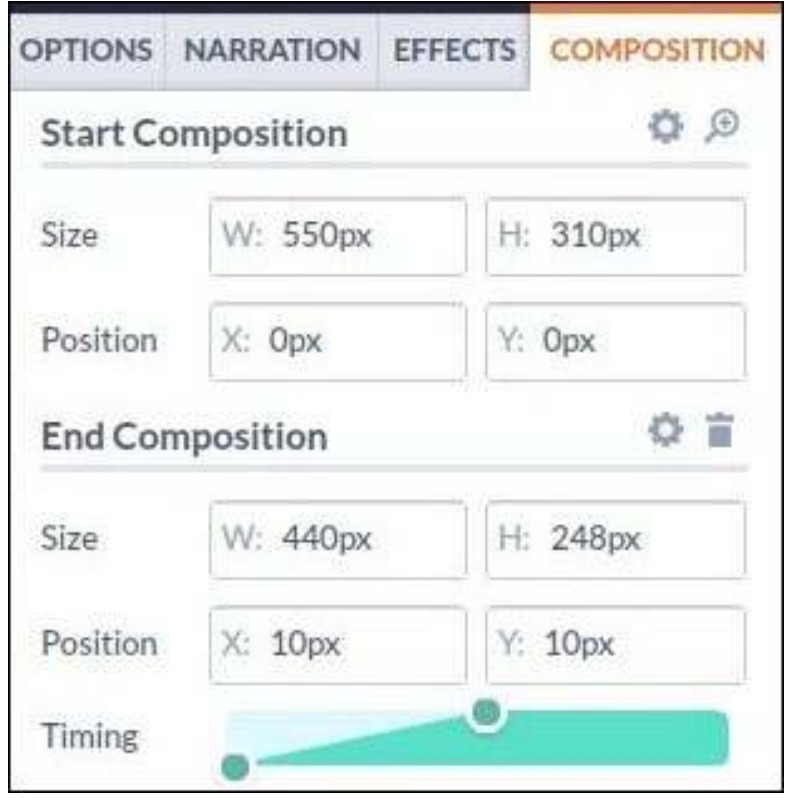

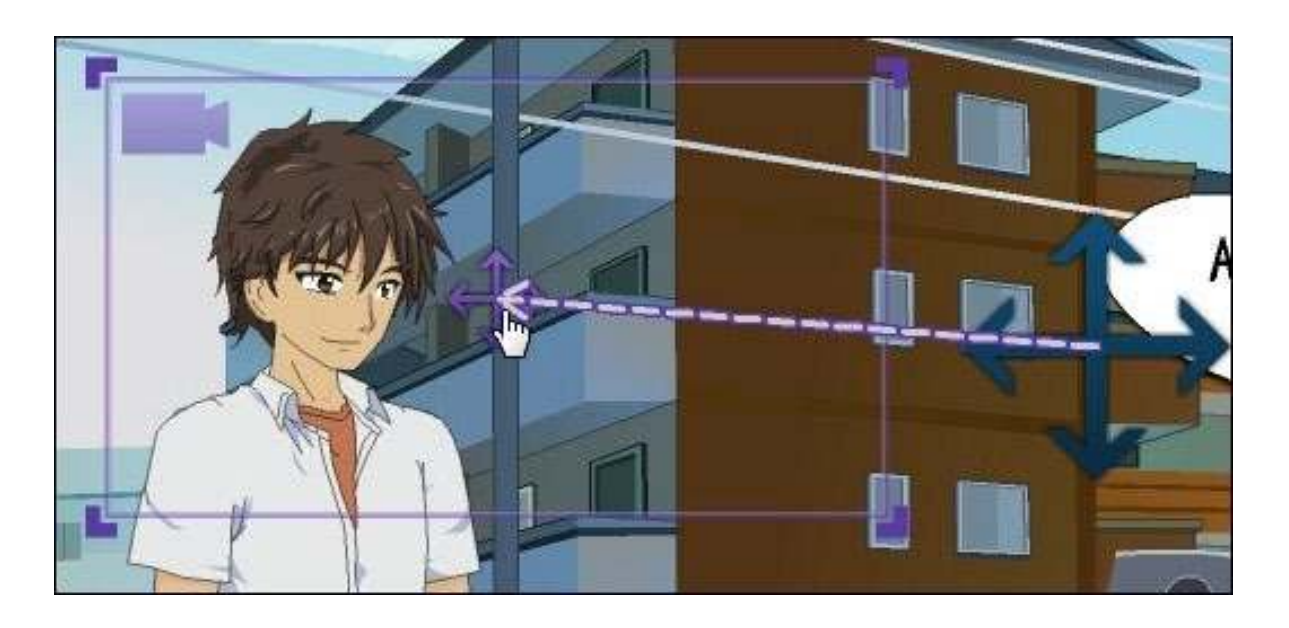

Todos los cambios realizados en las composiciones se hacen vivibles en la vista previa, no durante la edición.

#### f **Importar contenido personalizado**

Además del material que ofrece GoAnimate para trabajar, existe la posibilidad de incorporar material personalizado, como imágenes, fondos y audios. Pulsar la nube **Import**.

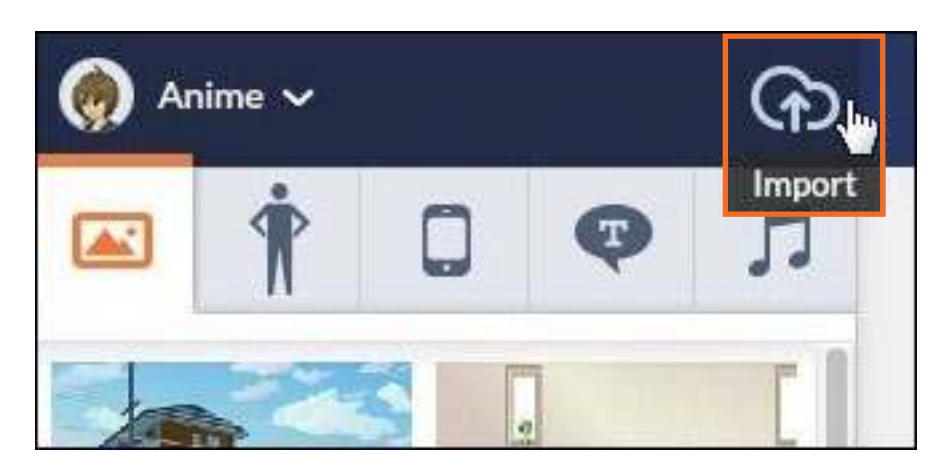

Para incorporar los archivos se debe pulsar el botón **Select files** a través de una ventana de selección de archivos, o bien arrastrar los archivos deseados a la zona indicada.

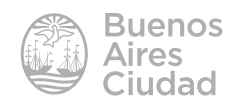

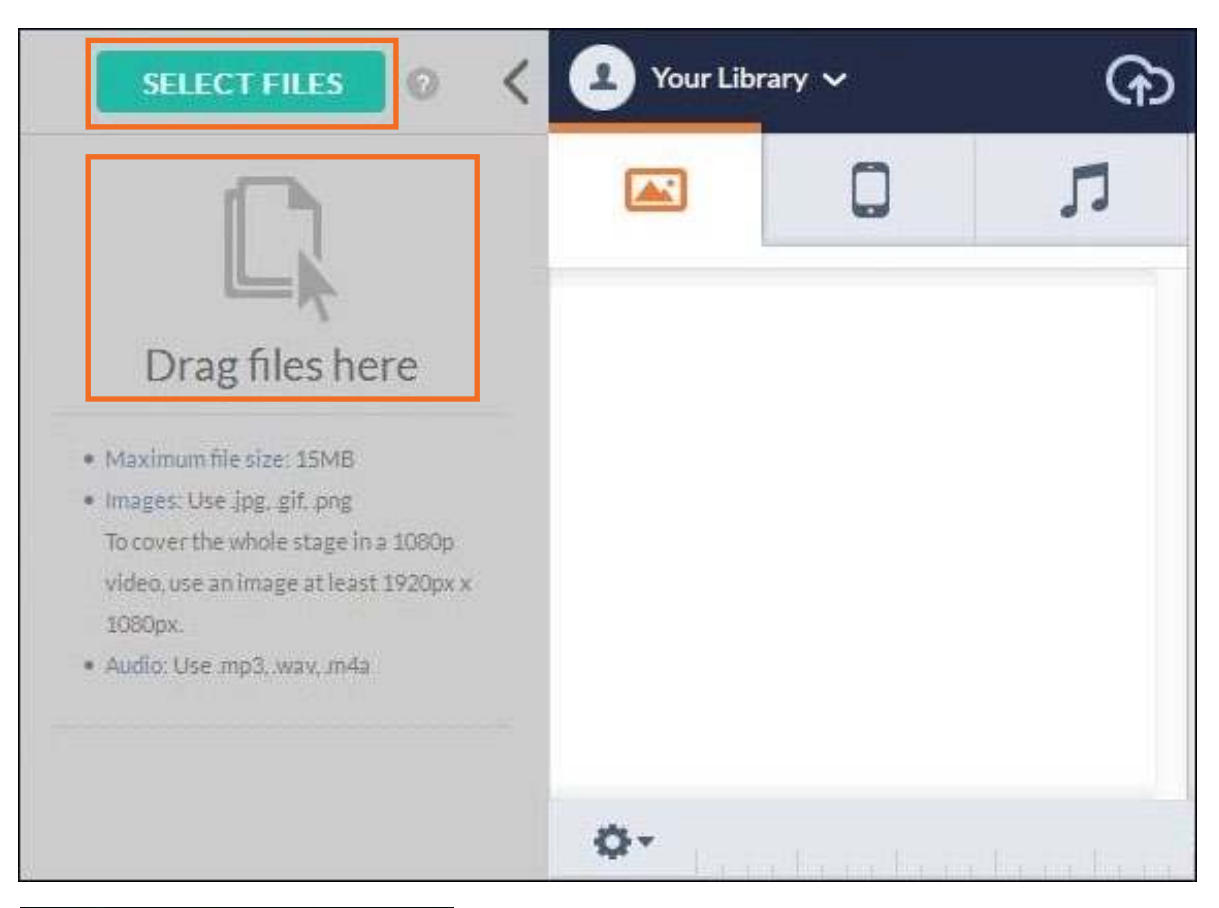

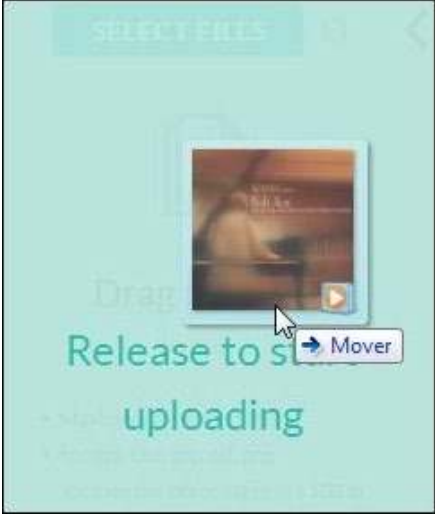

#### **F** Importar archivos gráficos

Se pueden subir archivos gráficos de formato .jpg, .gif y .png, de medidas de hasta 1920 px por 1080 px para cubrir toda la escena de video, que no pesen más de 15 Mb.

Al importar un archivo gráfico el sitio pregunta en qué categoría se desea guardar: como fondo (**Background**) o como objeto (**Prop**).

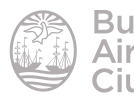

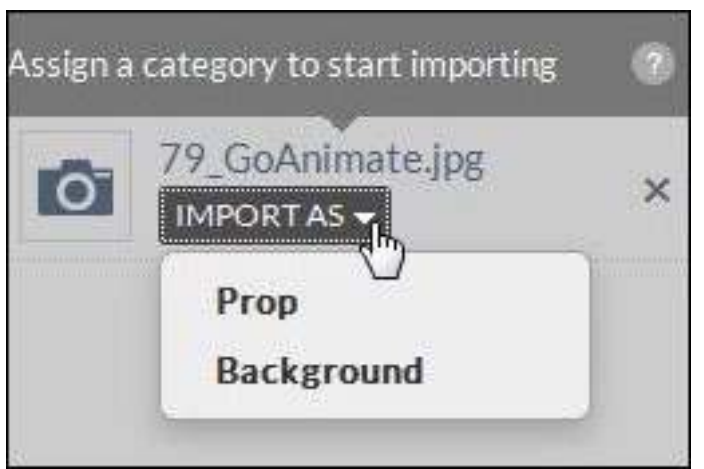

#### **F** Importar archivos de audio

Pueden subirse archivos de audio de formato .mp3, .wav o .m4a, de no más de 15 Mb de peso.

Al importar un archivo de audio el sitio pregunta en qué categoría se desea guardar: como música (**Music**), como efecto de sonido (**Sound Efect**) o como voz en off (**Voice-Over**).

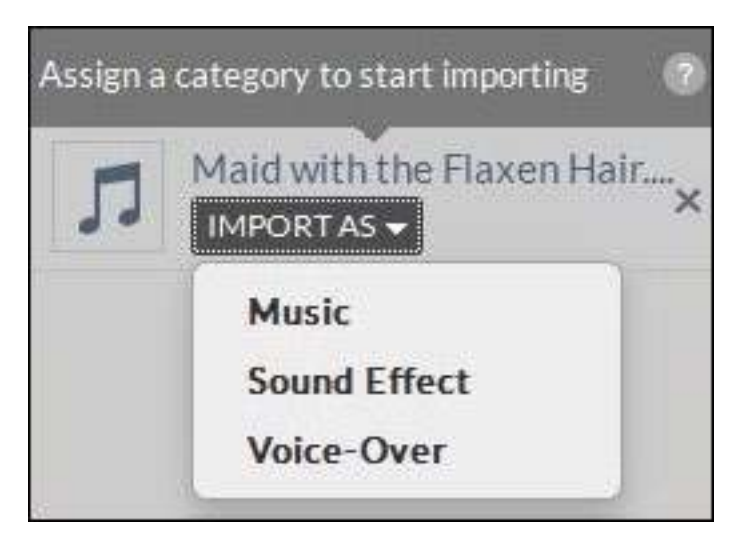

Los archivos importados, tanto gráficos como de audio, se encuentran en el menú **Your Library**.

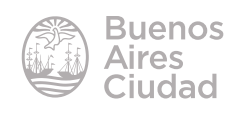

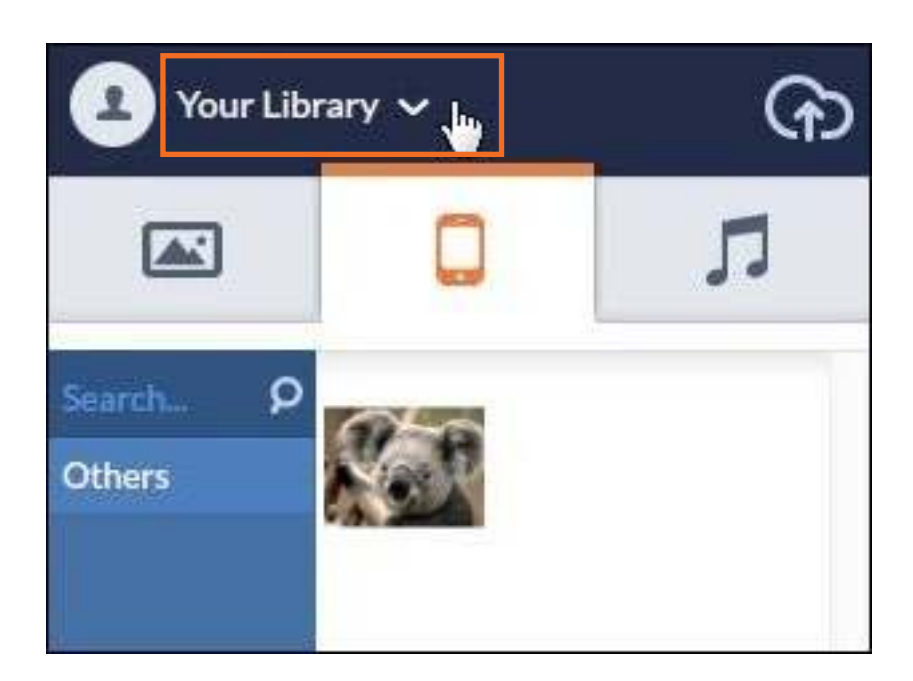

#### f **Guardar el video**

El trabajo permite ser guardado presionando el botón **Save** que se encuentra en la parte superior derecha de la ventana.

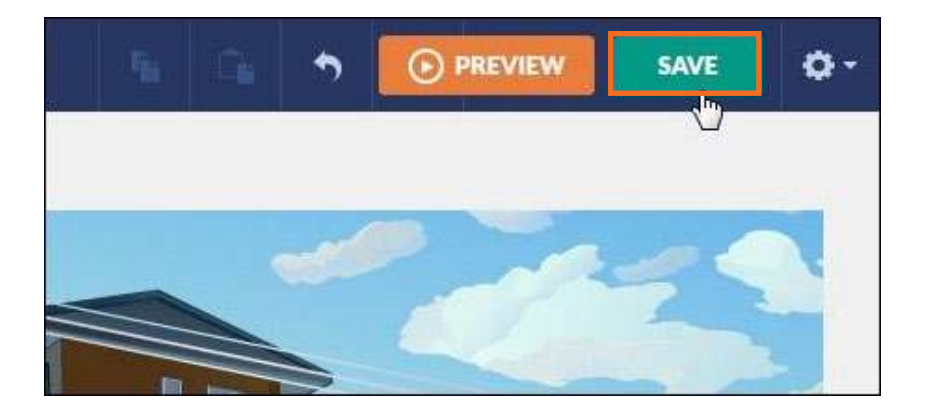

Se abrirá la ventana de configuración de guardado.

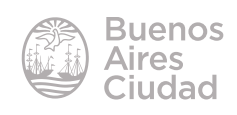

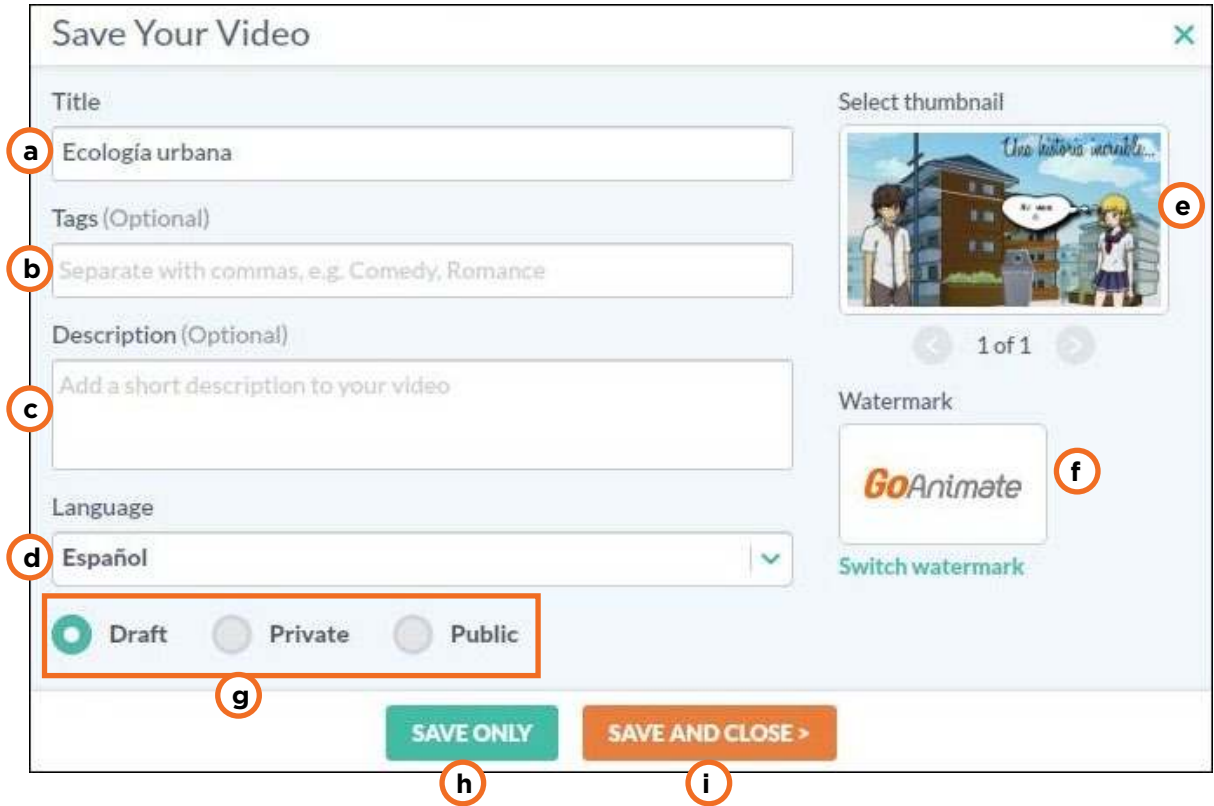

**a. Title:** título del video.

**b. Tags:** palabras que sirven para que el video se incorpore en búsquedas temáticas.

**c. Description:** breve descripción del video.

**d. Language:** idioma que se habla en el video; no está relacionado con el idioma en el cual se edita el programa.

**e. Select thumbnail:** miniatura gráfica con la cual se identificará el video.

**f. Watermark:** marca de agua que aparecerá en el video.

g. Formas de guardado según acciones posteriores:

- **Draft:** guarda en borrador. Se utiliza si el trabajo se seguirá editando.
- **Private:** privado, no aparece en la lista de búsqueda de GoAnimate ni está habilitado para ver ni descargar.
- • **Public:** público, está habilitado para ver y descargar en la web.

**h. Save only:** se graba en la carpeta personal, sirve para seguir trabajando con el video en el caso de que no se haya finalizado.

**i. Save and Close:** cuando el video está definitivamente terminado, se cierra y se guarda con las características seleccionadas anteriormente.

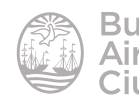

#### **F** Compartir el video

El video puede ser compartido a través de blogs o páginas web.

Seleccionar la opción **Share/Export**.

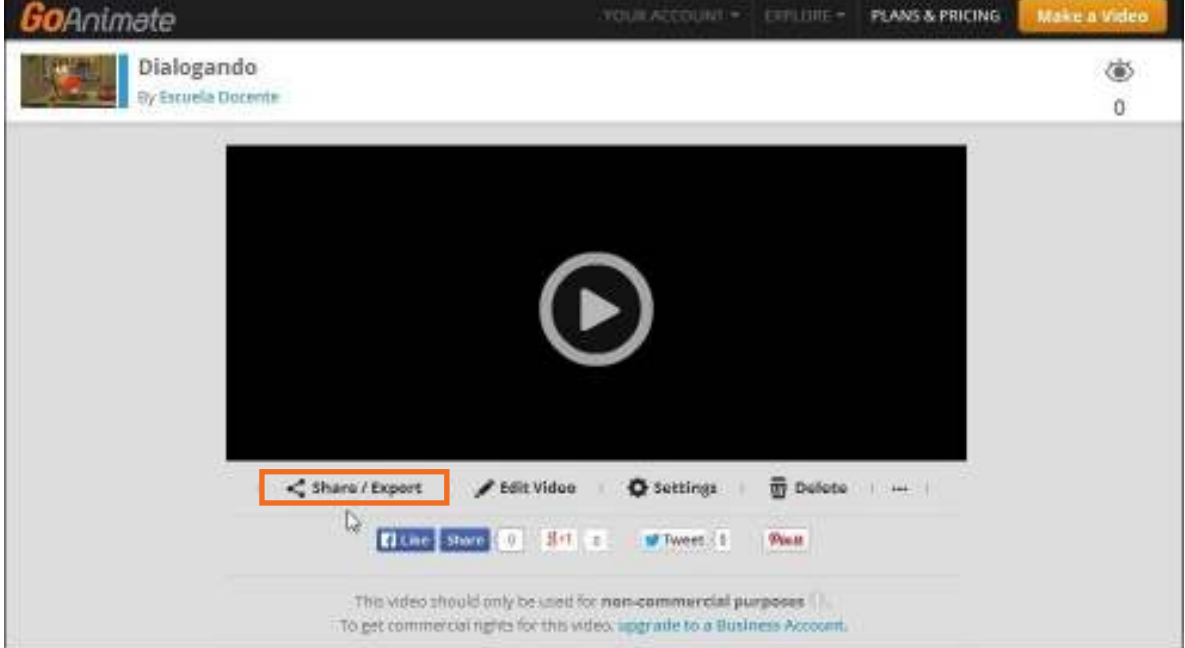

Se abre a continuación un cuadro donde seleccionar el código para embeber o bien el *link* para compartir el video.

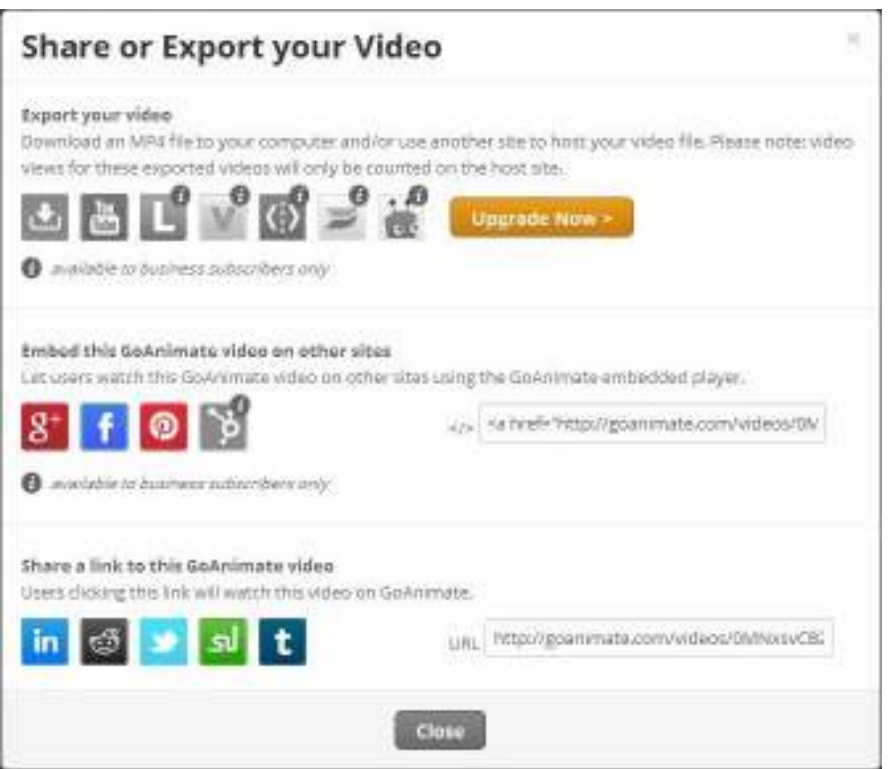

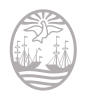

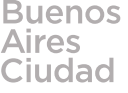

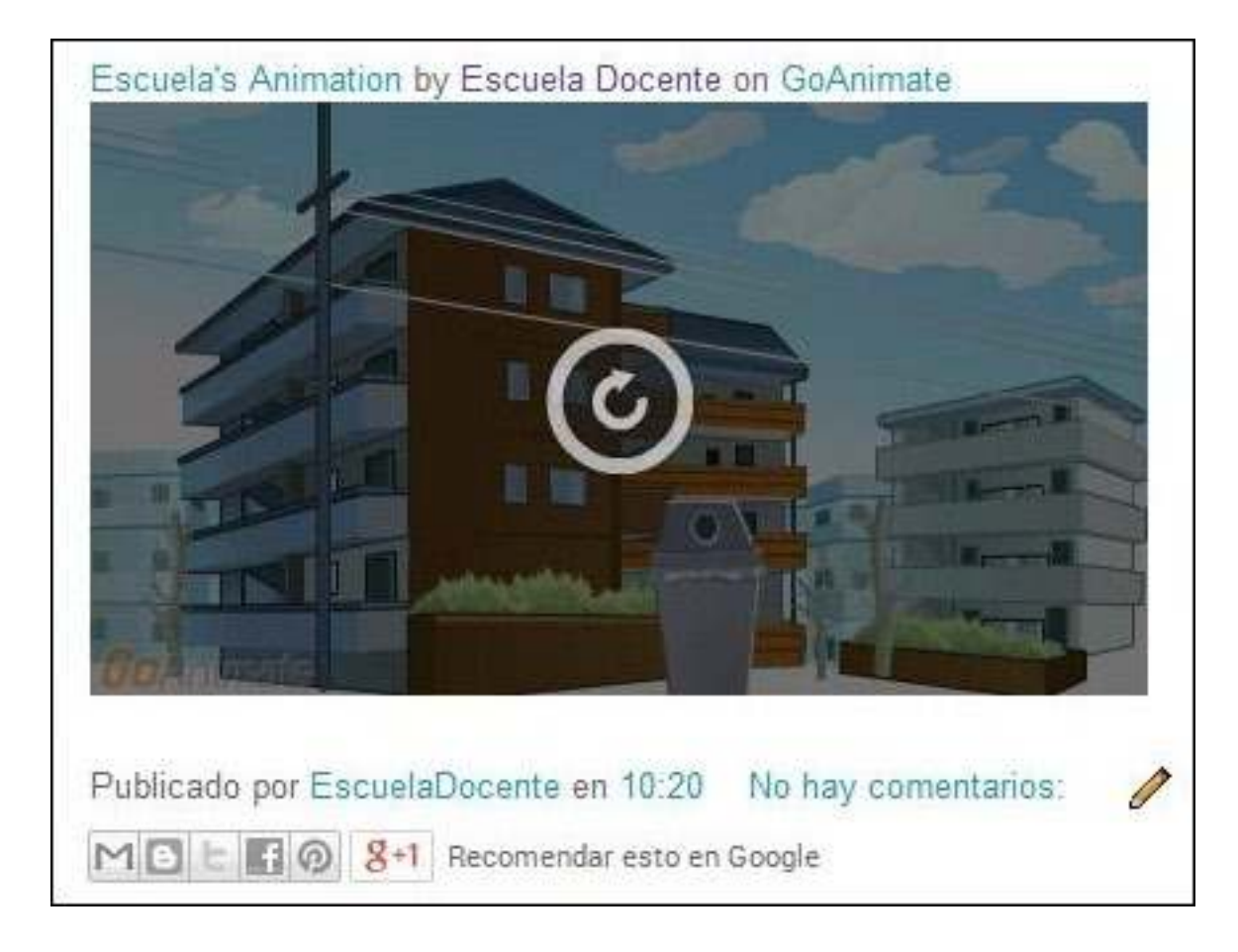

El video embebido puede observarse en un blog con el siguiente formato:

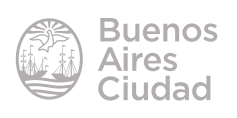

Enlaces de interés

Sitio oficial: http://goanimate.com/

Sitios relacionados: Eduteka: uso educativo de los comics y herramientas para elaborarlos http://www.eduteka.org/comics.php

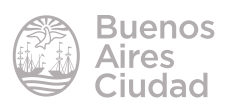

Contacto: ayuda.pedagogico.digital@bue.edu.ar

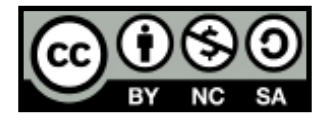

Esta obra se encuentra bajo una Licencia Attribution-NonCommercial-ShareAlike 2.5 Argentina de Creative Commons. Para más información visite http://creativecommons.org/licenses/by-nc-sa/2.5/ar/

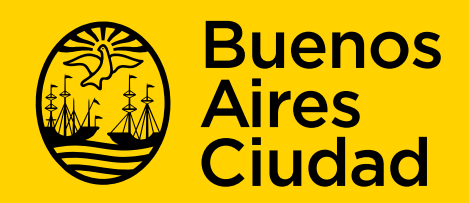

buenosaires gob.ar/educacion de desducacionBA

16-07-2024